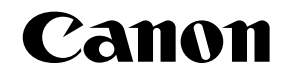

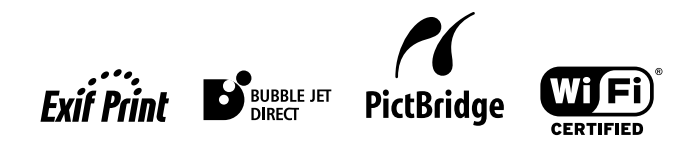

Photo Printer

# PIXMA iP5200R Series **Quick Start Guide**

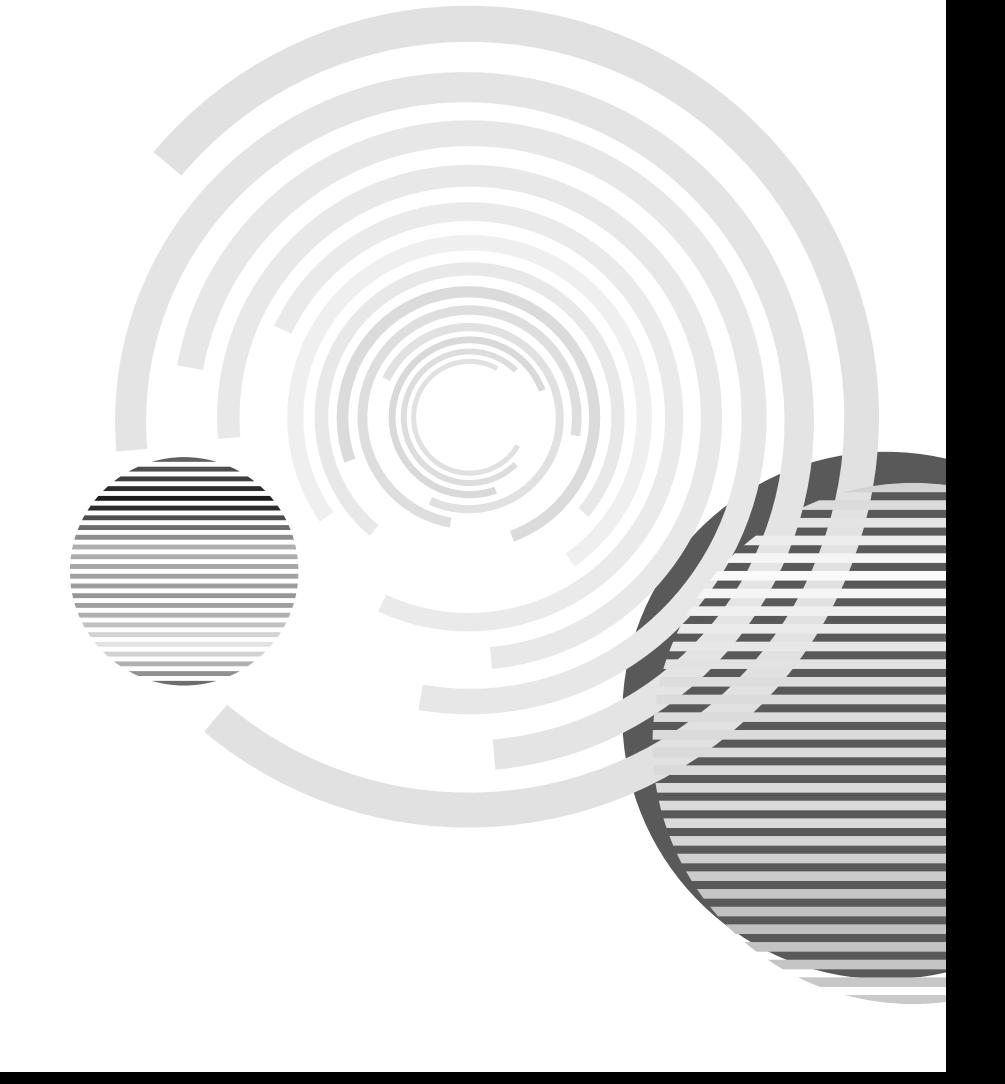

# **Getting Help from Canon**

## **Help Us Help You Better**

#### **Before you contact Canon, please record the following information.**

Serial Number (located on the inside of the printer):

Model Number (located on the top of the printer):

Printer Driver CD-ROM number (located on the CD-ROM):

Purchase Date:

## **Customer Technical Support Sequence\***

#### 1.**Internet** — **www.canontechsupport.com**

For quick and comprehensive self-help in an intuitively guided interactive troubleshooting environment, the place to start is our helpful tech support web site. In addition, the latest driver downloads, answers to frequently asked questions, product information, and "where to buy" instructions are found here.

#### 2.**Email Tech Support** — **www.canontechsupport.com**

For individual attention to a special issue, try emailing our friendly technical engineers, specially trained to communicate quick, easy, and logical solutions to your inquiries within 24 hours.

#### 3.**Toll-Free Live Tech Support** — **(1-800-828-4040)**

This option provides live telephone technical support, free of service charges, Monday-Saturday (excluding holidays), during your product's 1 year limited warranty period. Telephone Device for the Deaf (TDD) support is available at (1-866-251-3752).

#### 4.**Extended Service and Support** — **www.canonesp.com**

Canon CarePAK Extended Service Plan is a cost-attractive and easy-to-use extended service program that provides up to three full years of service and support coverage at a very attractive price. CarePAK offers toll-free Canon technical support and includes Canon's superb InstantExchange product replacement program. For further information about extending your Canon service and support, call (1-800-385-2155), or visit our Web site at www.canonesp.com. CarePAK must be purchased during your product's warranty period.

For more information and updated program specifics, please visit our web site at www.canontechsupport.com.

# Canon

# PIXMA iP5200R

Photo Printer

Quick Start Guide

Canon PIXMA iP5200R Photo Printer Quick Start Guide.

#### Copyright

This manual is copyrighted by Canon U.S.A., Inc. with all rights reserved. Under the copyright laws, this manual may not be reproduced in any form, in whole or in part, without the prior written consent of Canon U.S.A., Inc.

© 2005 Canon U.S.A., Inc.

#### Disclaimer

Canon U.S.A., Inc. has reviewed this manual thoroughly in order that it will be an easy-to-use guide to your Canon PIXMA iP5200R Photo Printer. All statements, technical information and recommendations in this manual and in any guides or related documents are believed reliable, but the accuracy and completeness thereof are not guaranteed or warranted, and they are not intended to be, nor should they be understood to be, representation or warranties concerning the products described.

Specifications are subject to change without notice.

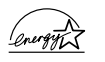

As an ENERGY STAR partner, Canon U.S.A., Inc., has determined that this product meets the ENERGY STAR guidelines for energy efficiency.

All information regarding non-Canon products was compiled from publicly available information. No representation is made regarding the accuracy thereof.

#### **Trademarks**

- $\bullet$  "Windows" and "Internet Explorer" are trademarks of Microsoft Corporation, registered in the United States and other countries.
- $\bullet$  "Macintosh" and "Mac" are trademarks of Apple Computer, Inc., registered in the U.S. and other countries.
- z "Wi-Fi" is a registered trademark of the Wi-Fi Alliance. The "Wi-Fi CERTIFIED" logo is a certification mark of the Wi-Fi Alliance.

Canon U.S.A., Inc. One Canon Plaza Lake Success, NY 11042

## **Contents**

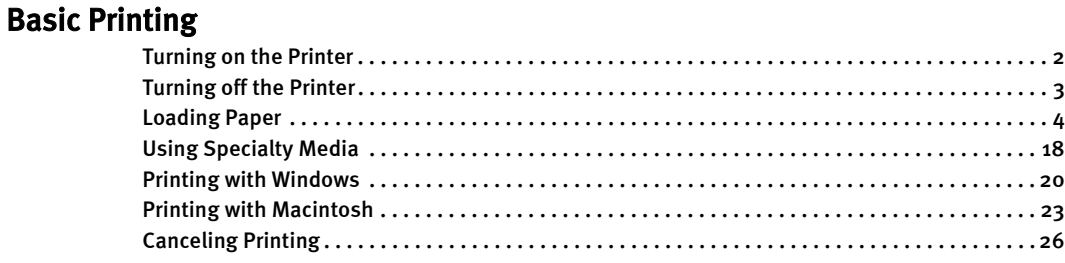

#### Advanced Printing

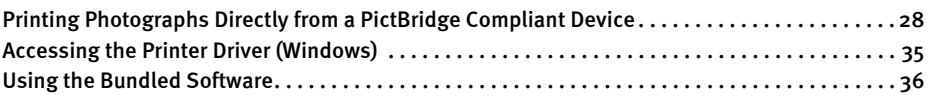

## Printing Maintenance

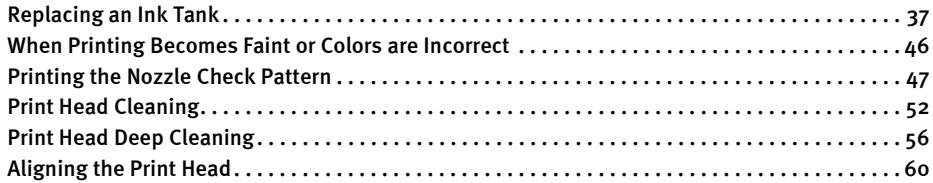

#### Troubleshooting

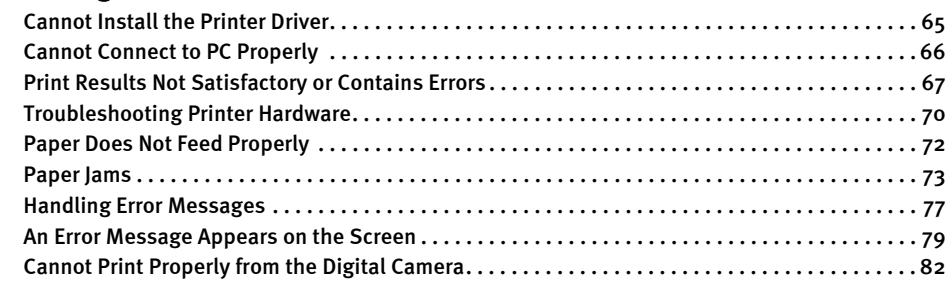

#### Appendix

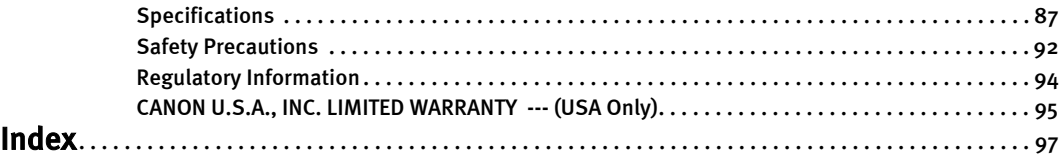

# Basic Printing

#### 图 Note

This *Quick Start Guide* describes some of the features of your printer and how to use them. For more information, view the iP5200R User's Guide and Printer Driver Guide installed on your computer, or use the online help within your printer driver interface:

#### **Windows**

While in the printer's properties window, press the  $F1$  key, or click  $\boxed{?}$  in the upper right corner. Then click the feature you want to know more about, or click the Help button when displayed.

#### **Macintosh**

While in the Page Setup dialog box or Print dialog box, click  $(i)$  in the lower left corner.

Clicking  $\Omega$  provides detailed information about each setting. When the Help window appears, select your desired topic.

# **Turning on the Printer**

#### **1** Press the POWER button.

The **POWER** lamp flashes green while the printer warms up and changes to steady (non-flashing) when the printer is ready.

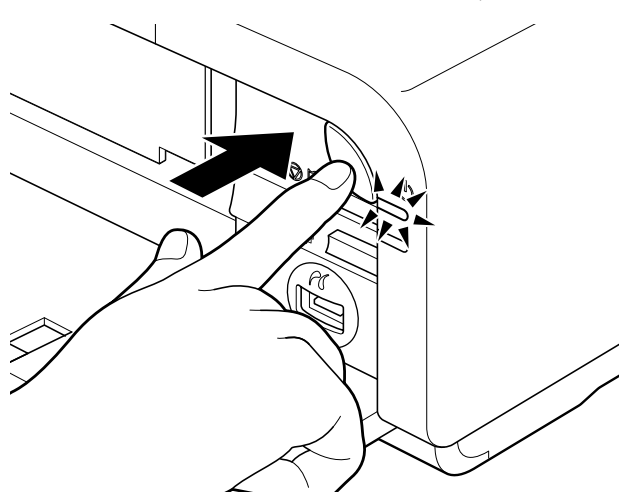

If the ALARM lamp begins flashing orange, refer to "Handling Error Messages" on page 77.

# **Turning off the Printer**

 $1$  To turn off the printer, press the POWER button.

When the POWER lamp stops blinking, the printer is turned off.

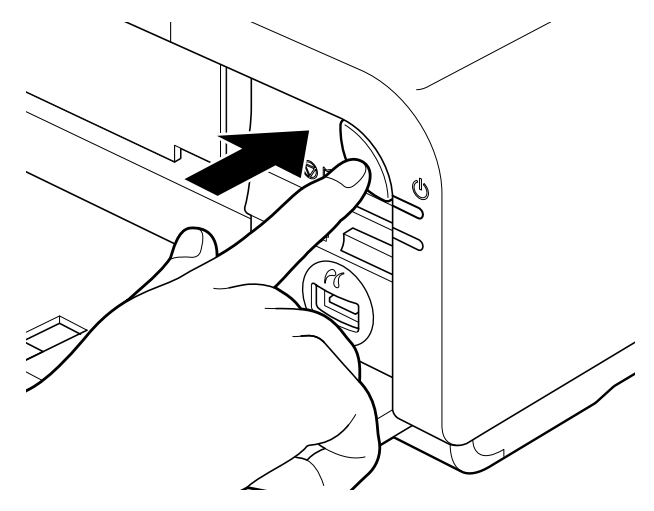

#### **Almportant** About the Power Plug

When removing the power plug after turing off the printer, be sure to check that the POWER lamp is not lit. If the power plug is removed from the wall outlet with the POWER lamp lit or blinking green, the printer cannot protect its print heads and may be unable to print.

# **Loading Paper**

This section describes how to load paper in the Auto Sheet Feeder and the Cassette.

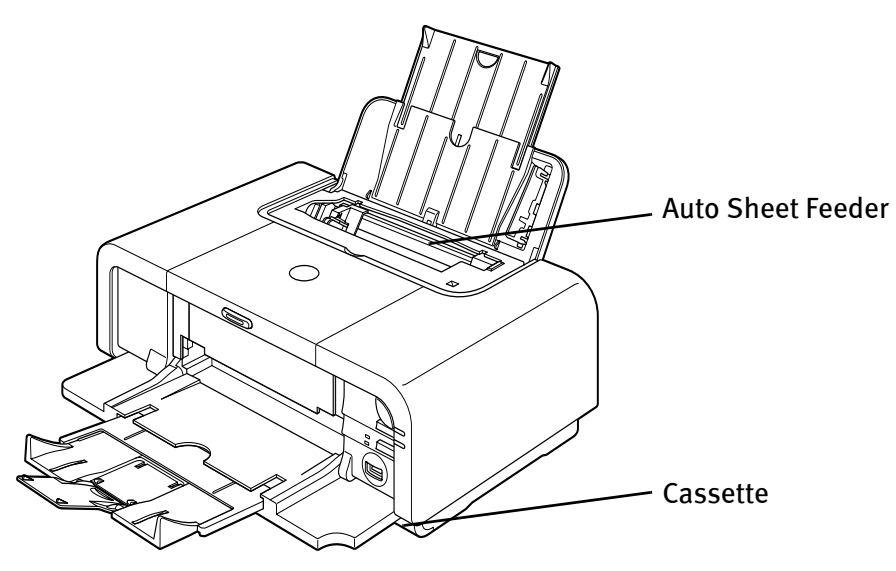

## **Print Media to Avoid**

Do not use the following types of paper. Using such paper will not only produce unsatisfactory results, but can also cause the printer to jam or malfunction.

- Folded, curled or wrinkled paper
- Damp paper
- Excessively thin paper (less than 64 gsm or 17 lb)
- Excessively thick paper\* (more than 105 gsm or 28 lb)
	- \* non-Canon branded paper
- Picture postcards
- Postcards affixed with photos or stickers
- Envelopes with double flaps
- Envelopes with sticker flaps
- Envelopes with an embossed or treated surface
- Any type of paper with holes

#### **Using the Auto Sheet Feeder and the Cassette**

You can load paper in both the Auto Sheet Feeder and Cassette.

Loading paper in the Auto Sheet Feeder is easy, and is convenient if you frequently switch to and print on various sizes or types of paper.

Loading paper in the Cassette allows you to print without reloading paper for each job. This is convenient for loading a certain type of paper, such as plain paper, you regularly print onto.

Loading paper in both the Auto Sheet Feeder and Cassette makes the following paper feed methods available:

- Legal-sized paper and 2.13" x 3.39"/ 54.0 x 86.0 mm size paper, and Photo Stickers are not loadable in the Cassette.
- Changing the paper source to feed different types/sizes of paper

If you load plain paper in the Cassette and photo paper in the Auto Sheet Feeder, changing the paper source allows you to print on both types of paper without removing and reloading paper. To change the paper source, use the Paper Feed Switch on the printer or printer driver.

You can also specify the type/size of paper to be fed from the Cassette for regular use with the printer driver. For example, you can specify that Letter-sized plain paper is always fed from the Cassette whenever you print.

国 Note For information on the printer driver settings, refer to the *Printer Driver* Guide.

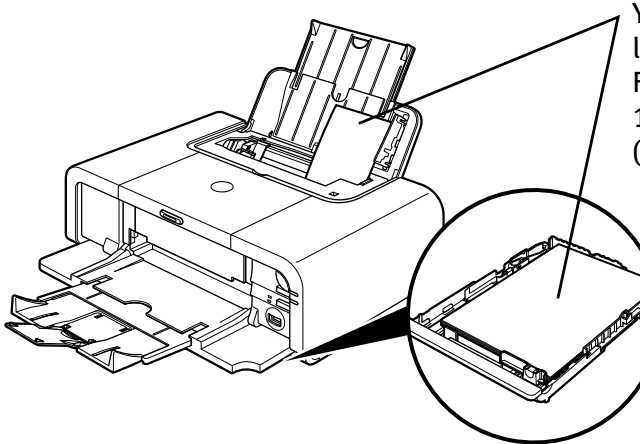

You can switch between paper loaded in the Auto Sheet Feeder (e.g., 4" x 6" / 101.6 x 152.4 mm) and the Cassette (e.g., Letter-sized paper).

• Continuous printing on the same type/size of paper by using both the Auto Sheet Feeder and Cassette together

If the Auto Sheet Feeder or Cassette runs out of paper, the paper source automatically switches to the other one. This is useful for printing onto a large volume of paper. To use this feature, you need to configure the printer driver beforehand.

**E** Note For information on the printer driver settings, refer to the *Printer Driver* Guide.

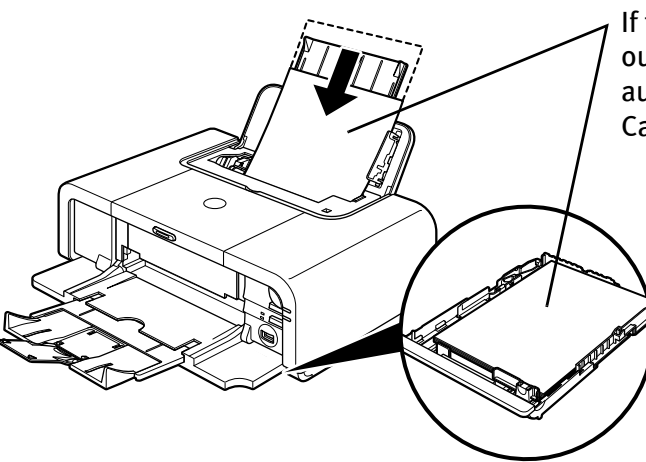

If the Auto Sheet Feeder runs out of paper, the paper source automatically changes to the Cassette.

• Choosing the paper source to match the location of the printer

You can use just the Auto Sheet Feeder or Cassette according to the location of the printer.

For example, if you intend to install the printer in a small place, such as on a shelf with minimal space, you can use just the Cassette for printing.

国 Note Legal-sized paper and 2.13" x 3.39"/ 54.0 x 86.0 mm size paper, and Photo Stickers are not loadable in the Cassette. If you intend to use only the Cassette, check any usage restrictions in advance.

### ■ Loading Plain Paper in the Auto Sheet Feeder

- 国 Note  $\bullet$  For detailed information on the specialty media Canon provides for use with its various printers, refer to "Using Specialty Media" on page 18.
	- See "Printing Media" in the *User's Guide* for detailed instructions on how to load specialty media into the printer.
- **1** Flatten the four corners of the paper before loading it.

**Net and System** When paper is curled, hold the opposing curled corners and gently bend them in the opposite direction until the paper becomes completely flat.

**2** Prepare to load paper.

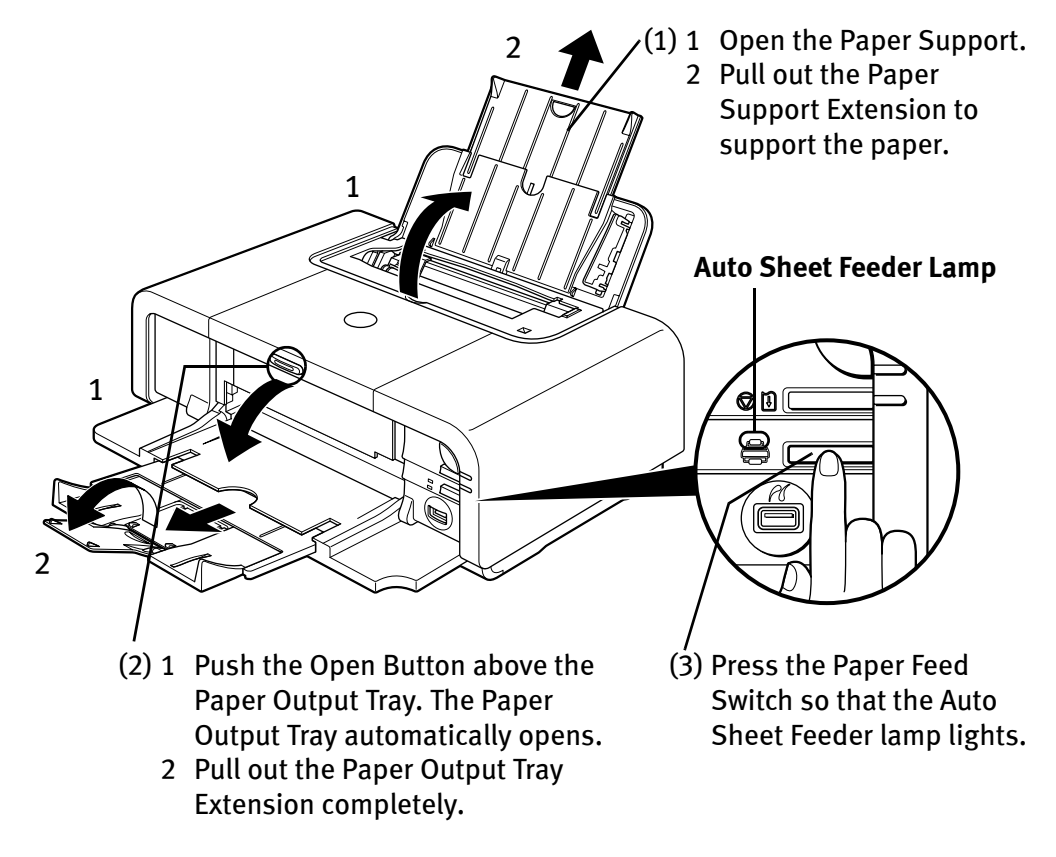

国 Note You can also select the paper source with the printer driver. For details, refer to the Printer Driver Guide.

## Load the paper.

#### **Load Limit Mark**

Do not load beyond this Load Limit Mark.

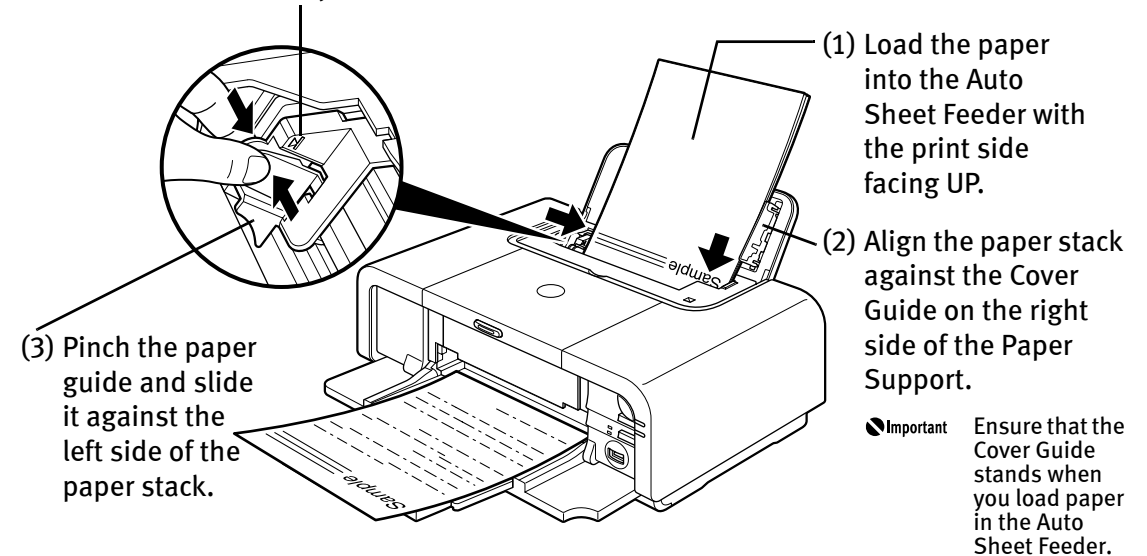

**EE** Note ● You can use general copy paper or Canon's Super White Paper.

- You can load up to 150 sheets of plain paper (64 gsm or 17 lb, 13 mm or 0.52 inches in height) in the Auto Sheet Feeder. However, depending on the environment in which it is used (high temperature/high humidity/low temperature/low humidity), some types of plain paper may not feed correctly. If this happens, reduce the number of pages loaded to about the half the recommended maximum (stack approx. 5 mm or 0.2 inches high).
- Do not stack more than 50 sheets in the Paper Output Tray.
- $\bullet$  Do not touch the printed surfaces until the ink dries. For specific drying times, refer to the instructions packaged with your media.

#### **Loading Envelopes**

Use either European DL or US Comm. Env. #10 size envelopes.

The address is rotated automatically to match the direction of the envelope when printing.

- **N**Important Do not use envelopes with embossed or treated surfaces, a double flap, pressure seals or sticker flaps.
	- Select either European DL Env. or US Comm. Env. #10 in the printer driver according to the envelope size you are using. If you do not, the address will be printed in the wrong direction.

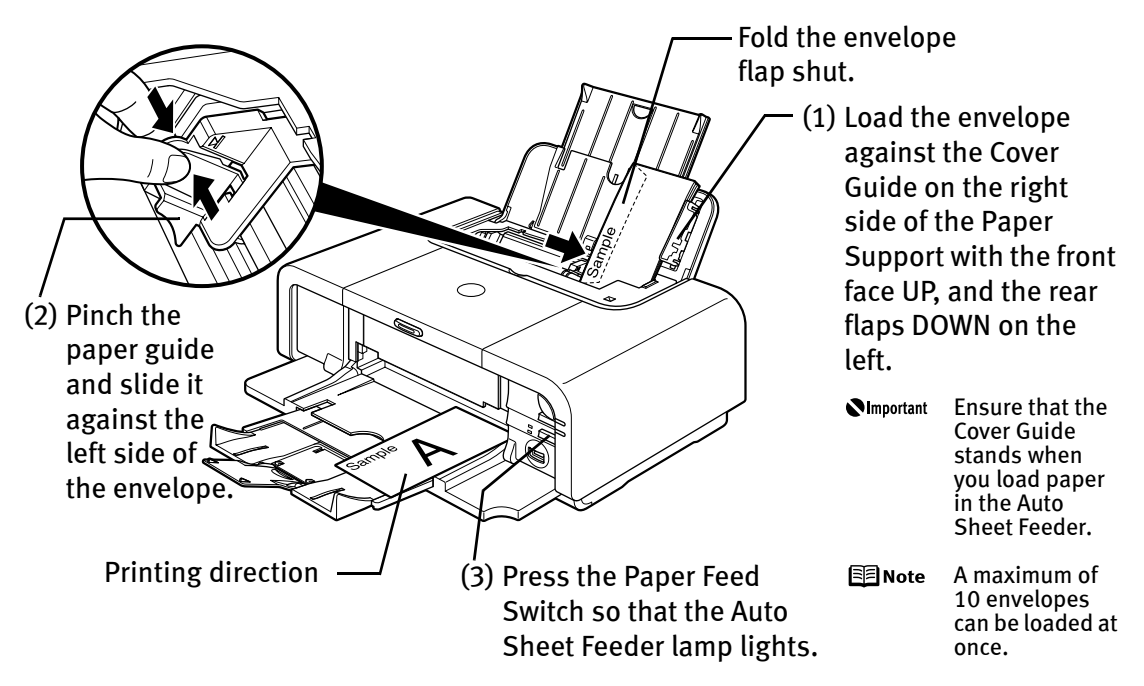

(4) Select Envelope in Media Type, and then select European DL Env. or US Comm. Env. #10 in Page Size.

For a detailed description of the printer driver settings, refer to "Printing with Windows" on page 20, "Printing with Macintosh" on page 23.

### **Loading Other Small-Sized Paper in the Auto Sheet Feeder**

Cumportant Cutting plain paper to 4" x 6" / 101.6 mm x 152.4 mm, 5" x 7" / 127.0 x 177.8 mm, or 2.13" x 3.39" / 54.0 x 86.0 mm (Credit Card) size for a trial printing can cause paper jams.

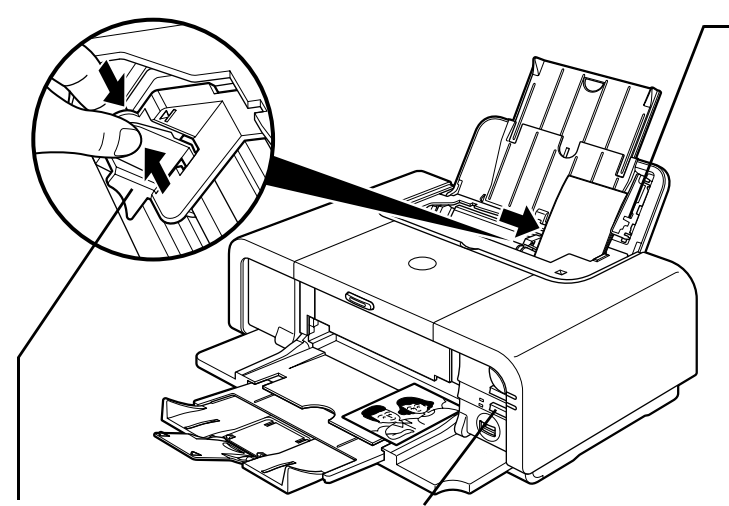

(2) Pinch the paper guide and slide it against the left side of the paper stack. (3) Press the Paper Feed Switch so that the Auto Sheet Feeder lamp lights.

(1) Load the paper into the Auto Sheet Feeder with the print side facing UP and align the Cover Guide on the right side of the Paper Support.

> Ensure that the **N**Important Cover Guide stands when you load paper in the Auto Sheet Feeder.

**FEINote** 

- Load the paper lengthways regardless of the direction of the document.
- You can load up to 20 sheets of 4" x 6" or 2.13" x 3.39" (Credit Card) -sized paper; 10 sheet of 5" x 7"-sized paper.
- (4) Select 4 x 6 in 101.6 x 152.4 mm, 5 x 7 in 127.0 x 177.8 mm, or Credit Card 2.13 x 3.39 in 54 x 86 mm from Paper Size in the printer driver.

For a detailed description of the printer driver settings, refer to "Printing with Windows" on page 20, or "Printing with Macintosh" on page 23.

*<u>Important</u>* Always load paper in portrait orientation. Loading paper in landscape orientation can cause the paper to be jammed.

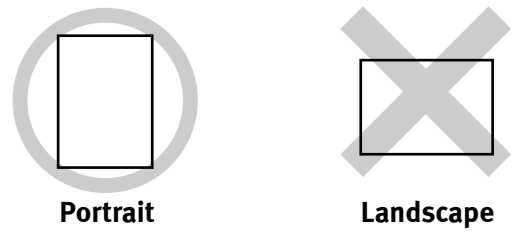

图 Note We recommend using genuine Canon photo media when printing photographs. See "Using Specialty Media" on page 18.

### ■ Loading Plain Paper in the Cassette

Ensure that the paper is loadable in the Cassette. Legal-sized paper and 2.13" x 3.39" / 54.0 x 86.0 mm size paper, and Photo Stickers are not loadable in the Cassette.

- **E** Note  $\bullet$  For detailed information on the specialty media Canon provides for use with its various printers, refer to "Using Specialty Media" on page 18.
	- See "Printing Media" in the *User's Guide* for detailed instructions on how to load specialty media into the printer.
- **1** Flatten the four corners of the paper before loading it.
	- **Numportant** When paper is curled, hold the opposing curled corners and gently bend them in the opposite direction until the paper becomes completely flat.
- 2 Prepare to load paper.

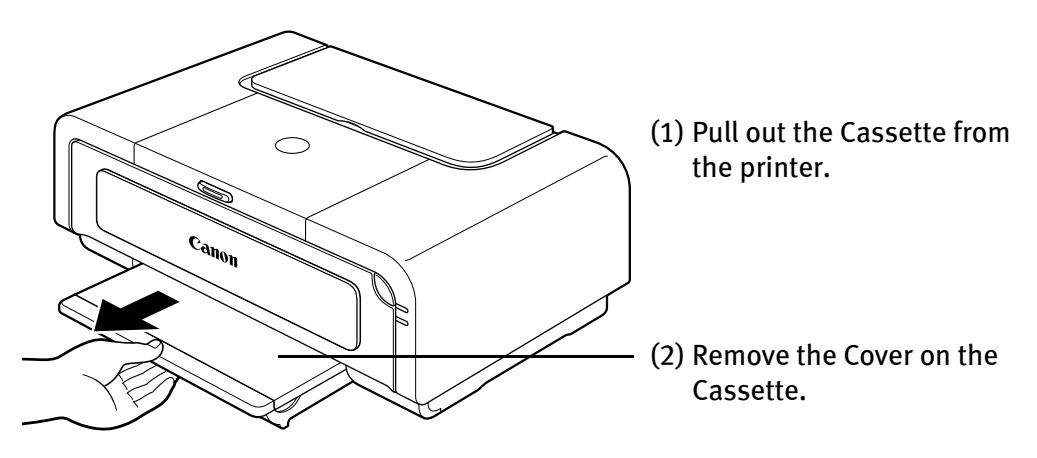

#### 3 Adjust the size of the Cassette.

When loading A5- or larger sized paper (nonstandard-size paper: 203 mm / 8 inches or more in length), extend the Cassette.

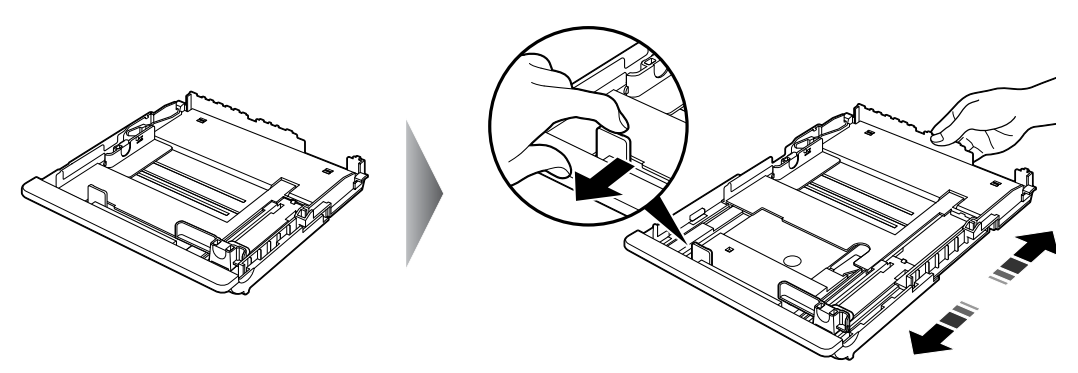

When loading 5" x 7"- or smaller sized paper (nonstandard-size paper: less than 203 mm/ 8 inches in length), do not extend the Cassette.

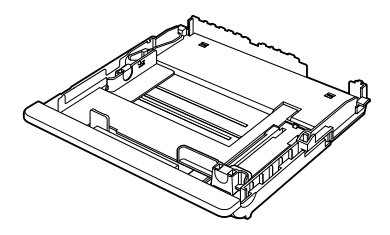

图 Note Legal-sized paper and 2.13" x 3.39"/ 54.0 x 86.0 mm size paper, and Photo Stickers are not loadable in the Cassette.

4 Load the paper. (Print side facing DOWN)

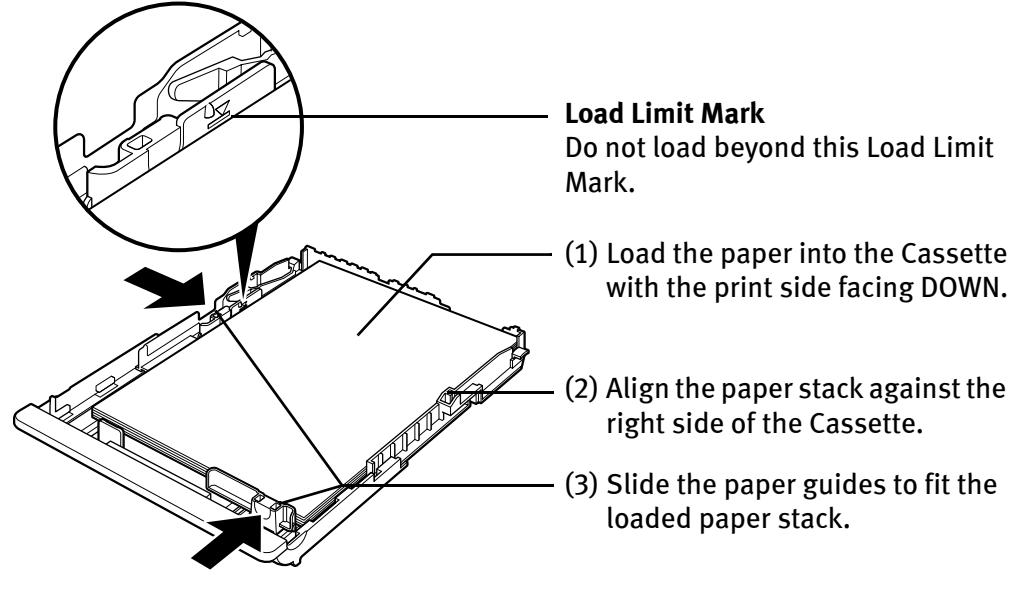

- 围Note  $\bullet$  You can use general copy paper or Canon's Super White Paper.
	- You can load up to 150 sheets of plain paper (64 gsm or 17 lb, 13 mm or 0.52 inches in height) in the Cassette. However, do not stack more than 50 sheets in the Paper Output Tray.

5 Insert the Cassette into the printer.

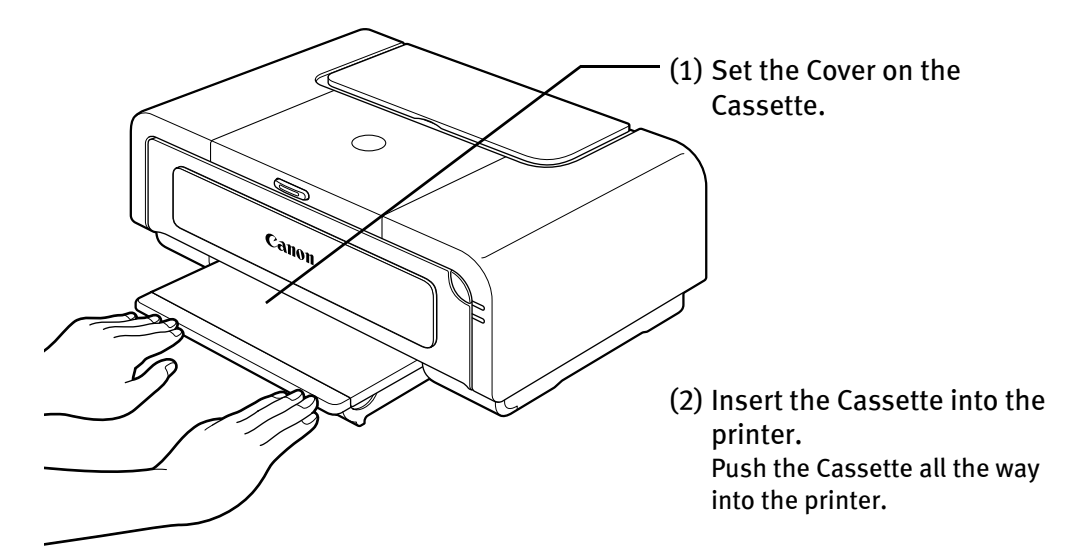

- ि∄ि Note If the Cassette has been extended to accommodate paper sizes larger than 5" x 7", the front edge of the cassette will extend beyond the front of the printer.
- $6$  Prepare the Paper Output Tray.

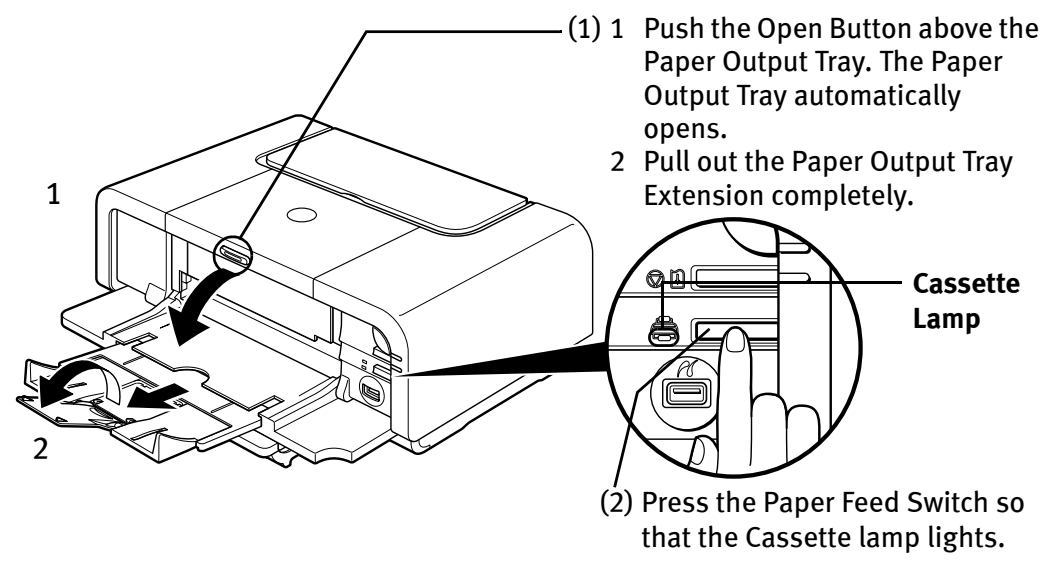

- **E** Note  $\bullet$  You can also select the paper source with the printer driver. For details, refer to the Printer Driver Guide.
	- $\bullet$  Do not touch the printed surfaces until the ink dries. For specific drying times, refer to the instructions packaged with your media.

### **Loading Envelopes**

Use either European DL or US Comm. Env. #10 size envelopes.

The address is rotated automatically to match the direction of the envelope when printing.

- **Numportant Do not use envelopes with embossed or treated surfaces, a double** flap, pressure seals or sticker flaps.
	- Select either European DL Env. or US Comm. Env. #10 in the printer driver according to the envelope size you are using. If you do not, the address will be printed in the wrong direction.

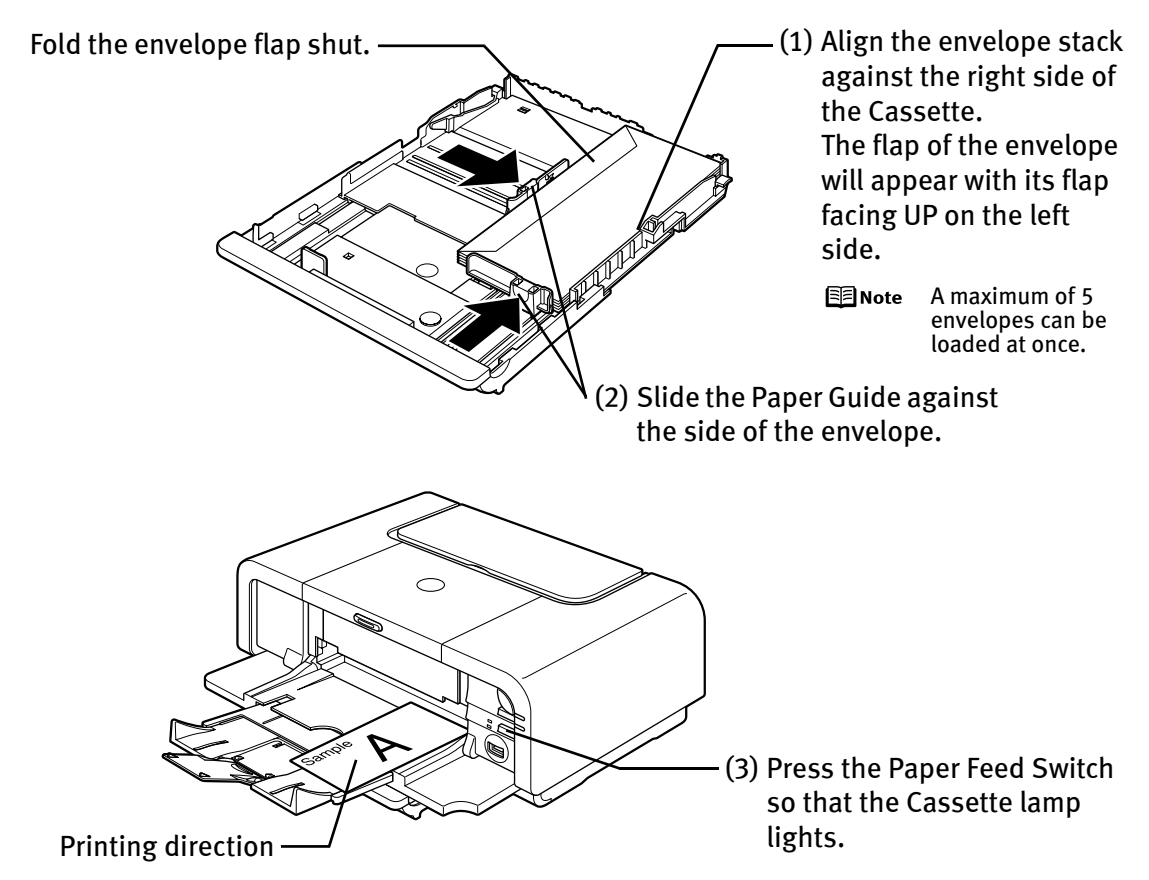

(4) Select Envelope in Media Type, and then select European DL Env. or US Comm. Env. #10 in Page Size.

For a detailed description of the printer driver settings, refer to "Printing with Windows" on page 20, "Printing with Macintosh" on page 23.

### **Loading 4" x 6" or 5" x 7"-Sized Paper in the Cassette**

**Netable 3** Do not leave photo paper, such as Photo Paper Pro, in the Cassette for a long time. This may cause paper discoloration due to natural aging.

> $\bullet$  Cutting plain paper to 4" x 6" / 101.6 mm x 152.4 mm or 5" x 7" / 127.0 x 177.8 mm size for a trial printing can cause paper jams.

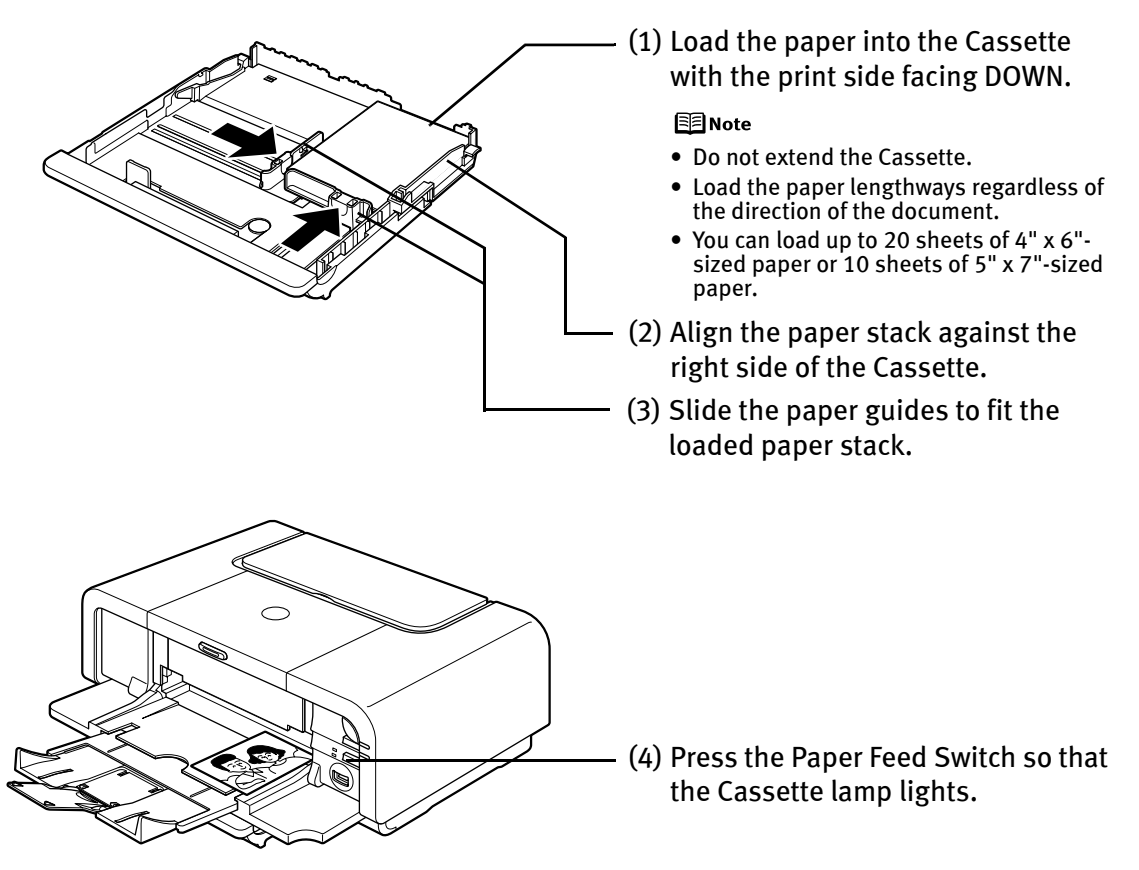

(5) Select 4 x 6 in 101.6 x 152.4 mm or 5 x 7 in 127.0 x 177.8 mm from Paper Size in the printer driver.

For a detailed description of the printer driver settings, refer to "Printing with Windows" on page 20, or "Printing with Macintosh" on page 23.

*<u>Important</u>* Always load paper in portrait orientation. Loading paper in landscape orientation can cause the paper to be jammed.

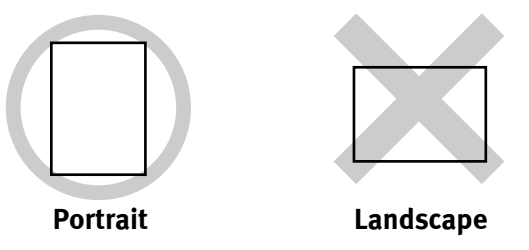

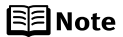

We recommend using genuine Canon photo media when printing photographs.

See "Using Specialty Media" on page 18.

# **Using Specialty Media**

Canon recommends that you use genuine Canon media to ensure optimal print quality.

## **Photo Quality Media**

- High Resolution Paper
- Glossy Photo Paper
- Matte Photo Paper
- Photo Paper Plus Double Sided
- Photo Paper Plus Glossy
- Photo Paper Plus Semi-gloss
- Photo Paper Pro
- Photo Stickers

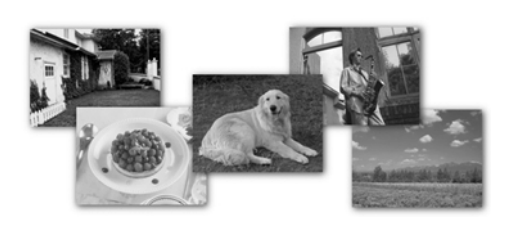

- Media Suited for Business **Documents**
	- High Resolution Paper
	- Transparencies

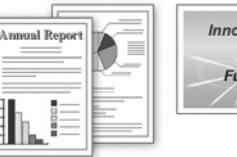

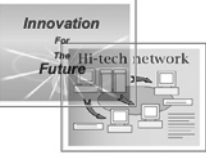

## **Canon Specialty Media**

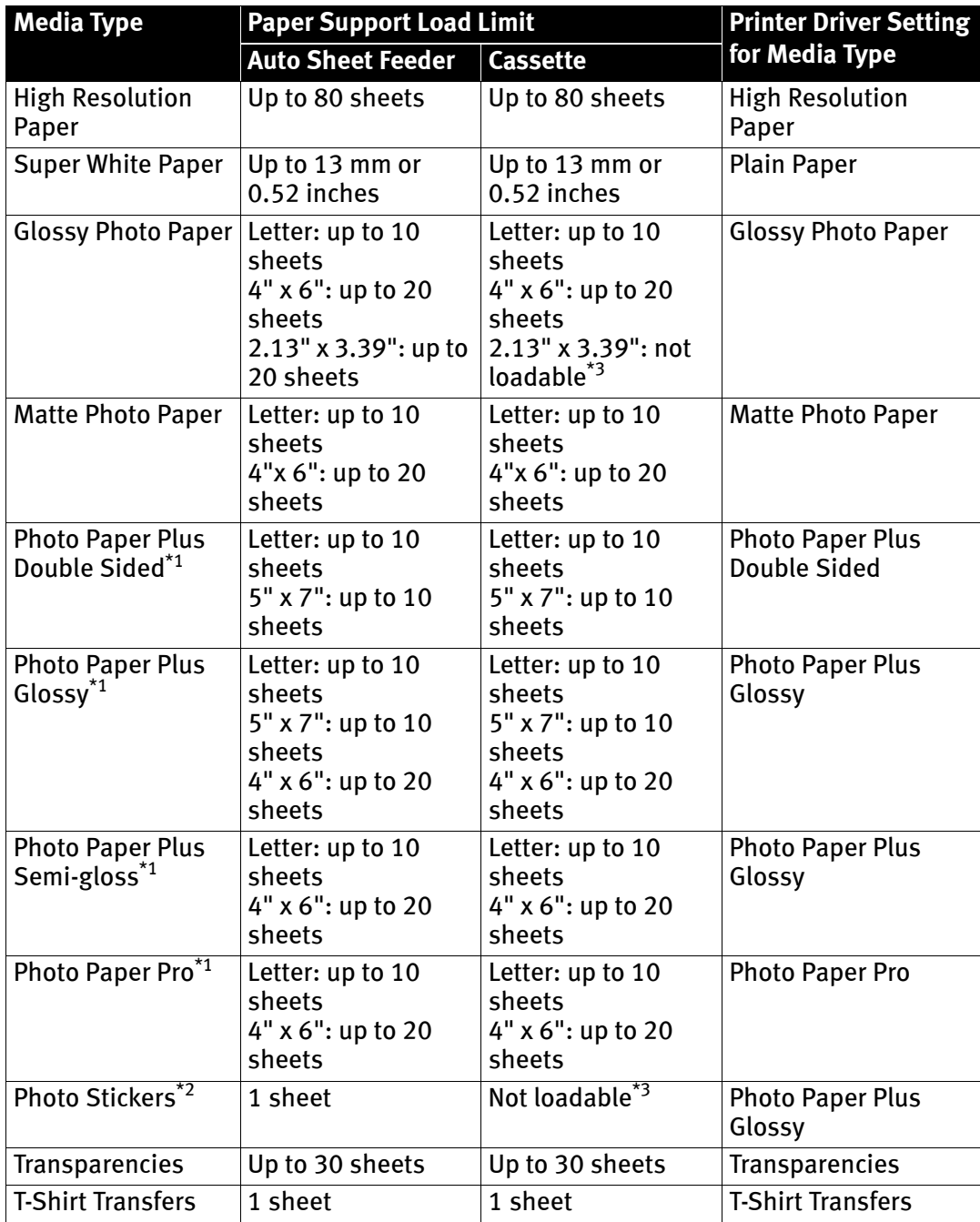

- \*1 When loading a stack of paper, the printed side may be marked when it is fed in. If this happens, load paper one sheet at a time.
- \*2 You can specify the print setting easily by using the Easy-PhotoPrint provided with the Setup Software & User's Guide CD-ROM.
- \*3 Feeding from the Cassette can damage the printer. Always load in the Auto Sheet Feeder.
	- I≅i≊INote  $\bullet$  When using plain paper (64 gsm or 17 lb), up to 150 sheets (13 mm or 0.52 inches in height) can be loaded in the Auto Sheet Feeder and Cassette respectively. Select Plain Paper from Media Type in the printer driver.
		- **•** For a detailed description of printing media types, refer to the *User's* Guide.

# **Windows**

# **Printing with Windows**

- 图 Note  $\bullet$  Menu and command names may differ between software applications, and more steps may be required. For details, refer to the documentation for each software application you use.
	- $\bullet$  The steps described in this section are for printing in Windows<sup>®</sup> XP Service Pack 2 (hereafter, called Windows XP SP2).
	- $1$  Turn on the printer.

See "Turning on the Printer" on page 2.

**2** Load the paper in the printer.

See "Loading Paper" on page 4.

3 Ensure that the proper paper source is selected.

When the Auto Sheet Feeder lamp is lit, paper is fed from the Auto Sheet  $\circ$ Feeder.៙៲ When the Cassette lamp is lit, paper is fed from the Cassette.

 $\mathbf{4}$  Create a document or open a file to print.

#### 5 Open the printer properties dialog box.

(1) Select Print from the application software's File menu. The Print dialog box opens.

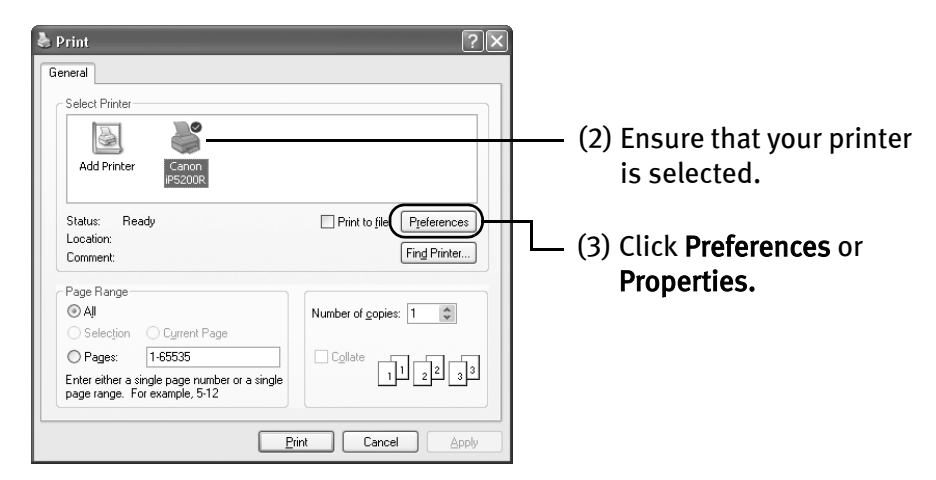

 $6$  Specify the required settings.

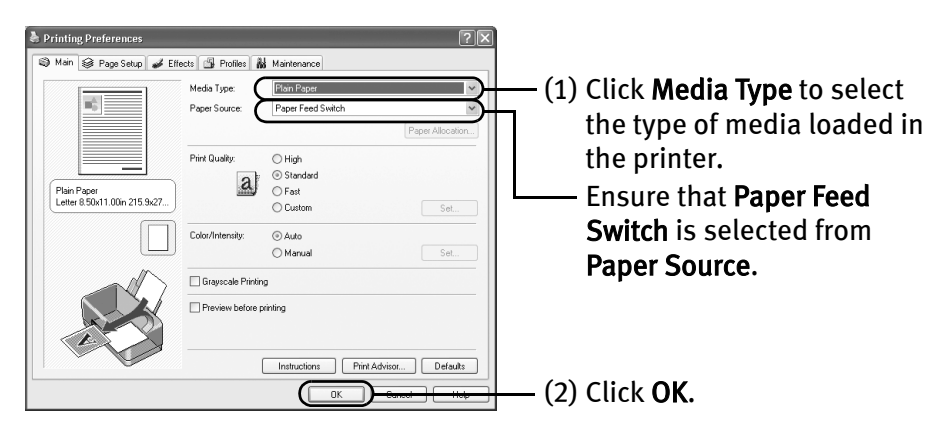

#### 国 Note **•** From the Page Setup tab, select the correct document size to be printed.

- $\bullet$  This section describes the procedure for selecting the paper source with the Paper Feed Switch on the printer. For a detailed description of the Paper Source settings, refer to the Printer Driver Guide.
- To adjust the Print Quality settings, select Custom and click Set on the Main tab. You can control the print quality in the Set Print Quality dialog box.
- **•** For details about other printer driver functions, click **Help** or Instructions to view the Help or *Printer Driver Guide*. Instructions is only displayed when the On-screen Manual is installed.
- $\bullet$  Selecting the **Preview before printing** check box displays a preview screen that allows you to confirm the selected printing effects and how your document will look when printed. Some applications do not have a preview function.

#### 7 Print the document.

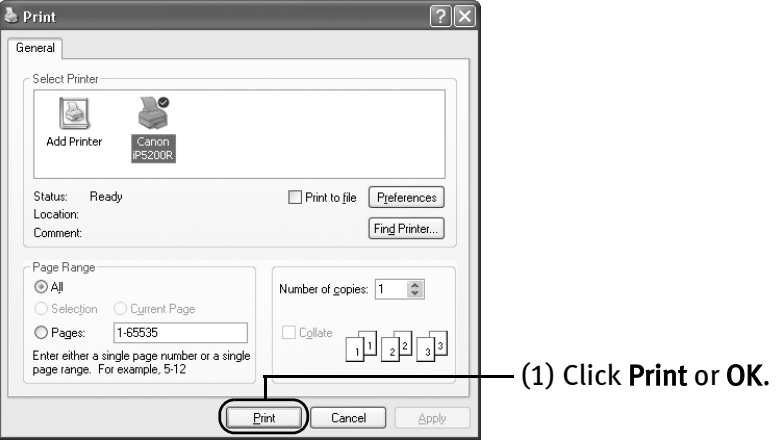

팀팀 Note You can cancel a print job in progress by simply pressing the RESUME/ CANCEL button on the printer. See "Canceling Printing" on page 26.

## **Macintosh**

# **Printing with Macintosh**

- 图 Note  $\bullet$  Menu and command names may differ between software applications, and more steps may be required. For details, refer to the documentation for each software application you use.
	- $\bullet$  The steps described in this section are for printing in Mac<sup>®</sup> OS X v.10.3.x (hereafter called Macintosh®).
	- $1$  Turn on the printer. See "Turning on the Printer" on page 2.
	- **2** Load the paper on the printer. See "Loading Paper" on page 4.
	- 3 Ensure that the proper paper source is selected.

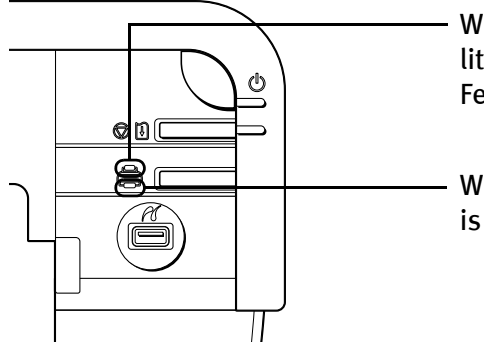

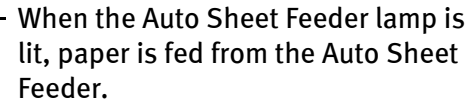

When the Cassette lamp is lit, paper is fed from the Cassette.

 $\boldsymbol{4}$  Create a document or open a file to print.

## 5 Select Paper Size.

(1) Select Page Setup from the application software's File menu. The Page Setup dialog box opens.

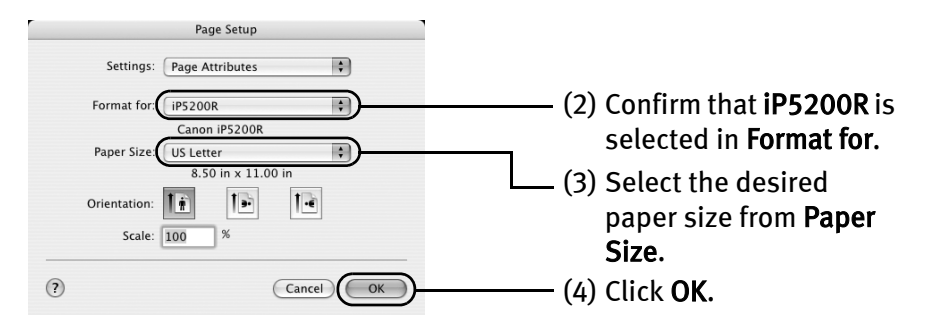

## $6$  Specify the required settings.

(1) Select Print from the application software's File menu. The Print dialog box opens.

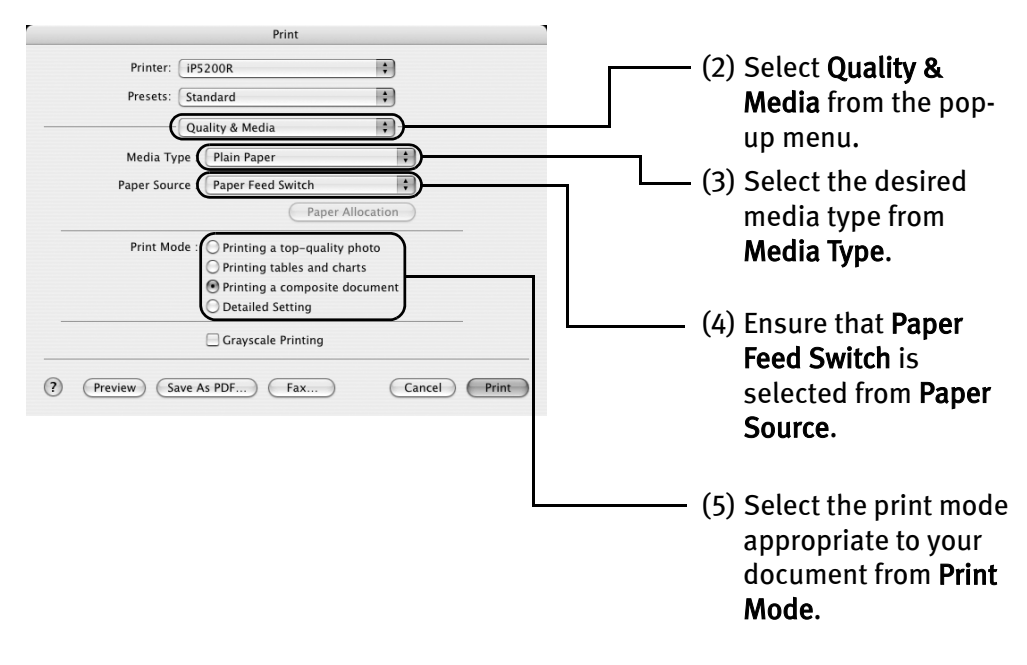

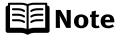

- $\bullet$  This section describes the procedure for selecting the paper source with the Paper Feed Switch on the printer. For a detailed description of the **Paper Source** settings, refer to the *Printer* Driver Guide.
	- $\bullet$  When you select the print mode appropriate to your document from Print Mode, the document will be printed in color and at a print quality suited to the characteristics of the Media Type you have selected.
		- Printing a top-quality photo: Select when printing documents consisting mainly of photographs and graphics featuring fine color gradation.
		- Printing tables and charts: Select when printing documents consisting mainly of graphs and graphics (illustrations) with strong color definition.
		- Printing a composite document: Select when printing documents consisting mainly of text.
		- Detailed Setting: Select to fine-tune the Print Quality and Halftoning settings.

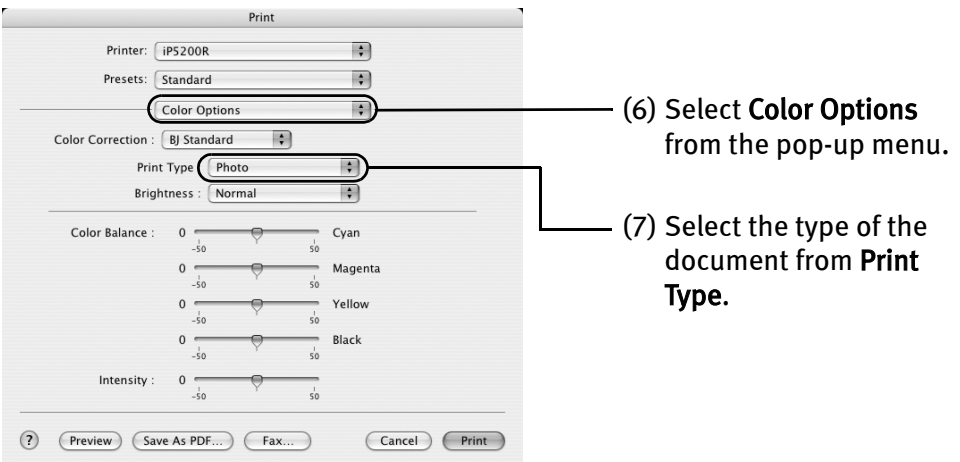

图 Note

- $\bullet$  For details about other printer driver functions, click  $\Omega$  to view the *Printer Driver Guide*. If the On-screen Manual is not installed, the *Printer Driver Guide* is not displayed even if <sup>(?)</sup> is clicked.
	- $\bullet$  Clicking the **Preview** button displays a preview screen that allows you to confirm the selected printing effects and how your document will look when printed. Some applications do not have a preview function.

7 Print the document.

(1) Click Print.

**BE** Note You can cancel a print job while printing. See "Canceling Printing" on page 26.

# **Canceling Printing**

# **Vindows**

You can cancel a print job while printing, with the RESUME/CANCEL button on the printer.

1 Press the RESUME/CANCEL button while printing.

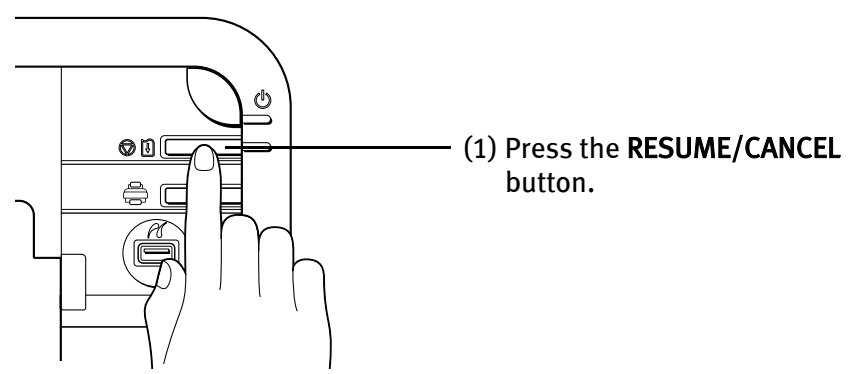

Printing is canceled and paper is fed out.

l**∃** Note You can also cancel a print job by clicking Cancel Printing on the Canon IJ Status Monitor. To display the Canon IJ Status Monitor, click Canon iP5200R on the taskbar.

## **Macintosh**

- **1** Select Print from the File menu in your application program. The Print dialog box opens.
- 2 Select Edit Printer List from the Printer pop-up menu. The Printer List opens.
- 3 Double-click the printer name displayed in the Name list. The iP5200R dialog box opens.
- 4 Select the desired document, then click Delete icon.
	- 图 Note To temporality stop a job in progress, click Pause. To cancel all the jobs in the list, click Stop Printing.

# Advanced Printing

# **Printing Photographs Directly from a PictBridge Compliant Device**

Connecting a PictBridge compliant device such as a digital camera, camcorder or mobile phone to the printer allows you to print recorded images directly without using a computer.

- 图 Note
	- $\bullet$  PictBridge is an industry standard enabling a range of digital photo solutions, including the direct printing of photos from a digital camera, camcorder or mobile phone\* without the need to use a computer.
		- $\bullet$  It is possible to specify which images to print and various print settings from the operation panel of your camera or mobile phone.
		- Canon Bubble Jet Direct allows you to print photos from a Canon Bubble Jet Direct compatible (PictBridge incompatible) digital camera or digital video camcorder without a computer, by simply connecting the digital camera or digital camcorder to this printer.

For details, refer to "Printing Photographs Directly from a Canon Bubble Jet Direct Compatible Digital Camera" on page 85.

Hereafter, the PictBridge compliant digital camera, digital camcorder, or camera-equipped mobile phone are collectively called a PictBridge compliant device.

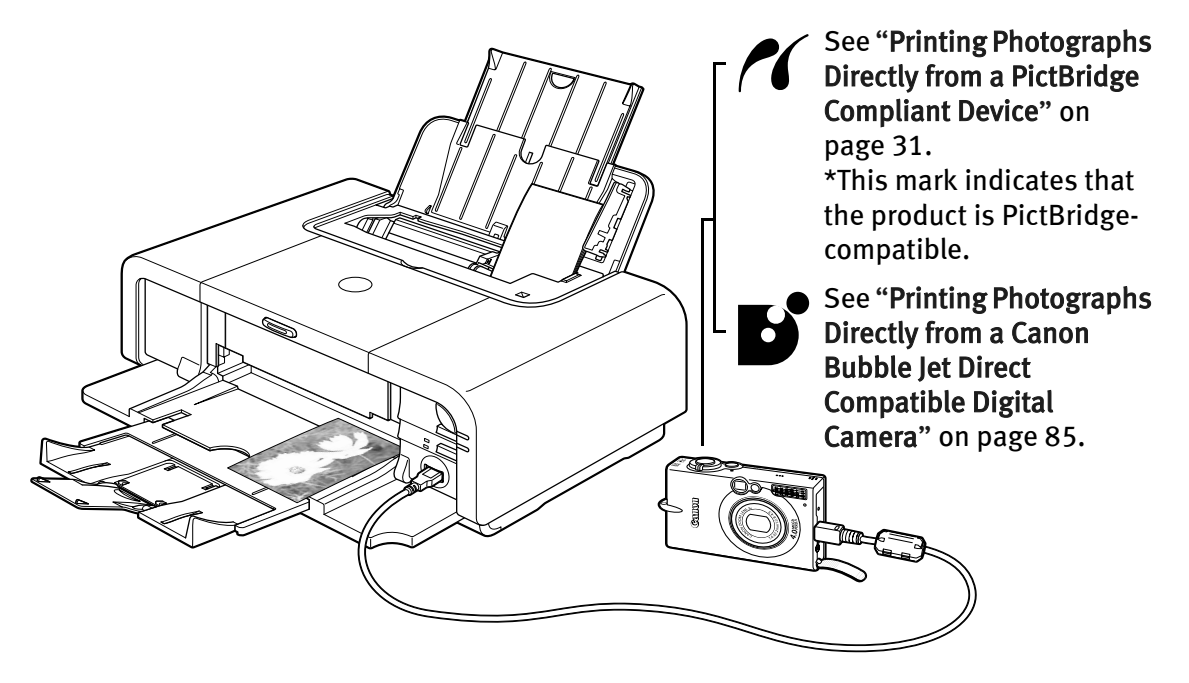

### ■ Connecting to a PictBridge Compliant Device

To connect a PictBridge compliant device to this printer, use the USB cable supplied with the device.

- **A** Caution Do not connect any equipment other than PictBridge compliant devices or Canon Bubble Jet Direct compatible digital camera to the Direct Print Port of the printer. If you do so, electric shock, fire, or damage to the device could result.
- 图 Note  $\bullet$  When printing photos with the digital device connected to the printer, it is advisable to use the AC adapter supplied with the device. If you use the device battery, be sure to charge it fully.
	- $\bullet$  The Print Head cannot be aligned using the controls of the digital device. The print head alignment can be performed simply by pressing the RESUME/CANCEL button on the printer, or by connecting the printer to the computer and then executing automatic print head alignment. Refer to "Aligning the Print Head" on page 60.
- **1** Set up the printer.
- 2 Turn on the printer. See "Turning on the Printer" on page 2.
- 3 Load the paper in the printer. See "Loading Paper" on page 4.

#### 4 Connect the PictBridge compliant device to the printer.

- 图 Note Depending on the model or brand of your device, you may have to select a print mode compliant with PictBridge before connecting the device. You may also have to turn on the device or select Play mode manually after connecting the device to the printer. Perform necessary operations according to the instruction manual supplied with your device.
- (1) Make sure the device is turned off.
- (2) Connect the device to the printer using the USB cable.

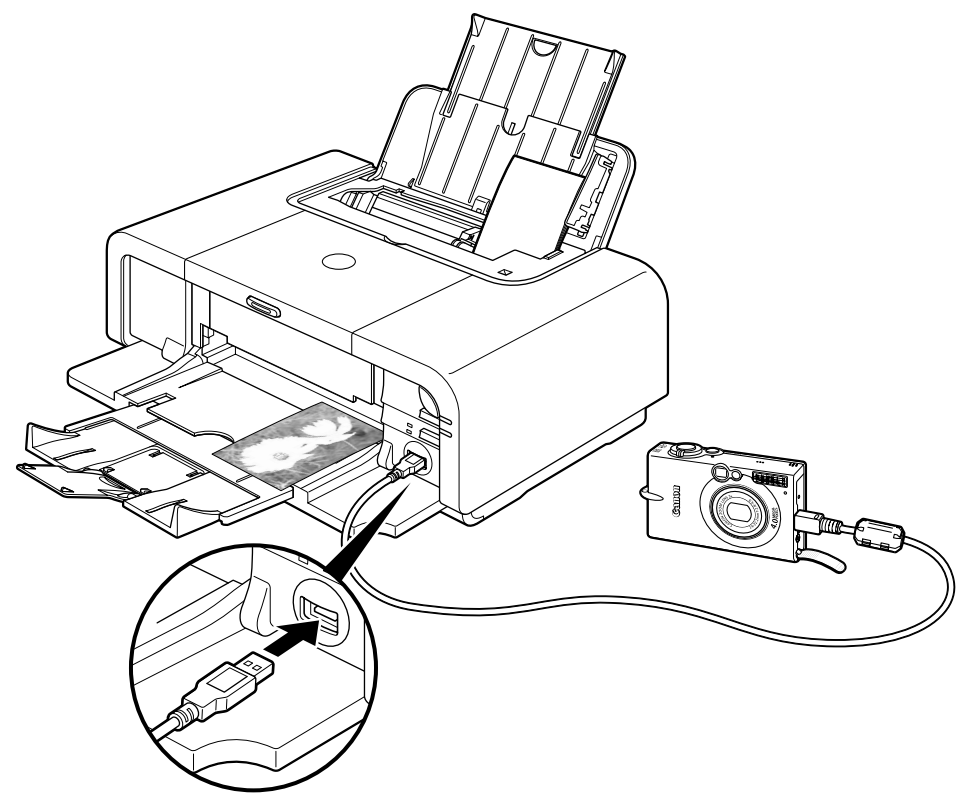

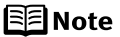

The device turns on automatically, when connected to the printer. For a device not turns on automatically, turn it on manually.

(3) Turn on and set up the device for direct printing.

When the connection between the device and printer has been established, the POWER lamp on the printer flashes twice.

\* The power-on sequence may differ depending on the model or brand of the device.

Either of the following icons will display on the LCD display of the device when the printer is correctly connected.

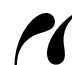

A PictBridge-compliant device.

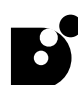

A Canon Bubble Jet Direct compatible digital camera.

## **Printing Photographs Directly from a PictBridge Compliant Device**

When operating the device, be sure to follow the instructions given in the instruction manual supplied with the device. Let's take a look at the paper size, paper type, layout, image optimization modes, and date/file number printing modes that can be set on a PictBridge compliant device connected to the printer.

## Checking or Changing PictBridge Print Settings From Your Camera

To change the PictBridge print settings, operate your device to select the PictBridge print setup mode and confirm or change the settings.

When a PictBridge-compatible device is connected and printing is started with no printing option selected, this printer operates based on the following default settings:

- Paper size ...............4" x 6"
- Paper type ..............Photo (Photo Paper Plus Glossy)
- Layout ....................Borderless
- Trimming ................Off (No trimming)
- Image optimize .......ExifPrint
- Date/File No. print ...Off (No printing)

Additional settings

The settings explained below cannot be made depending on the brand or model of your device. If any setting cannot be made, the default setting explained above is used.

Names of settings that are displayed on Canon PictBridge compliant device are used in the description given below. Different names may be displayed on your device depending on the brand or model.

For details, refer to your device's instruction manual.

#### About the Image Data Format for Printing

This printer accepts images\* taken with a camera compatible with the Design rule for Camera File System and PNG files.

\* Exif2.21 compliant

#### About "Paper size" and "Paper type"

By default, 4" x 6" is selected from Paper size and Photo (Photo Paper Plus Glossy) is selected from Paper type for this printer. To use Photo Paper Pro, select Fast Photo from Paper type.

The following sizes and types of paper can be loaded in the printer by selecting options from Paper size and Paper type.

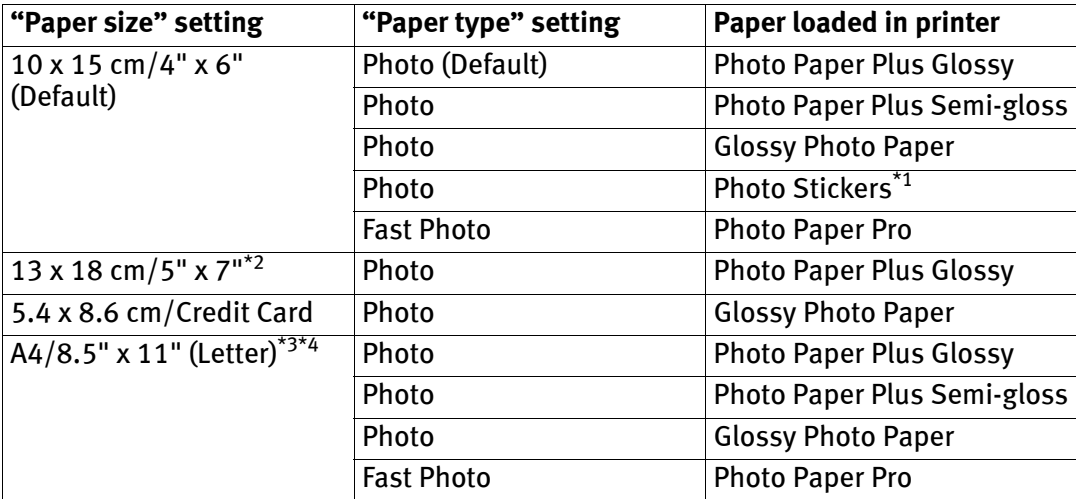

\*1 This paper is exclusively used to print photo stickers. When printing on sticker paper, select 4" x 6" in Paper size.

\*2 This size can be selected only for Canon PictBridge compliant devices (note that it cannot be selected for some models).

\*3 When A4 or 8.5" x 11" (Letter) is selected in Paper size, you can select Plain Paper in Paper type. When Plain Paper is selected in Paper type, bordered printing will be performed even if you select Borderless in Layout.

\*4 When A4 or 8.5" x 11" (Letter) is selected in Paper size, you can print in 4-up layout.
#### About "Layout" and "Trimming"

By default, Borderless is selected for Layout and Off (No trimming) is selected for Trimming for this printer.

**EZ** Note When printing onto Photo Stickers (16-up), use the following settings. 1. Select the Auto Sheet Feeder as the paper source. See "Loading Plain

- Paper in the Auto Sheet Feeder" on page 7. Always load Photo Stickers in the Auto Sheet Feeder.
- 2. Select 10 x 15 cm / 4" x 6" for the Paper size, and Photo for the Paper type.
- 3. Select N-up for Layout, then select 16. Some PictBridge compliant devices display the Layout option; 2-up, 4 up, 9-up, and 16-up. In this case always select 16-up. If there are no options on the PictBridge compliant device that correspond to 2-up, 4-up, 9-up, or 16-up, printing on stickers is not possible.

#### About "Image optimize"

By default, ExifPrint is selected for this printer.

If you use a Canon PictBridge-compatible device, you can select VIVID, NR, VIVID+NR, or Face. (Note that these options cannot be selected for some models.)

- **E** Note  $\bullet$  When VIVID is selected, green and blue portions of photos are printed vividly.
	- $\bullet$  When NR (Noise Reduction) is selected, noise in blue portions, such as the sky, and dark portions is removed.
	- When VIVID+NR is selected, functions of both VIVID and NR are performed.
	- When Face is selected, backlit images are corrected.

#### About "Date/File No. print"

By default, Off is selected for this printer.

If you select an image which has had the shooting date embedded in it using a camera with the print mode, select Off for this function. If you select Date, File No., or Both, the date and/or file number will be printed over the embedded date.

#### Other Settings

If you use a Canon PictBridge-compliant device, you can use the following print settings. (Note that these print settings cannot be used for some models.) For details, refer to your device's instruction manual.

• Shooting Info (Exif Data)

You can print shooting info (Exif data) on photos in list format, or in the margins of specified photos.

Select Layout, then select the item displayed with the [i] icon.

• 35 mm Film Style Layout (Contact Printing Layout)

You can print selected photos or index-specified photos as 35 mm film style layout (contact printing layout).

Select Layout then select the item displayed with the film icon.

国 Note

- Never disconnect the USB cable during printing.
	- $\bullet$  When disconnecting the USB cable between the device and printer, follow the instructions given in the instruction manual of the device.
	- Controls of the device cannot be used for the following functions:
		- Print quality setting
		- Printer maintenance
	- $\bullet$  For the device operation method and troubleshooting, refer to your device manual. For print error messages, see "Cannot Print Properly from the Digital Camera" on page 82.

## Checking or Changing PictBridge Print Settings From the Printer

You can change the printer's default PictBridge print settings, such as paper size and type. To do this, install the Canon Setup Utility from the included CD-ROM and connect the printer to a computer. For details, refer to the User's Guide.

# **Accessing the Printer Driver (Windows)**

The printer properties dialog box can be opened from either within an application, or directly from the Windows Start menu.

图 Note

This manual refers to Windows XP SP2 operation. The operations may vary depending on the version of your Windows operating system.

### ■ Opening the Printer Properties Dialog Box from Your Application **Program**

- 图Note Depending on your application program, the command and menu names may differ, and there may be more steps involved in opening the printer properties dialog box. For more details, see the user's manual for your application.
- **1** In your application, select the command to print a document.

The Print dialog box can usually be opened by selecting Print from the File menu.

2 Ensure that the name of your printer is selected. Then click Preferences (or Properties).

The printer properties dialog box opens.

■ Opening the Printer Properties Dialog Box Directly from the Start **Menu**

This method is used for printer maintenance and configuring shared print settings for all application programs.

1 Click Start and select Control Panel, Printers and Other Hardware, and then Printers and Faxes.

For non-Windows XP, click Start, select Settings, and then Printers.

**2** Select the icon of your printer.

#### 3 Open the File menu and select Printing Preferences (or Properties).

The printer properties dialog box opens.

When opening the printer properties dialog box from **Properties**, the tabs related to the Windows function (e.g., the Ports tab, or the Details tab) are displayed. These tabs are not displayed, when the printer properties dialog box is opened from Printing Preferences or applications. For details about these tabs, refer to the Windows documentation.

**F**and Note For details on how to set each function, refer to the Help or *Printer Driver* Guide.

# **Using the Bundled Software**

The *Setup Software & User's Guide CD-ROM* includes photo applications designed to edit the photographs taken by a digital camera and print them as photo-lab quality prints without standard white borders. Please use the application(s) suitable for your print purposes.

- 国 Note  $\bullet$  To install applications, refer to the *Setup Guide*.
	- For details about using the photo applications, refer to the *Photo Application* Guide.

## **Easy-PhotoPrint (Windows/Macintosh)**

You can make a Borderless Print easily and quickly, just by selecting a photograph taken with a digital camera and the paper type on which to print. Also it has tools to correct red eye caused by the camera's flash or smooth and beautify the facial skin. It is compatible with ExifPrint\*.

## ■ PhotoRecord (Windows)

You can create fun and unique photo albums with the decorative themes such as frame, background, and clip-art. You can also copy or move the decorated photos.

It is compatible with ExifPrint\*.

## **Easy-WebPrint (Windows)**

You can easily print out homepages displayed on Internet Explorer® in full size without its right-hand side being cropped. This application is automatically added to the Internet Explorer toolbar. Internet Explorer 5.5 or later must be installed.

\* ExifPrint is the worldwide standard. Under ExifPrint, the digital camera can record data tags for specific camera settings and functions such as whether the flash was on or off, if the camera was in portrait or night scene mode, etc. Canon PIXMA Printers support ExifPrint and use a suitable photo application to read the camera data precisely, producing optimal prints. This enables you to create prints that reproduce color more accurately.

# Printing Maintenance

# **Replacing an Ink Tank**

Replace ink tank(s) if they are out of ink. When replacing them, check the model numbers and their installation positions.

With this printer, the ink tanks must be installed in the order (from left to right) indicated below:

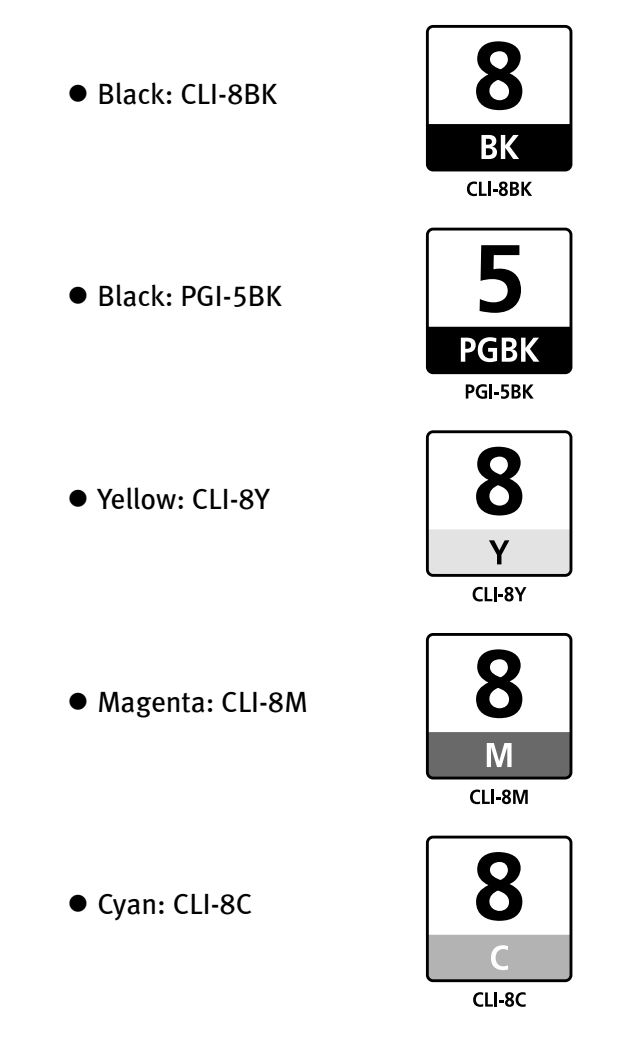

图 Note Should missing characters or white streaks appear despite sufficient ink levels, refer to "When Printing Becomes Faint or Colors are Incorrect" on page 46.

### **Getting the Ink Level Information**

#### Ink Level Indication on the Printer

You can confirm the ink level in each ink tank through the ink tank lamps. Open the Top Cover of the printer to see how the ink tank lamps light or flash.

Ink is low: The ink tank lamp flashes slowly (at about three second interval). Prepare a new ink tank.

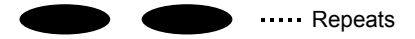

Ink is out: The ink tank lamp flashes quickly (at about one second interval), and the **ALARM** lamp on the printer flashes orange four times. Replace the ink tank with a new one.

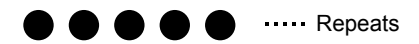

\* When the ALARM lamp on the printer flashes orange seven or thirteen times, an error has occurred and therefore the printer is unable to print. For details, refer to "Handling Error Messages" on page 77.

#### Ink Level Indication on the PC

#### **Windows**

Open the Canon IJ Status Monitor to check the ink level information.

- 1. Open the printer properties dialog box. See "Accessing the Printer Driver (Windows)" on page 35.
- 2. Click View Printer Status on the Maintenance tab. The following message will be displayed.
	- You can also display the Canon IJ Status Monitor by clicking the Canon IJ Status Monitor button which appears on the taskbar during printing.

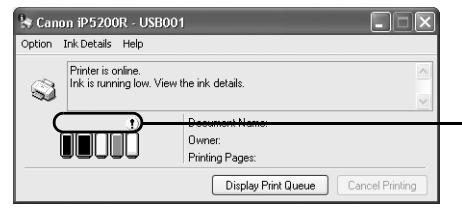

Confirm whether any symbols are displayed here.

- Ink is low: The [!] symbol appears above an ink tank that is low.
- Ink is out: The [x] symbol appears above an empty ink tank. Click Ink Details to show the ink tank information, then replace the ink tank with a new one.

#### **Macintosh**

Open the Canon IJ Printer Utility to check the ink level information.

- 1. Select Applications from the Go menu, and then double-click the Utilities folder.
- 2. Double-click the Printer Setup Utility icon. When using Mac OS X v.10.2, double-click the Print Center icon.
- 3. Select the name of your printer from the Name list and click Utility. When using Mac OS X v.10.2, select the name of your printer from the Name list and click Configure.
- 4. Select the name of your printer from the Product list and click Maintenance. The Canon IJ Printer Utility launches.
- 5. Select Ink Level Information from the pop-up menu. The following dialog box is displayed.

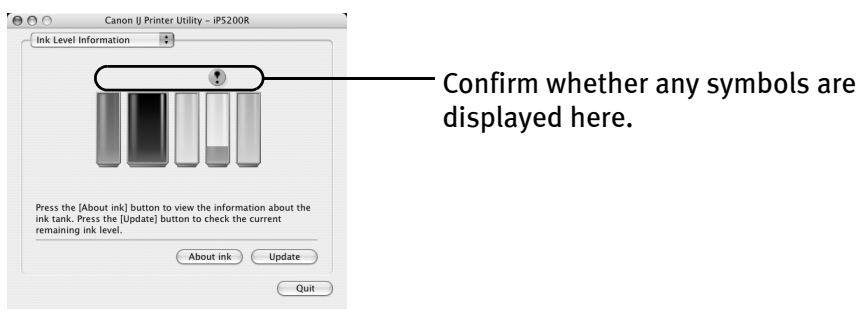

Ink is low: The [!] symbol appears above an ink tank that is low.

Ink is out: The [x] symbol appears above an empty ink tank. Click About ink to show the ink tank information, then replace the ink tank with a new one.

## ■ Knowing When to Replace Ink Tanks

The **ALARM** lamp flashes orange four times once any one of the ink tanks is out of ink. If ink is out during printing, a message will be displayed on your PC. Check to see which ink tank is out of ink, and replace it with a new one. Close the Top Cover after ink tank replacement to resume printing.

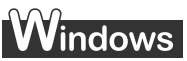

 $\bullet$  If printing has not finished, you can continue printing for a while by pressing the RESUME/CANCEL button on the printer with the empty ink tank installed. However, you will need to replace it with a new one as soon as printing finishes. If you continue printing with an empty ink tank, it may damage the printer.

- Printing does not resume if any of the ink tanks are removed. Be sure to press the RESUME/CANCEL button with the ink tanks installed.
- Continuing to print in the out of ink state will cause the remaining ink level to be displayed incorrectly in the Canon IJ Status Monitor.
- $\bullet$  Click Cancel Printing to cancel printing. Replace the ink tank with a new one.

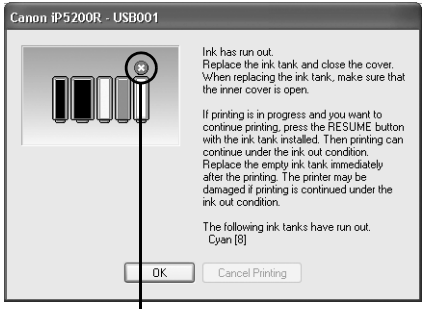

Ink tank with no ink

# **Macintosh**

- If printing has not finished, you can continue printing for a while by pressing the RESUME/CANCEL button on the printer with the empty ink tank installed. However, you will need to replace it with a new one as soon as printing finishes. If you continue printing with an empty ink tank, it may damage the printer.
	- Printing does not resume if any of the ink tanks are removed. Be sure to press the RESUME/CANCEL button with the ink tanks installed.
	- Continuing to print in the out of ink state will cause the remaining ink level to be displayed incorrectly in the Canon IJ Printer Utility.
- Click Delete Job to cancel the current printing job. Click Stop Job to stop the current printing job. Click Stop All Jobs to stop all printing jobs. Replace the ink tank with a new one.

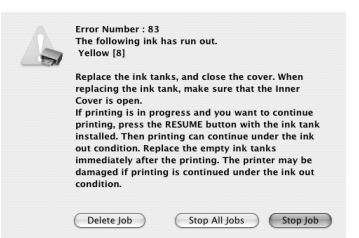

## **Replacing Ink Tanks**

When an ink tank runs out of ink, replace it using the following steps.

## $1$  Ensure that the printer is on, and then open the Paper Output Tray.

Push the Open Button above the Paper Output Tray. The Paper Output Tray automatically opens.

#### 2 Open the Top Cover.

The Print Head Holder moves to the center.

**Numportant** If the Top Cover is left open for more than 10 minutes, the Print Head Holder moves to the right. Close and reopen the Top Cover to return the holder to the center.

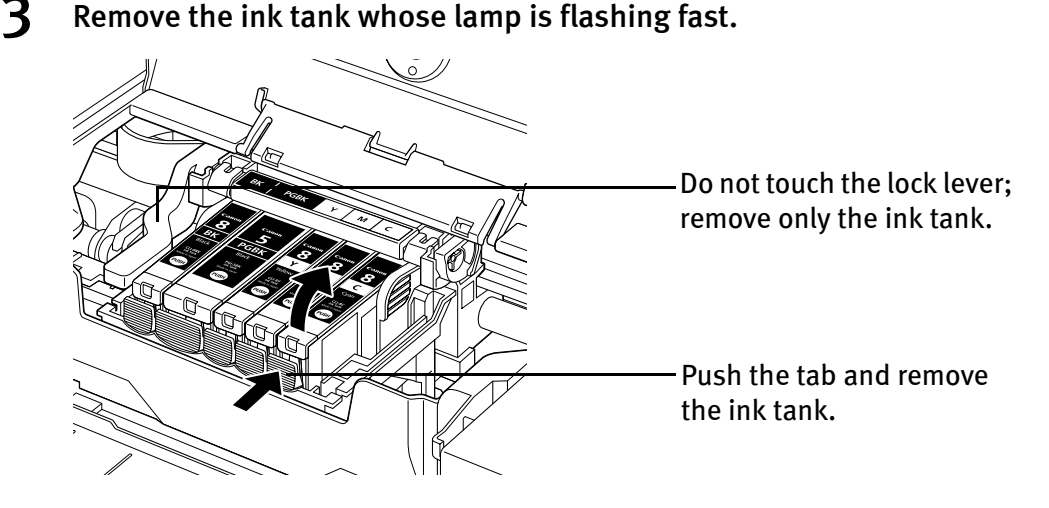

- $\blacktriangleright$  Important  $\blacktriangleright$  Handle ink tanks carefully to avoid staining clothing or the surrounding area.
	- Discard empty ink tanks according to the local laws and regulations regarding disposal of consumables.
- 图 Note Be sure to replace ink tanks one by one when replacing more than one ink tank.

4 Prepare a replacement tank.

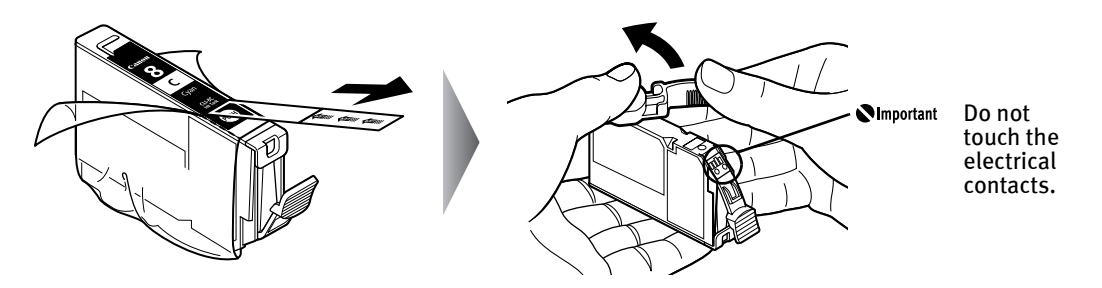

- (1) Unpack the new ink tank and completely pull off the orange tape. Then, remove the film completely.
- (2) Remove the orange protective cap from the bottom of the ink tank and discard it.

*<u>Important</u>* 

- $\bullet$  Be sure to remove the clear film from the ink tank in the exact order shown in step 4-(1), as failure to follow this step may cause the ink to leak and stain your clothes and hands.
	- $\bullet$  Do not touch the electrical contacts on the ink tank. Doing so can cause the printer to malfunction or become unable to print.
	- $\bullet$  Do not squeeze the side of ink tanks as this may cause the ink to leak out and stain your clothes and hands.
	- $\bullet$  Do not re-attach the protective cap once you have removed it.
	- $\bullet$  Do not touch the open ink port once the protective cap is removed, as this may prevent the ink from being ejected properly.
	- $\bullet$  Ink on the removed protective cap may stain your clothes and hands.
	- $\bullet$  Ensure that all the orange tape has been peeled off along the perforation. If there remains a part of the orange tape, ink may not be ejected correctly.

5 Insert the ink tank.

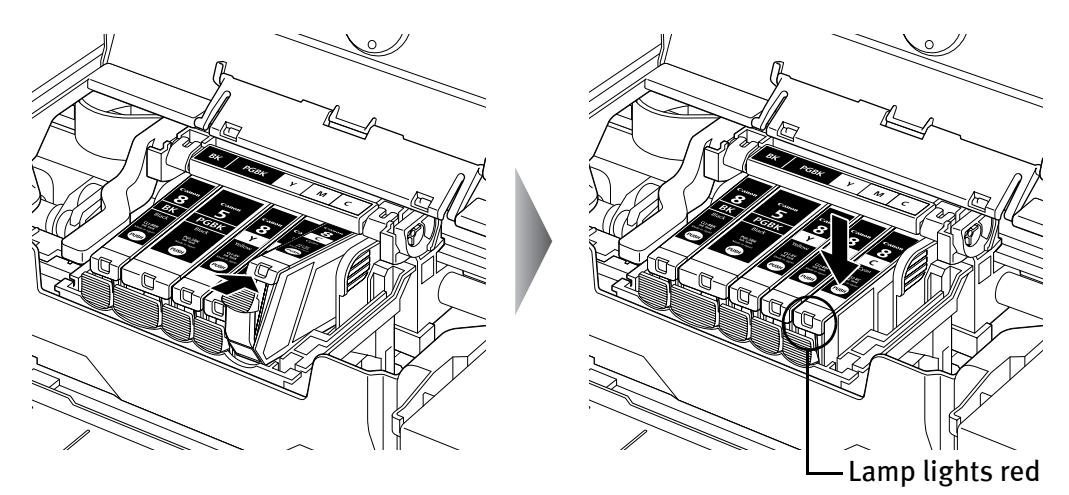

- (1) Insert the ink tank into the Print Head.
- (2) Press on the  $_{\text{fws}}$  mark on the ink tank until the ink tank snaps firmly into place.
- (3) Ensure that the ink tank lamp lights red.
- **Numportant** Ensure that all the ink tanks are installed in the order directed by the label. The printer cannot be used unless all the ink tanks are installed.

## $6$  Close the Inner Cover and the Top Cover.

The Print Head Holder moves to the right. The ink tank installation process is now complete.

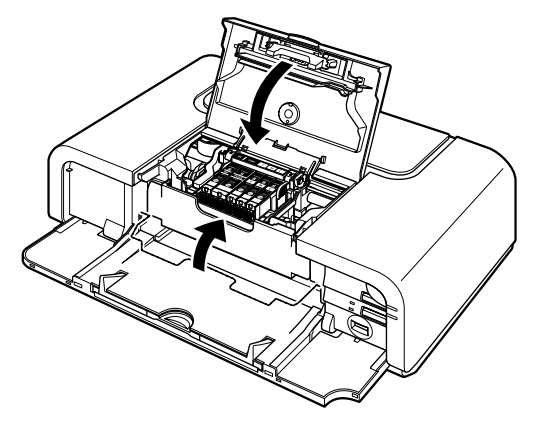

国 Note

- Ensure that the Inner Cover is closed. Printing will not occur if the Inner Cover is open.
- The **ALARM** lamp still flashes orange after the Top Cover is closed if an ink tank is not installed properly. Open the Top Cover and make sure that all the ink tanks are installed in the correct order directed on the label.
- $\bullet$  To maintain optimal print quality, use an ink tank within six months of its first use.
- $\bullet$  Once an ink tank has been used, do not remove it from the printer and leave it out in the open. This will cause the ink tank to dry out and the printer may not operate properly if it is reinstalled.
- Color ink consumption may occur even when black-and-white or grayscale printing is specified. Color ink is consumed in the head cleaning and deep cleaning, which are necessary to maintain the printer's capabilities.
- $\bullet$  When you start printing after replacing the ink tank, the printer executes Print Head Cleaning automatically. Do not perform any other operations until the Print Head Cleaning finishes. The POWER lamp flashes green during cleaning.

# **When Printing Becomes Faint or Colors are Incorrect**

When printing becomes faint or colors are incorrect, even if ink remains in the ink tanks, the Print Head nozzles are probably clogged. Follow the procedures below to clean the nozzles.

If the ruled lines are shifted after running the print head maintenance, align the Print Head.

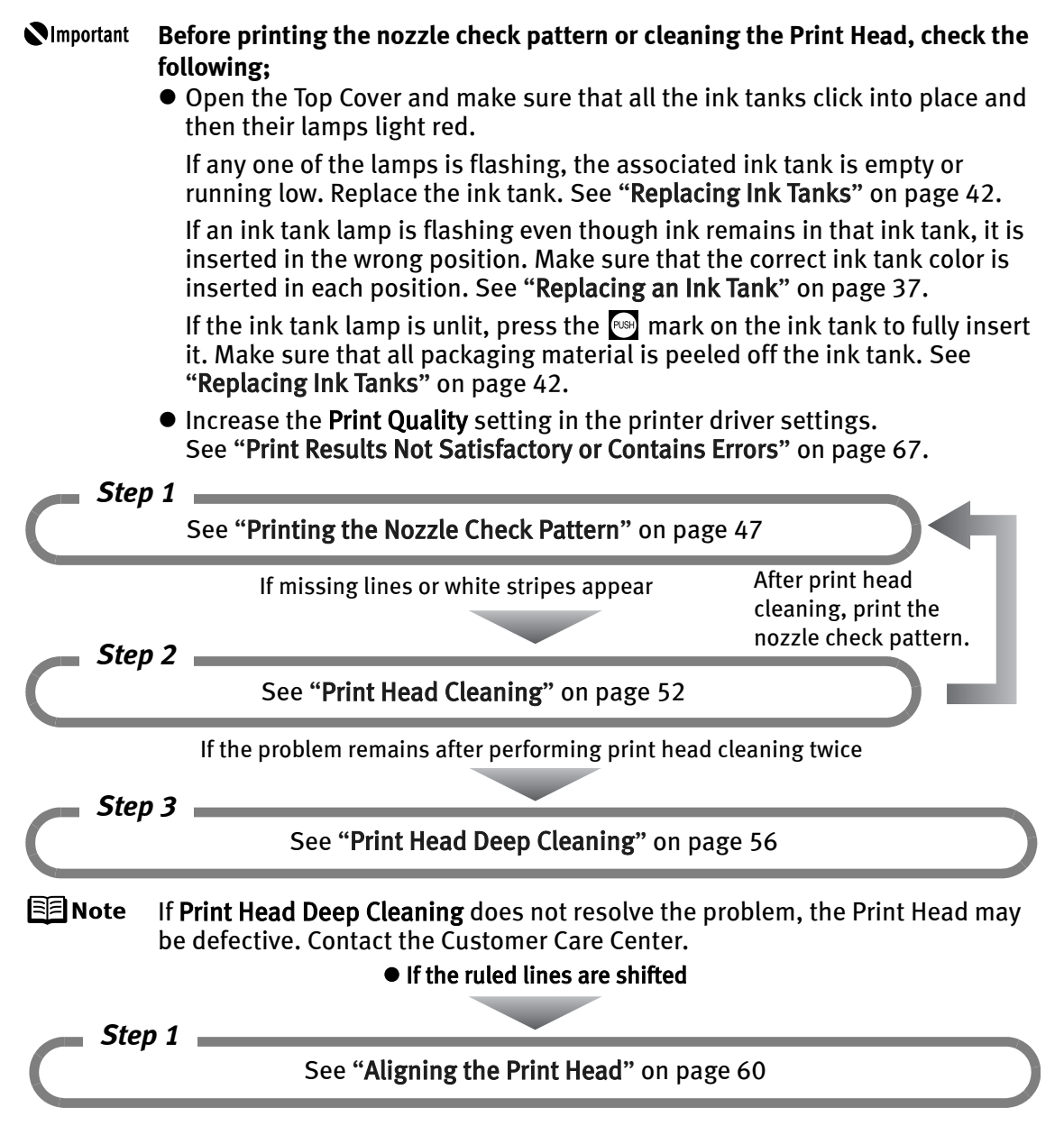

# **Printing the Nozzle Check Pattern**

Print the nozzle check pattern to determine whether the ink ejects properly from the Print Head nozzles. Use this function when printed results are blurred or the color is incorrect.

#### 国 Note ● Ensure that the Inner Cover is closed.

**Printing the Nozzle Check Pattern Without a Computer**

- $\bullet$  Nozzle check pattern printing can also be executed from the printer itself.
	- 1. With the printer on, load a sheet of Letter-sized plain paper in the Auto Sheet Feeder or Cassette.
	- 2. Press the Paper Feed Switch to select the paper source in which you loaded the paper.
	- 3. Hold down the RESUME/CANCEL button until the POWER lamp flashes green twice, and then release it immediately.

## **Printing the Nozzle Check Pattern**

# **Windows**

- $\boldsymbol{1}$  With the printer on, load a sheet of Letter-sized plain paper in the Auto Sheet Feeder or Cassette.
- **2** Press the Paper Feed Switch to select the paper source in which you loaded the paper.
- 3 Open the printer properties dialog box.

See "Opening the Printer Properties Dialog Box Directly from the Start Menu" on page 35.

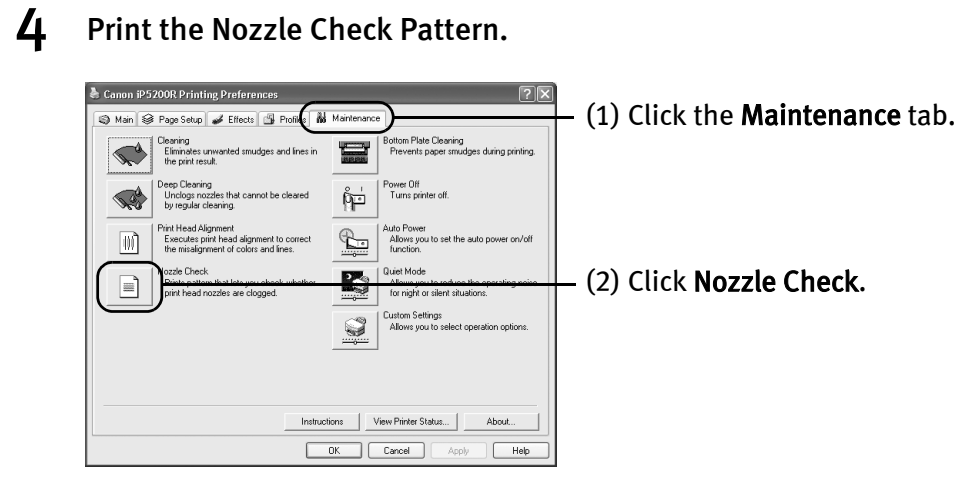

(3) Read the message and click Print Check Pattern.

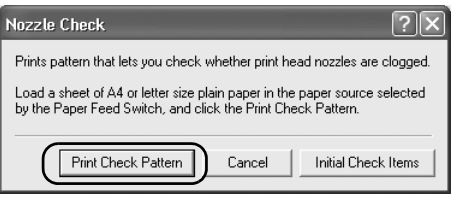

The nozzle check pattern will be printed.

**国**Note

Clicking Initial Check Items displays the items to be checked before printing the pattern.

 $\mathbf 5$  Examine the pattern and take the appropriate action. See "Examining the Nozzle Check Pattern" on page 50.

# **Macintosh**

- $\boldsymbol{1}$  With the printer on, load a sheet of Letter-sized plain paper in the Auto Sheet Feeder or Cassette.
- 2 Press the Paper Feed Switch to select the paper source in which you loaded the paper.

#### 3 Open the Canon IJ Printer Utility dialog box.

- (1) Select Applications from the Go menu, and then double-click the Utilities folder.
- (2) Double-click the Printer Setup Utility icon. When using Mac OS X v.10.2, double-click the **Print Center** icon.
- (3) Select the name of your printer from the Name list and click Utility. When using Mac OS X v.10.2, select the name of your printer from the Name list and click Configure.
- (4) Select the name of your printer from the Product list and click Maintenance.

## 4 Print the Nozzle Check Pattern.

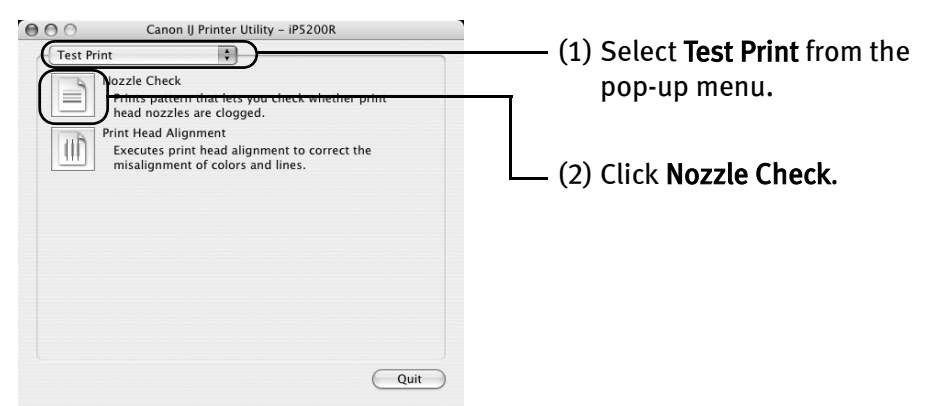

(3) Read the message and click Print Check Pattern.

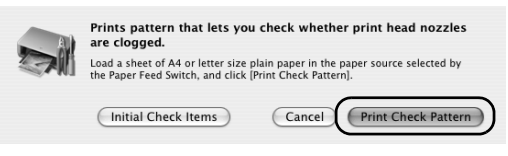

The nozzle check pattern will be printed.

图 Note

Clicking Initial Check Items displays the items to be checked before printing the pattern.

5 Examine the pattern and take the appropriate action.

See "Examining the Nozzle Check Pattern" on page 50.

## **Examining the Nozzle Check Pattern**

The nozzle check pattern should appear as follows when ink is discharged properly. Examine the nozzle check pattern output by the printer, and clean the Print Head when necessary.

国 Note The nozzle check pattern will not be printed correctly if there is not enough ink. Replace the ink tank if the remaining amount of ink is insufficient.

See "Replacing an Ink Tank" on page 37.

**1** Confirm the printed nozzle check pattern.

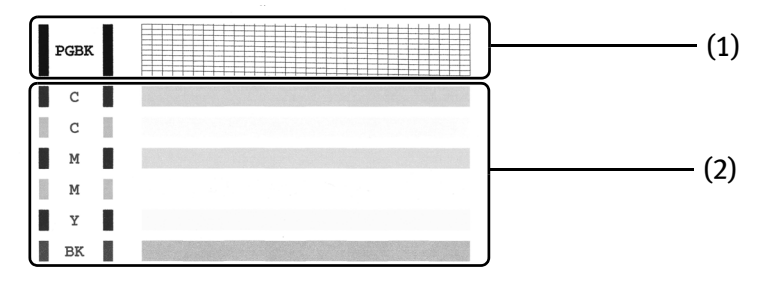

(1) If line of this pattern are missing, the "Black" print head nozzle needs cleaning.

Example: When line are missing

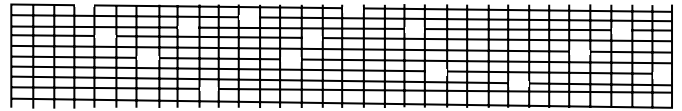

(2) If these patterns have white stripes, the "Color" print head nozzle needs cleaning.

Example: When white stripes appear

2 When cleaning is necessary, click Cleaning on the Pattern Check dialog box.

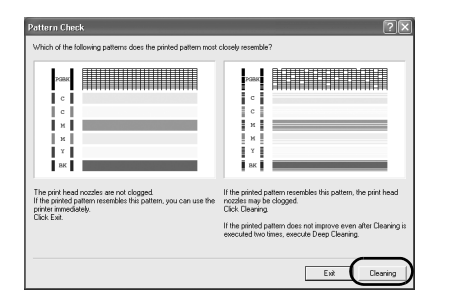

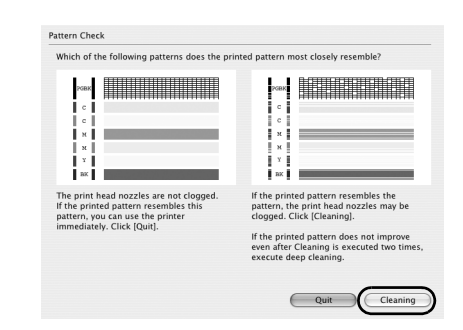

If you want to continue to clean the Print Head from here, go to step 3-(3) of the Windows or Macintosh Print Head Cleaning procedures as appropriate.

See "Print Head Cleaning" on page 52.

If no lines of the group (1) pattern are missing, and the group (2) patterns have no white stripes, click Exit or Quit.

Nozzle Check Pattern examination finishes.

# **Print Head Cleaning**

Clean the Print Head if missing lines or white stripes appear in the nozzle check pattern. Note that cleaning the Print Head causes waste ink to be absorbed in the waste ink absorber. Cleaning the Print Head consumes ink, so perform Print Head Cleaning only when necessary.

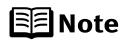

● Ensure that the Inner Cover is closed.

**Cleaning the Print Head Without a Computer**

• The Print Head can also be cleaned from the printer itself. With the printer on, hold down the RESUME/CANCEL button until the POWER lamp flashes green once, and then release it immediately.

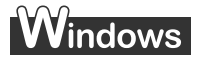

- 图 Note The Print Head Cleaning dialog box of step 3-(3) is directly displayed when you click Cleaning on the Pattern Check dialog box. See "Examining the Nozzle Check Pattern" on page 50.
- **1** Ensure that the printer is on.
- 2 Open the printer properties dialog box.

See "Opening the Printer Properties Dialog Box Directly from the Start Menu" on page 35.

## 3 Start Print Head Cleaning.

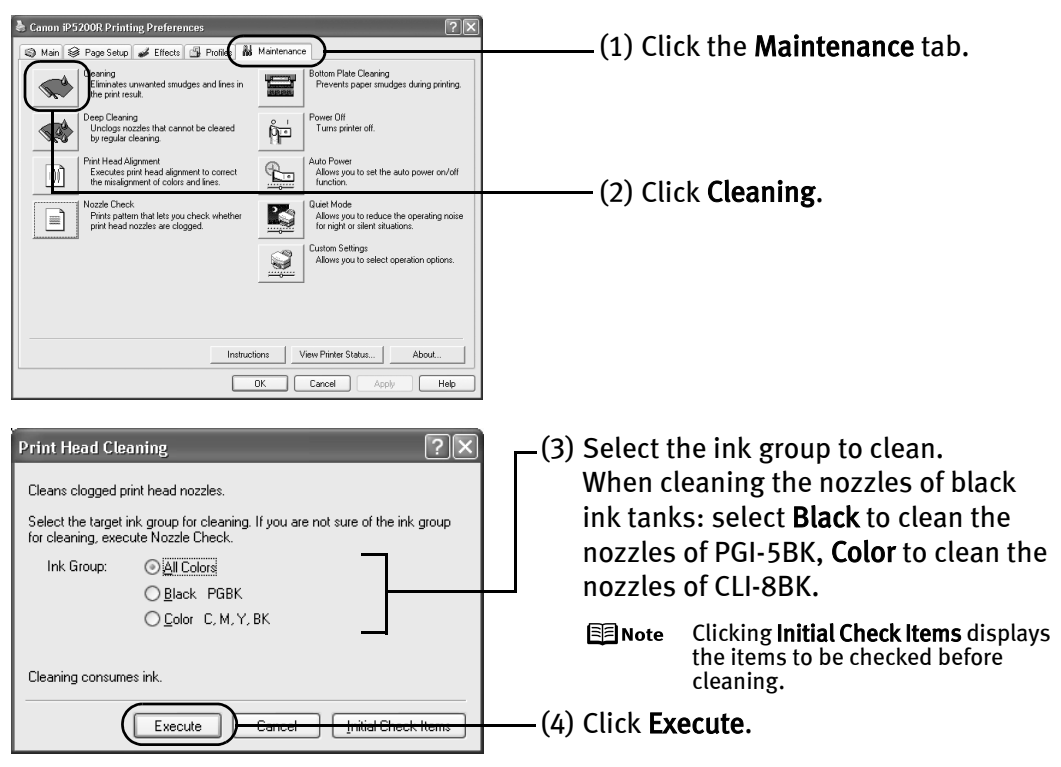

Print Head Cleaning starts when the POWER lamp starts blinking green.

**N**Important Do not perform any other operations until the **Print Head Cleaning** finishes. This takes about 50 seconds.

- (5) Read the message and click Print Check Pattern to print the nozzle check pattern. The nozzle check pattern is printed.
	- *<u>Important</u>* Do not perform any other operations until the nozzle check pattern printing finishes.
	- 国note The nozzle check pattern will not be printed correctly if there is not enough ink. Replace the ink tank if the remaining amount of ink is insufficient. See "Replacing an Ink Tank" on page 37.

**53**

 $\mathbf{\mathcal{L}}$  Check the Print Head condition with the printed nozzle check pattern.

See "Examining the Nozzle Check Pattern" on page 50.

ि∃Note If the problem remains after performing Print Head Cleaning twice, try Print Head Deep Cleaning. See "Print Head Deep Cleaning" on page 56.

## **Nacintosh**

E∃Note The Cleaning dialog box of step 3-(3) is directly displayed when you click Cleaning on the Pattern Check dialog box. See "Examining the Nozzle Check Pattern" on page 50.

- **1** Ensure that the printer is on.
- 2 Open the Canon IJ Printer Utility dialog box.
	- (1) Select Applications from the Go menu, and then double-click the Utilities folder.
	- (2) Double-click the Printer Setup Utility icon. When using Mac OS X v.10.2, double-click the Print Center icon.
	- (3) Select the name of your printer from the Name list and click Utility. When using Mac OS X v.10.2, select the name of your printer from the Name list and click Configure.
	- (4) Select the name of your printer from the Product list and click Maintenance.

## **3** Start Print Head Cleaning.

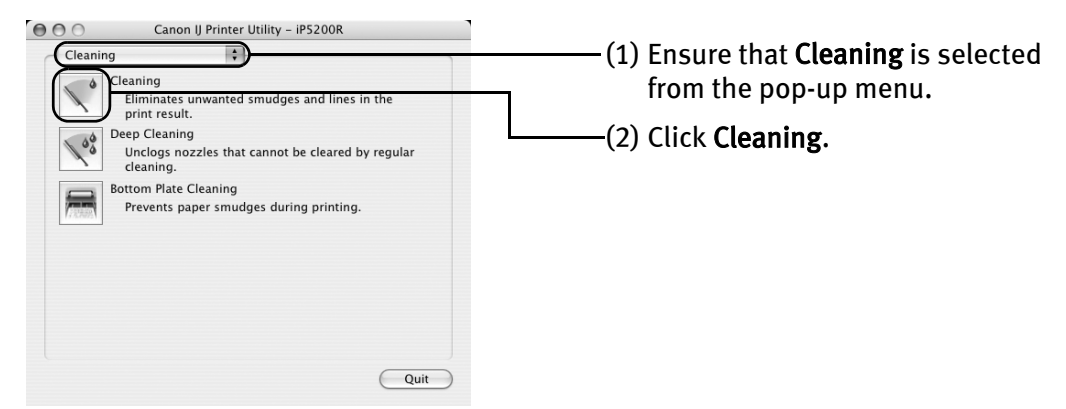

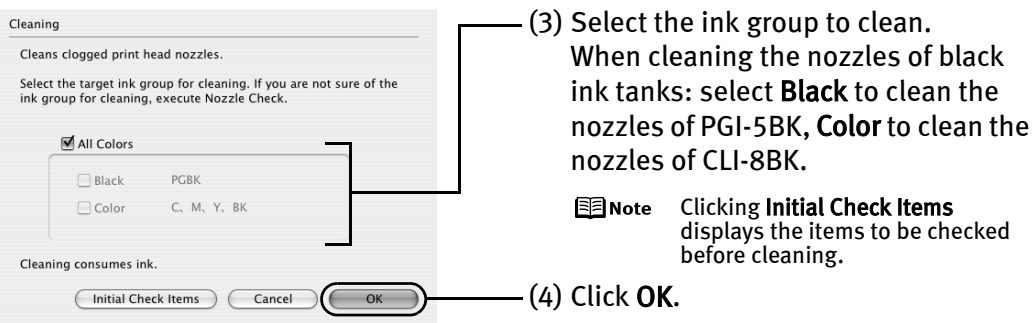

Print Head Cleaning starts when the POWER lamp starts blinking green.

- **No Automatry Constructs** Do not perform any other operations until the Print Head Cleaning finishes. This takes about 50 seconds.
- (5) Read the message and click Print Check Pattern to print the nozzle check pattern. The nozzle check pattern is printed.
	- *<u>Important</u>* Do not perform any other operations until the nozzle check pattern printing finishes.
	- 图 Note The nozzle check pattern will not be printed correctly if there is not enough ink. Replace the ink tank if the remaining amount of ink is insufficient. See "Replacing an Ink Tank" on page 37.
- $\mu$  Check the Print Head condition with the printed nozzle check pattern. See "Examining the Nozzle Check Pattern" on page 50.
	- 图 Note If the problem remains after performing Print Head Cleaning twice, try Print Head Deep Cleaning. See "Print Head Deep Cleaning" on page 56.

# **Print Head Deep Cleaning**

If print quality does not improve by standard Print Head Cleaning, try Print Head Deep Cleaning, which is a more powerful process. Note that cleaning the Print Head causes waste ink to be absorbed in the waste ink absorber. Print Head Deep Cleaning consumes more ink than standard Print Head Cleaning, so perform this procedure only when necessary.

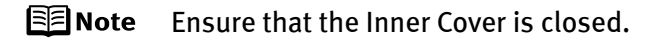

# **V**indows

- **1** Ensure that the printer is on.
- 2 Open the printer properties dialog box.

See "Opening the Printer Properties Dialog Box Directly from the Start Menu" on page 35.

3 Start Print Head Deep Cleaning.

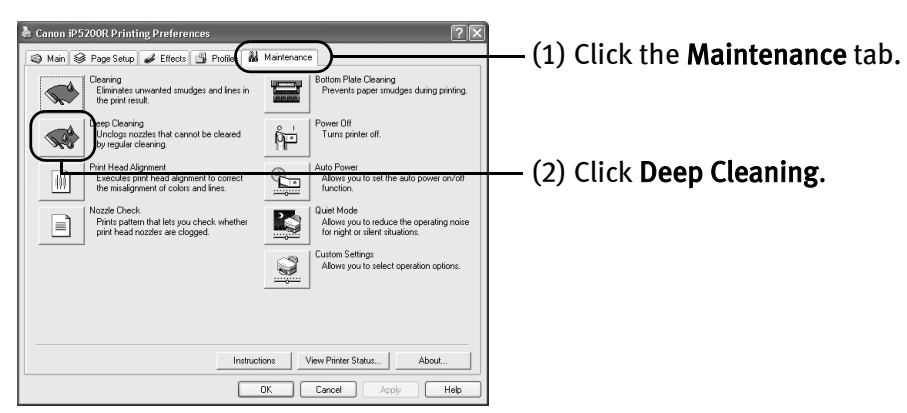

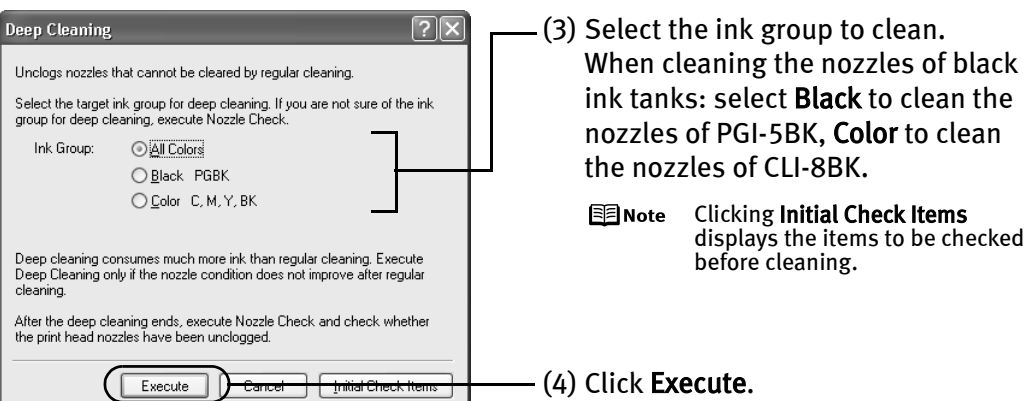

(5) When the confirmation message is displayed, click OK.

Print Head Deep Cleaning starts when the POWER lamp starts blinking green.

*<u>Important</u>* Do not perform any other operation until the Print Head Deep Cleaning finishes. This takes about 90 seconds.

4 Print the nozzle check pattern to check the Print Head condition.

See "Printing the Nozzle Check Pattern" on page 47.

If a particular color is not printed properly, replace the ink tank of that color. See "Replacing an Ink Tank" on page 37.

- $\equiv$  **Note**  $\bullet$  If the print head nozzles are still not clean, open the Top Cover and ensure that there are sufficient ink levels in all ink tanks and turn off the printer. Be sure to perform another Print Head Deep Cleaning 24 hours after turning off the printer.
	- $\bullet$  If this does not solve the problem, the Print Head may be worn out. Contact the Customer Care Center.

#### Printing Maintenance

## **Macintosh**

- $\boldsymbol{1}$  Ensure that the printer is on.
- 2 Open the Canon IJ Printer Utility dialog box.
	- (1) Select Applications from the Go menu, and then double-click the Utilities folder.
	- (2) Double-click the Printer Setup Utility icon. When using Mac OS X v.10.2, double-click the Print Center icon.
	- (3) Select the name of your printer from the Name list and click Utility. When using Mac OS X v.10.2, select the name of your printer from the Name list and click Configure.
	- (4) Select the name of your printer from the Product list and click Maintenance.

#### 3 Start Print Head Deep Cleaning.

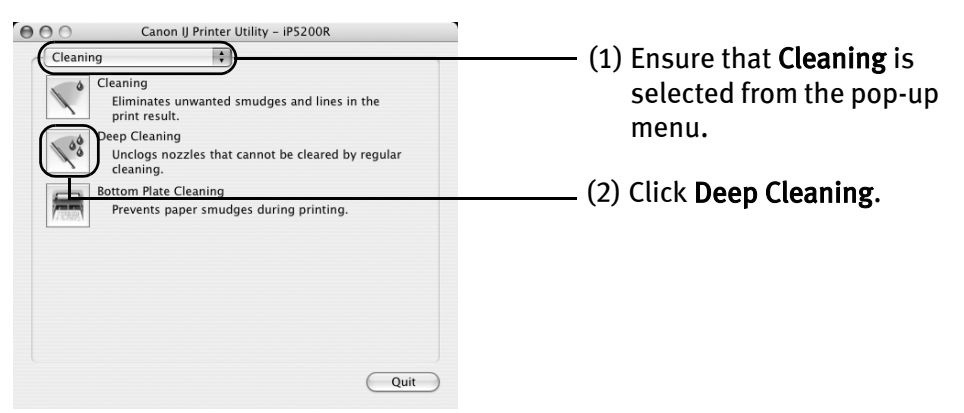

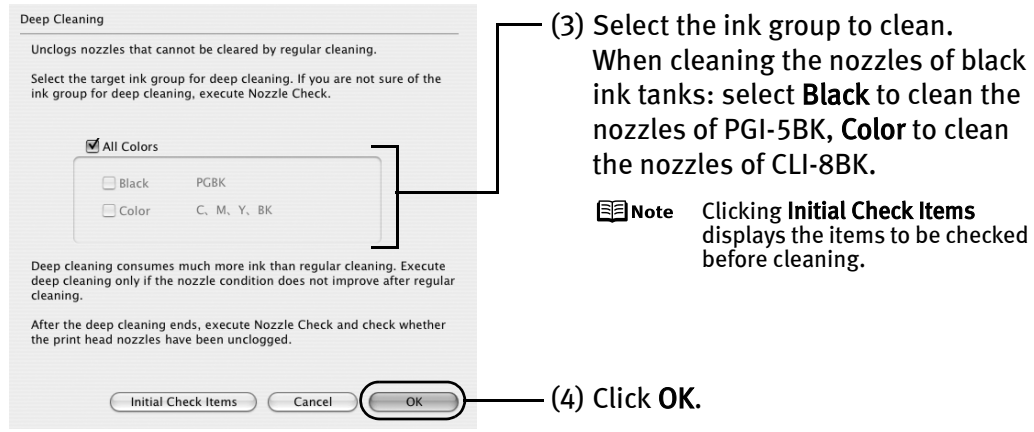

Print Head Deep Cleaning starts when the POWER lamp starts blinking green.

**No and System** Do not perform any other operation until the Print Head Deep Cleaning finishes. This takes about 90 seconds.

#### $\mu$  Print the nozzle check pattern to check the Print Head condition.

#### See "Printing the Nozzle Check Pattern" on page 47.

If a particular color is not printed properly, replace the ink tank of that color. See "Replacing an Ink Tank" on page 37.

- $E$  Note  $\bullet$  If the print head nozzles are still not clean, open the Top Cover and ensure that there are sufficient ink levels in all ink tanks and turn off the printer. Be sure to perform another Print Head Deep Cleaning 24 hours after turning off the printer.
	- $\bullet$  If this does not solve the problem, the Print Head may be worn out. Contact the Customer Care Center.

# **Aligning the Print Head**

This operation must be carried out when using the printer for the first time. Aligning the Print Head positions allows you to print without shifts in the color registration.

Print head alignment is performed either automatically or manually. This section deals with automatic Print Head alignment only.

#### l<sup>e</sup>lanote

- $\bullet$  Automatic print head alignment cannot be performed from the Cassette. Always load paper in the Auto Sheet Feeder.
	- $\bullet$  Ensure that the Inner Cover is closed.

#### **Aligning the Print Head Without a Computer**

- $\bullet$  The Print Head can also be aligned from the printer itself. If the printer driver is not installed in the computer, align the print head in this way.
	- 1. With the printer on, load a sheet of Letter-sized plain paper in the Auto Sheet Feeder.
	- 2. Hold down the RESUME/CANCEL button until the POWER lamp flashes green four times, and then release it immediately.

# **Windows**

- $1$  With the printer on, load a sheet of Letter-sized plain paper in the Auto Sheet Feeder.
- 2 Open the printer properties dialog box.

See "Opening the Printer Properties Dialog Box Directly from the Start Menu" on page 35.

3 Print the pattern.

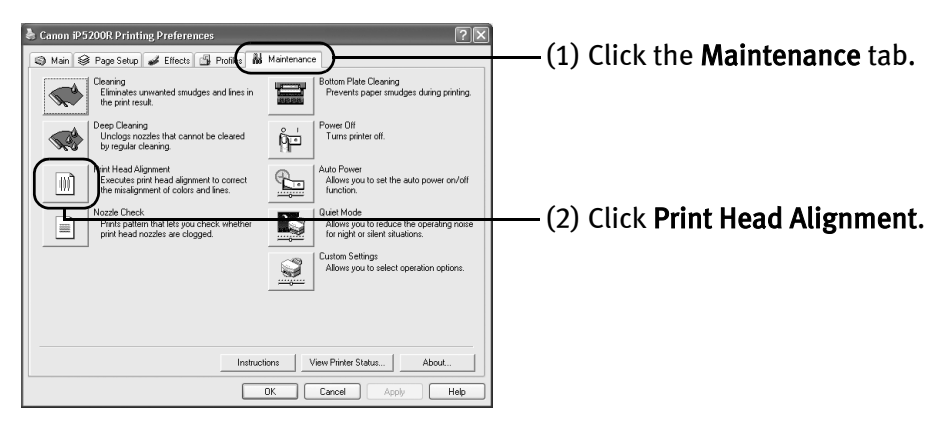

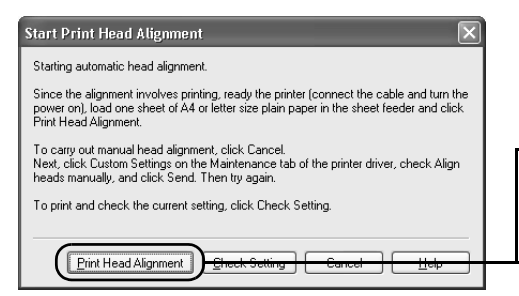

(3) Read the message and click Print Head Alignment.

**Numportant** It takes about four minutes to complete printing. Do not open the Top Cover while printing.

国 Note Clicking Check Setting prints the current settings and finishes the print head alignment.

#### 4 Check the printed pattern.

If the pattern is printed as shown below, the Print Head is aligned automatically. The printer is now ready to use.

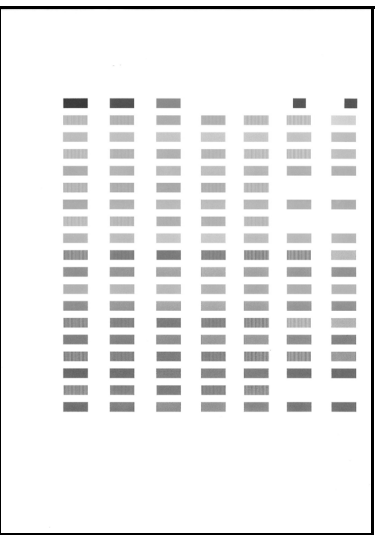

- **E** Note  $\bullet$  If the pattern is not printed successfully, refer to "Eleven flashes" in "Handling Error Messages" on page 77.
	- **If results of Automatic Print Head Alignment are not satisfactory, refer** to "Routine Maintenance" of the User's Guide and align the Print Head manually.
	- $\bullet$  The pattern is printed in black and blue.

#### Printing Maintenance

## **Macintosh**

- $\boldsymbol{1}$  With the printer on, load a sheet of Letter-sized plain paper in the Auto Sheet Feeder.
- 2 Open the Canon IJ Printer Utility dialog box.
	- (1) Select Applications from the Go menu, and then double-click the Utilities folder.
	- (2) Double-click the Printer Setup Utility icon. When using Mac OS X v.10.2, double-click the Print Center icon.
	- (3) Select the name of your printer from the Name list and click Utility. When using Mac OS X v.10.2, select the name of your printer from the Name list and click Configure.
	- (4) Select the name of your printer from the Product list and click Maintenance.

#### 3 Print the pattern.

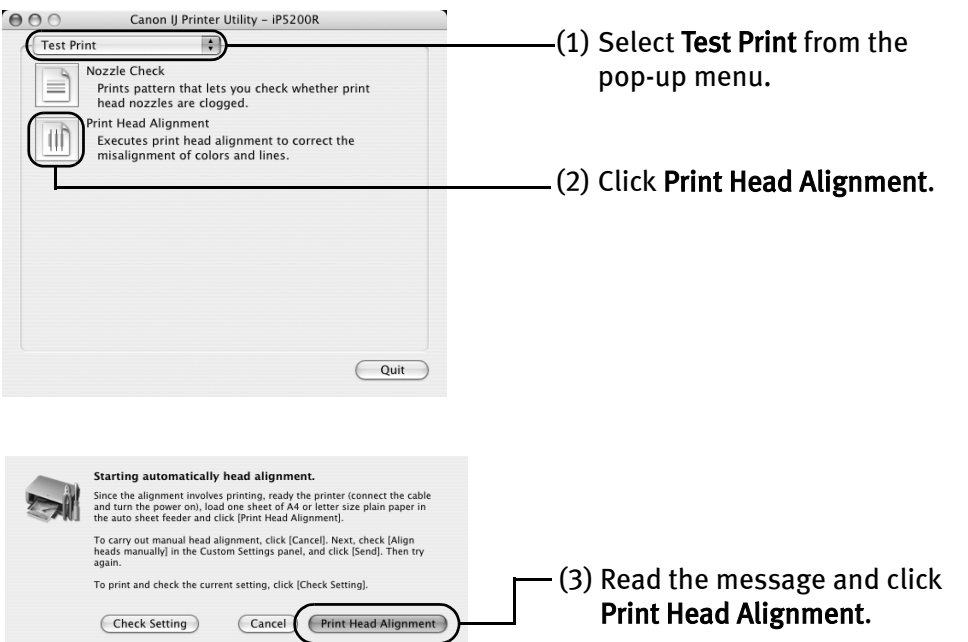

#### **Numportant** It takes about four minutes to complete printing. Do not open the Top Cover while printing.

国 Note Clicking Check Setting prints the current settings and finishes the print head alignment.

## 4 Check the printed pattern.

If the pattern is printed as shown below, the Print Head is aligned automatically. The printer is now ready to use.

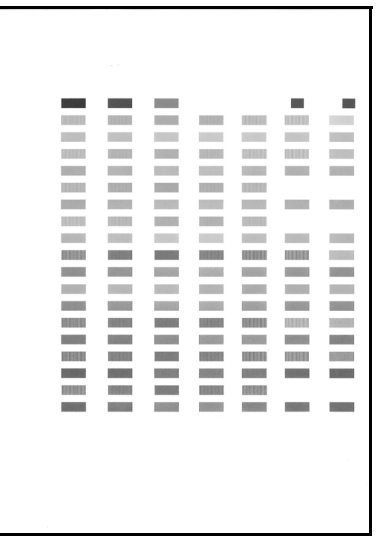

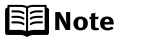

- $\bullet$  If the pattern is not printed successfully, refer to "Eleven flashes" in "Handling Error Messages" on page 77.
- **If results of Automatic Print Head Alignment are not satisfactory, refer** to "Routine Maintenance" of the User's Guide and align the Print Head manually.
- $\bullet$  The pattern is printed in black and blue.

# Troubleshooting

This section provides troubleshooting tips for the most common printing problems. Troubleshooting usually falls into one of the following categories.

- "Cannot Install the Printer Driver" on page 65
- "Cannot Connect to PC Properly" on page 66
- "Print Results Not Satisfactory or Contains Errors" on page 67
- **"Troubleshooting Printer Hardware" on page 70**
- "Paper Does Not Feed Properly" on page 72
- "Paper Jams" on page 73
- "Handling Error Messages" on page 77
- "An Error Message Appears on the Screen" on page 79
- "Cannot Print Properly from the Digital Camera" on page 82

Refer to the *User's Guide* for additional information on topics not covered in this section.

# /indows

#### **When an Error Occurs**

When an error occurs in printing such as the printer is out of paper or paper jams, a troubleshooting message is displayed automatically. Take the appropriate action described in the message.

The message may vary depending on the version of your Windows operating system.

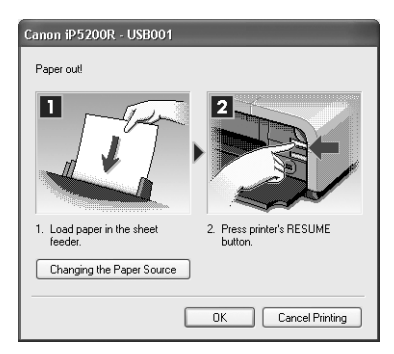

# **Cannot Install the Printer Driver**

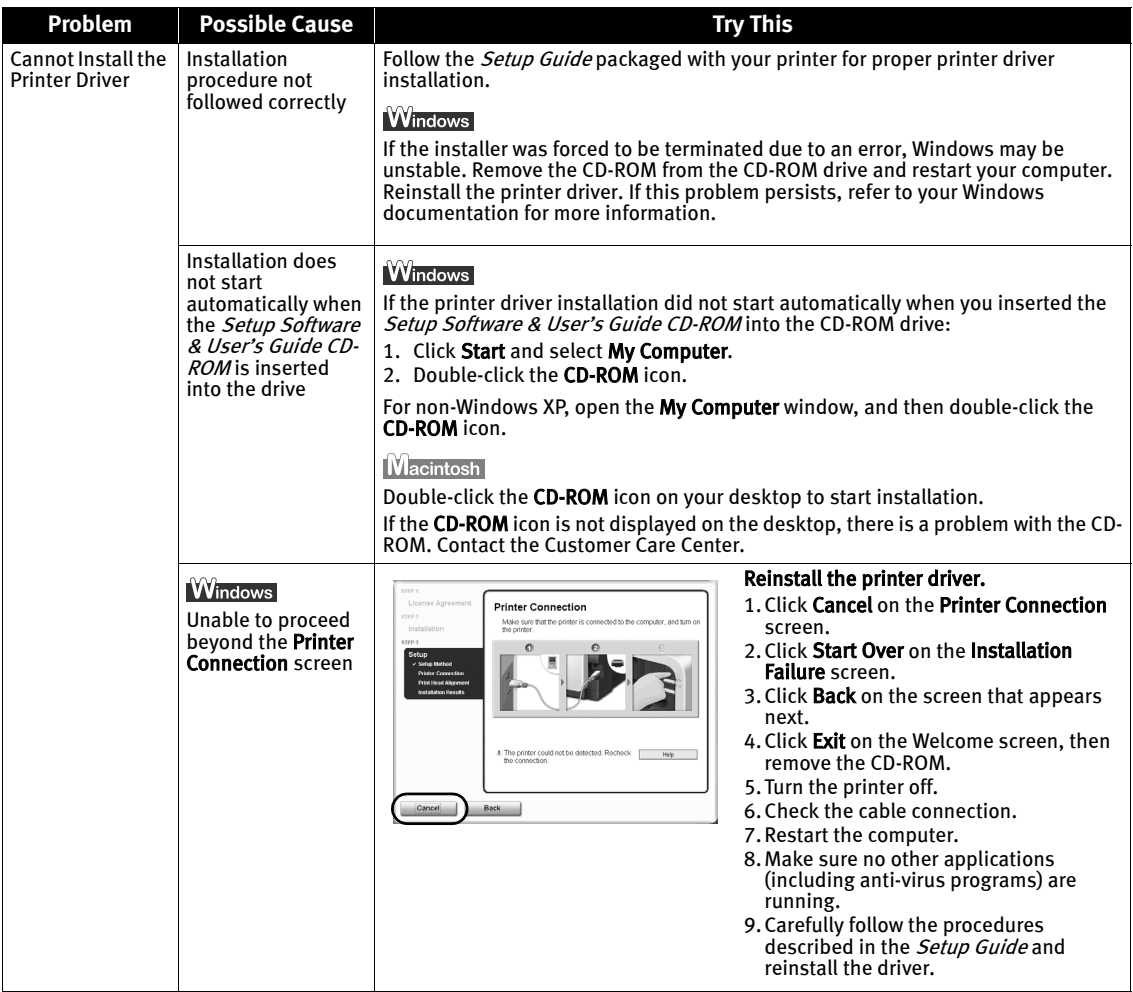

# **Cannot Connect to PC Properly**

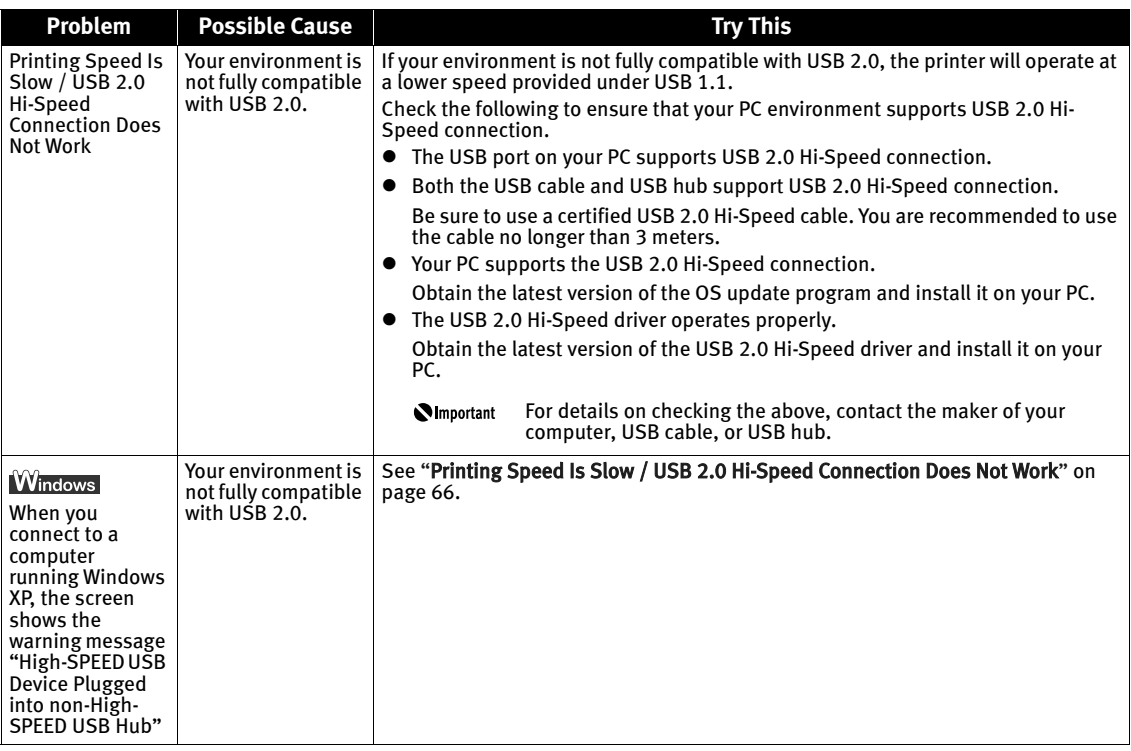

# **Print Results Not Satisfactory or Contains Errors**

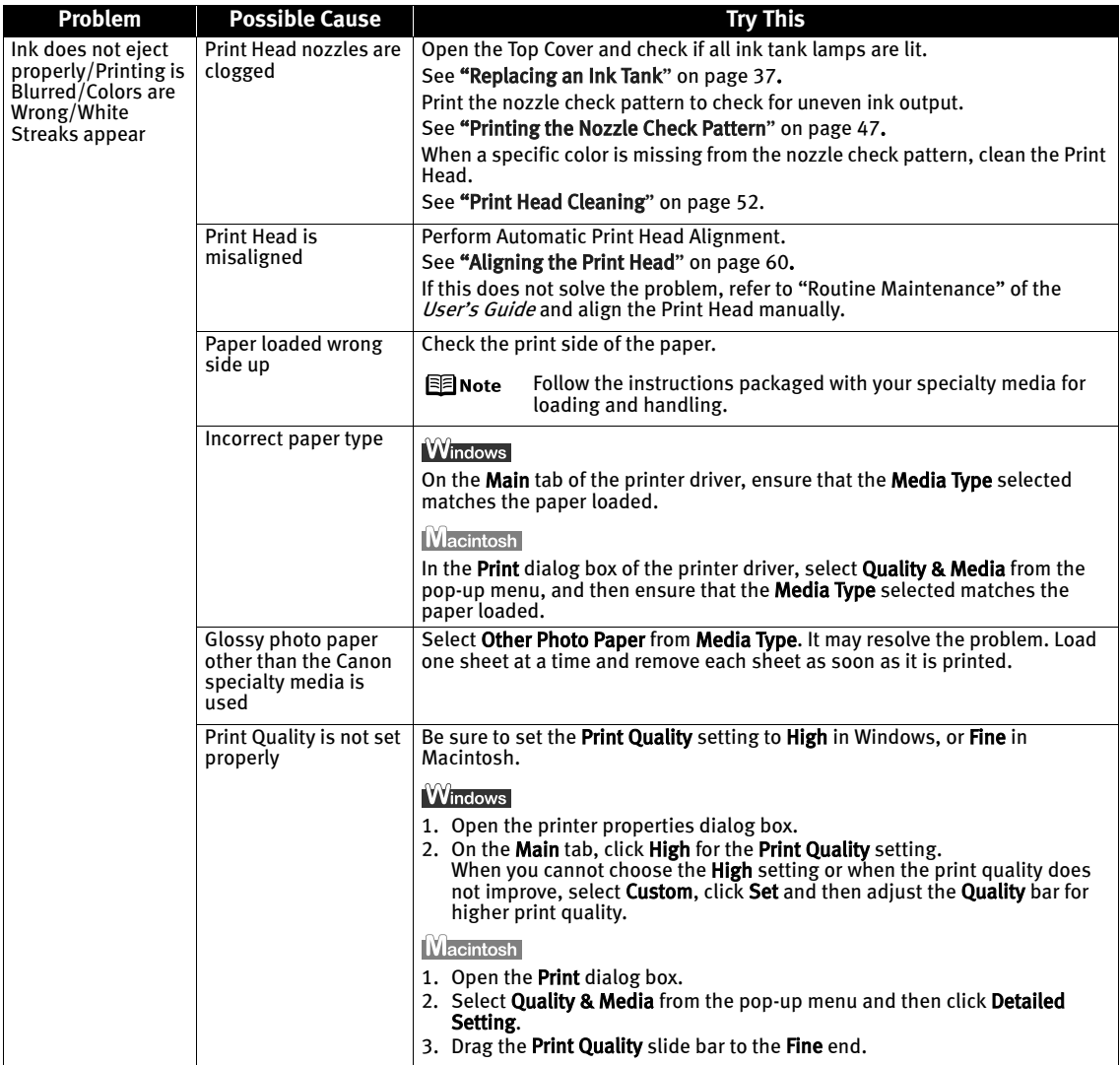

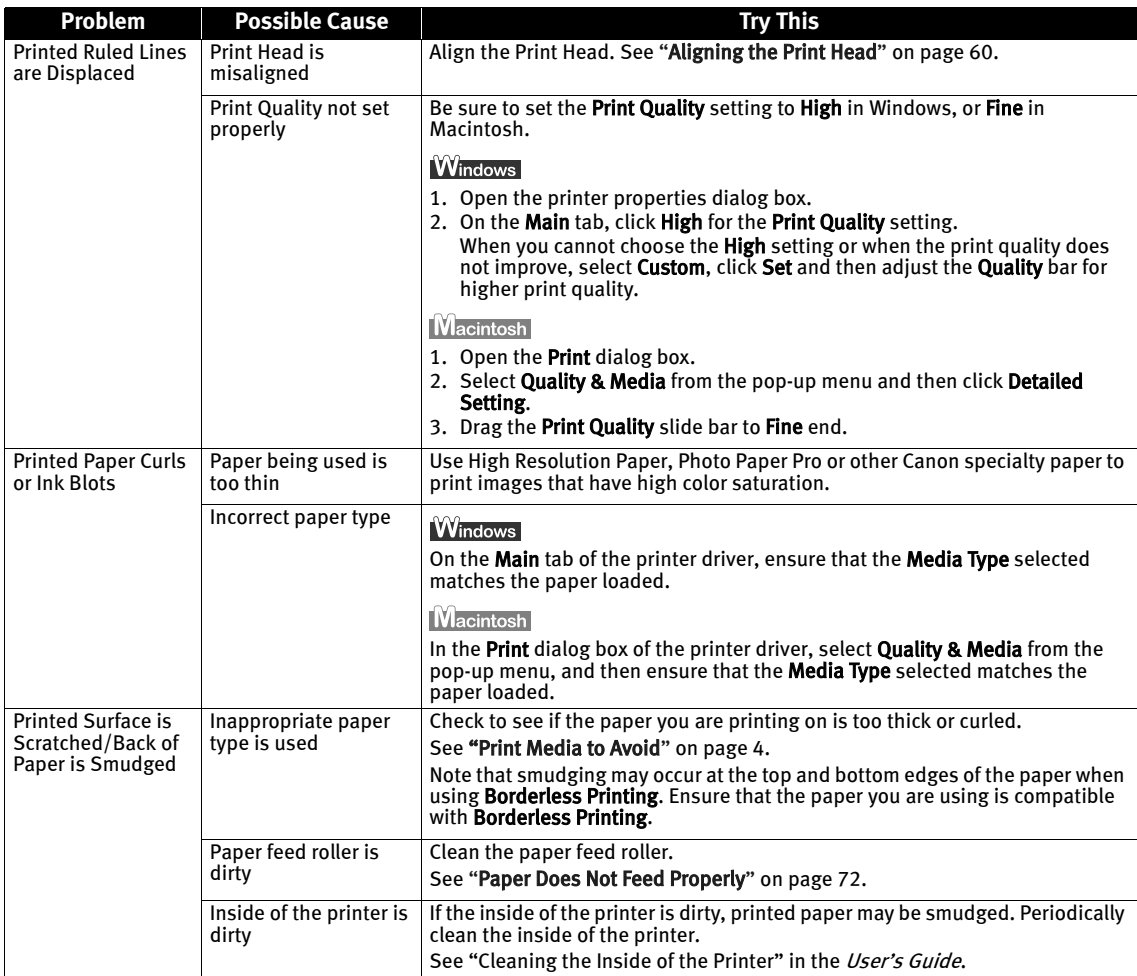
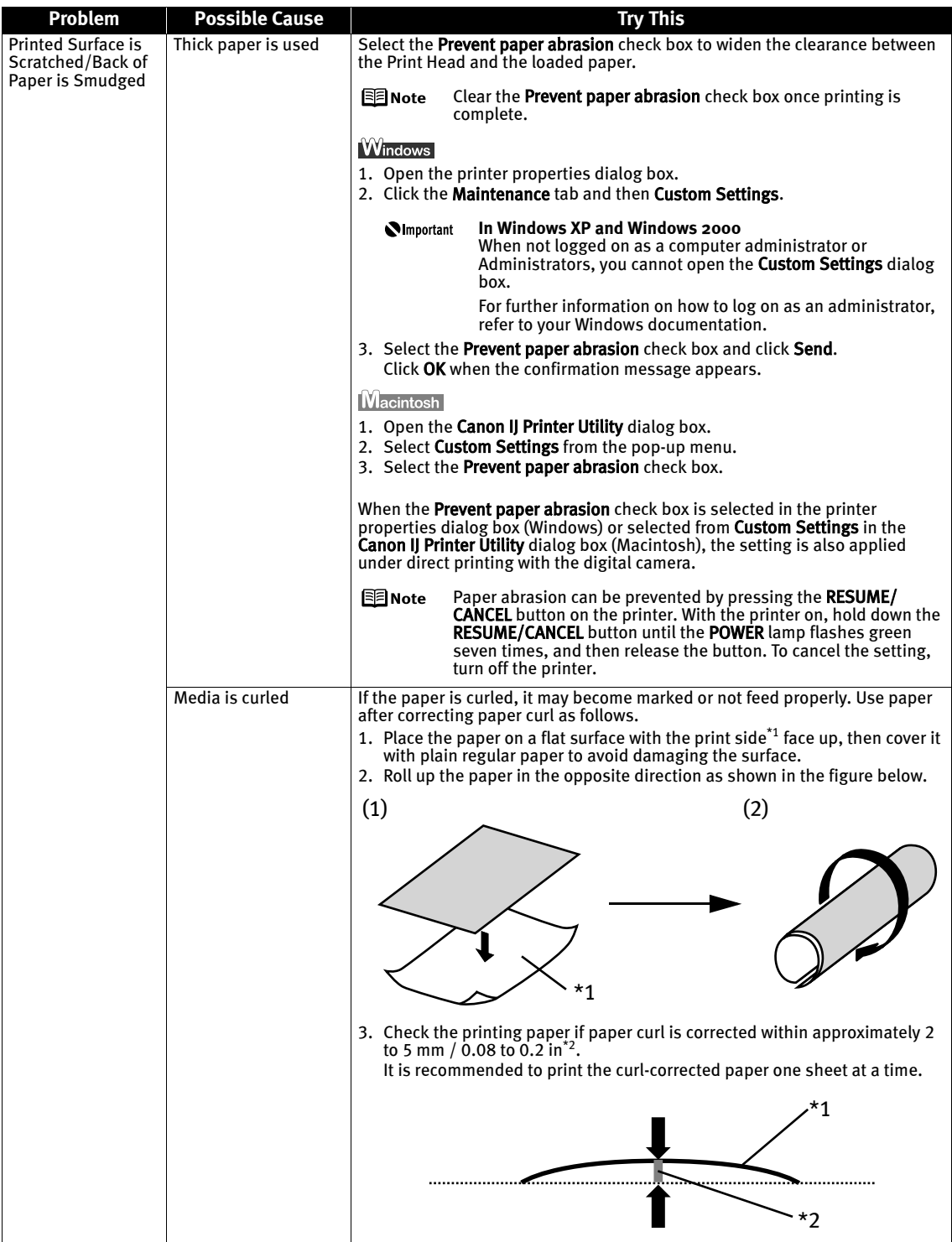

# **Troubleshooting Printer Hardware**

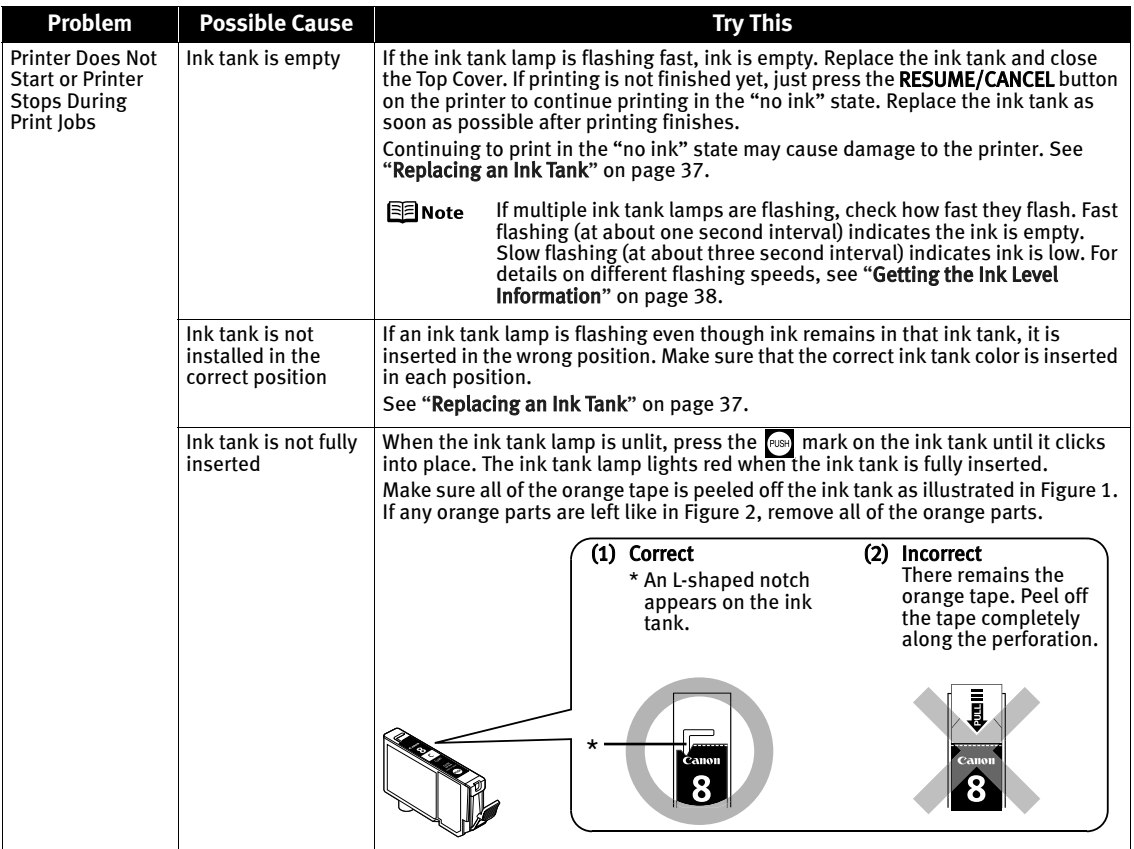

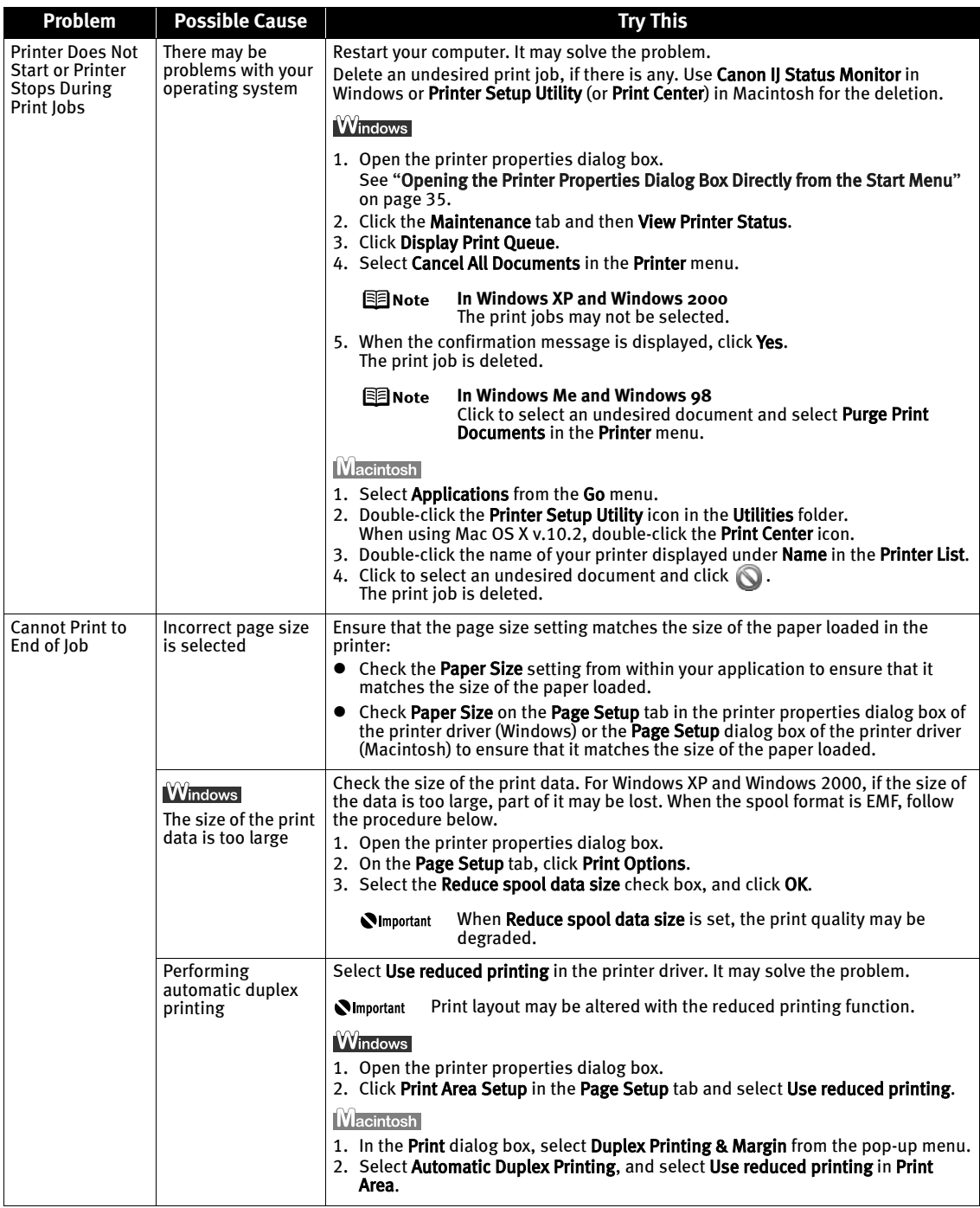

# **Paper Does Not Feed Properly**

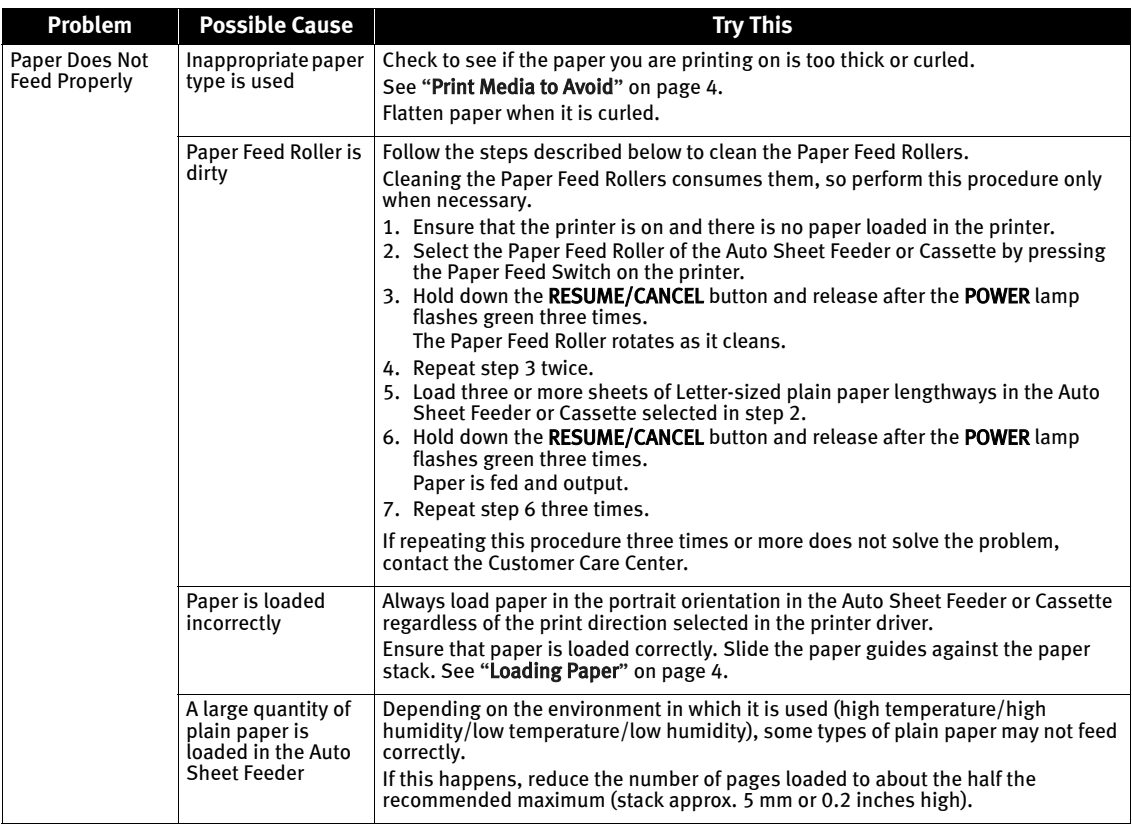

# **Paper Jams**

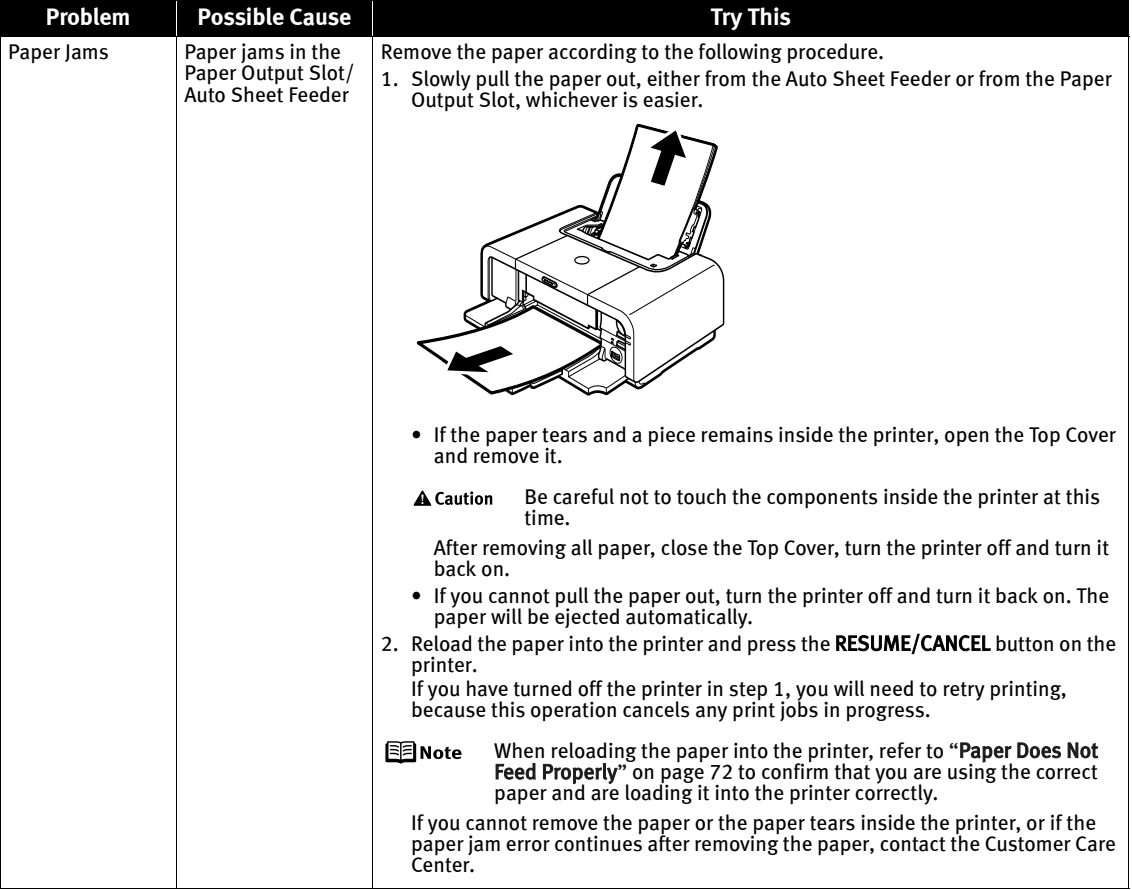

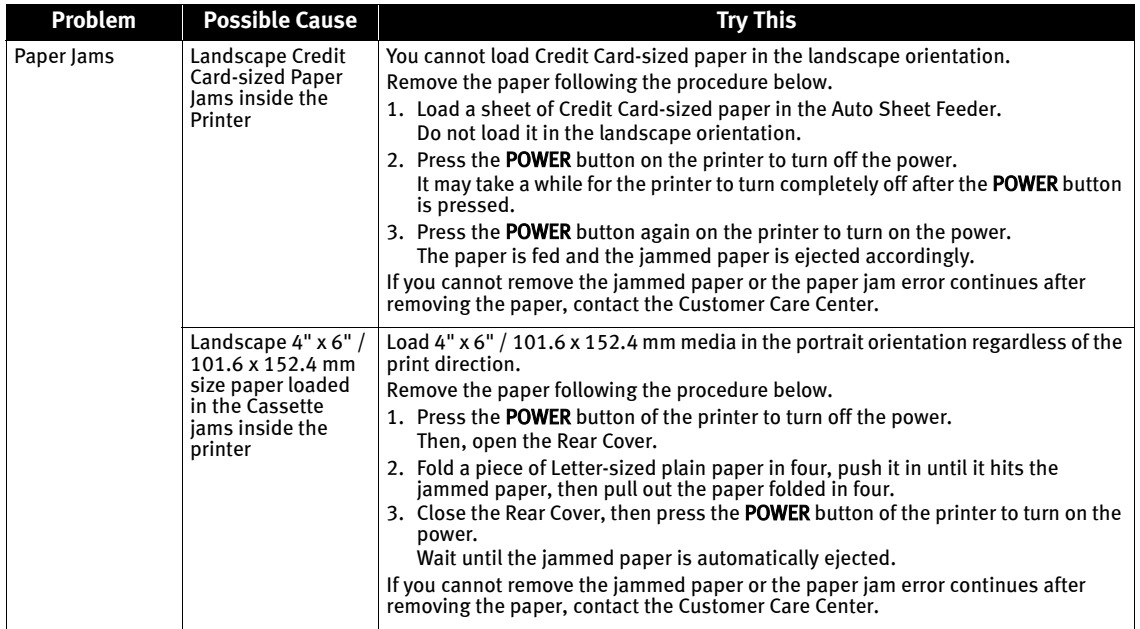

#### Troubleshooting

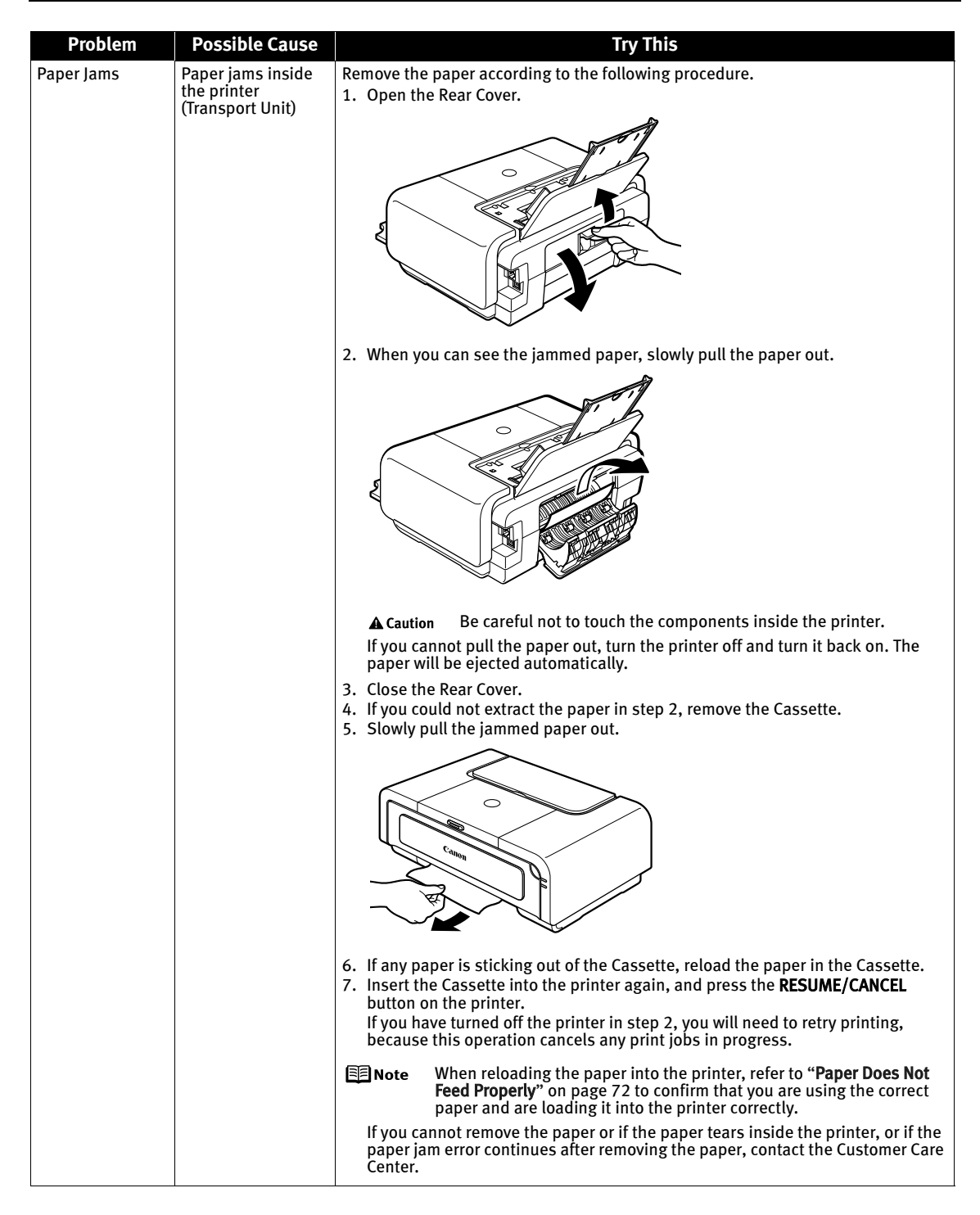

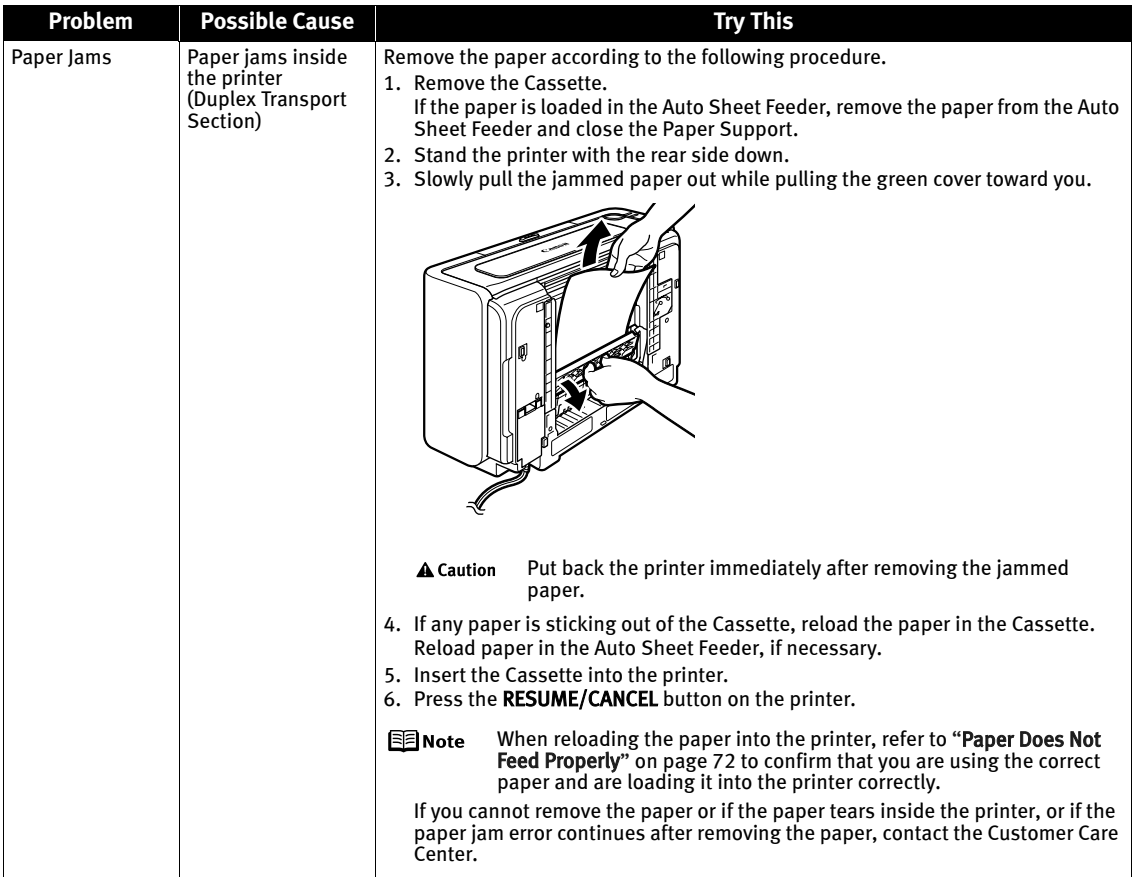

### **Handling Error Messages**

When a printer error occurs, the ALARM lamp flashes orange in the way as shown below. The number of flashes (orange) indicates the type of error that has occurred. Count the flashes and take the appropriate action to correct the error.

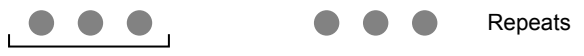

Note the number of flashes

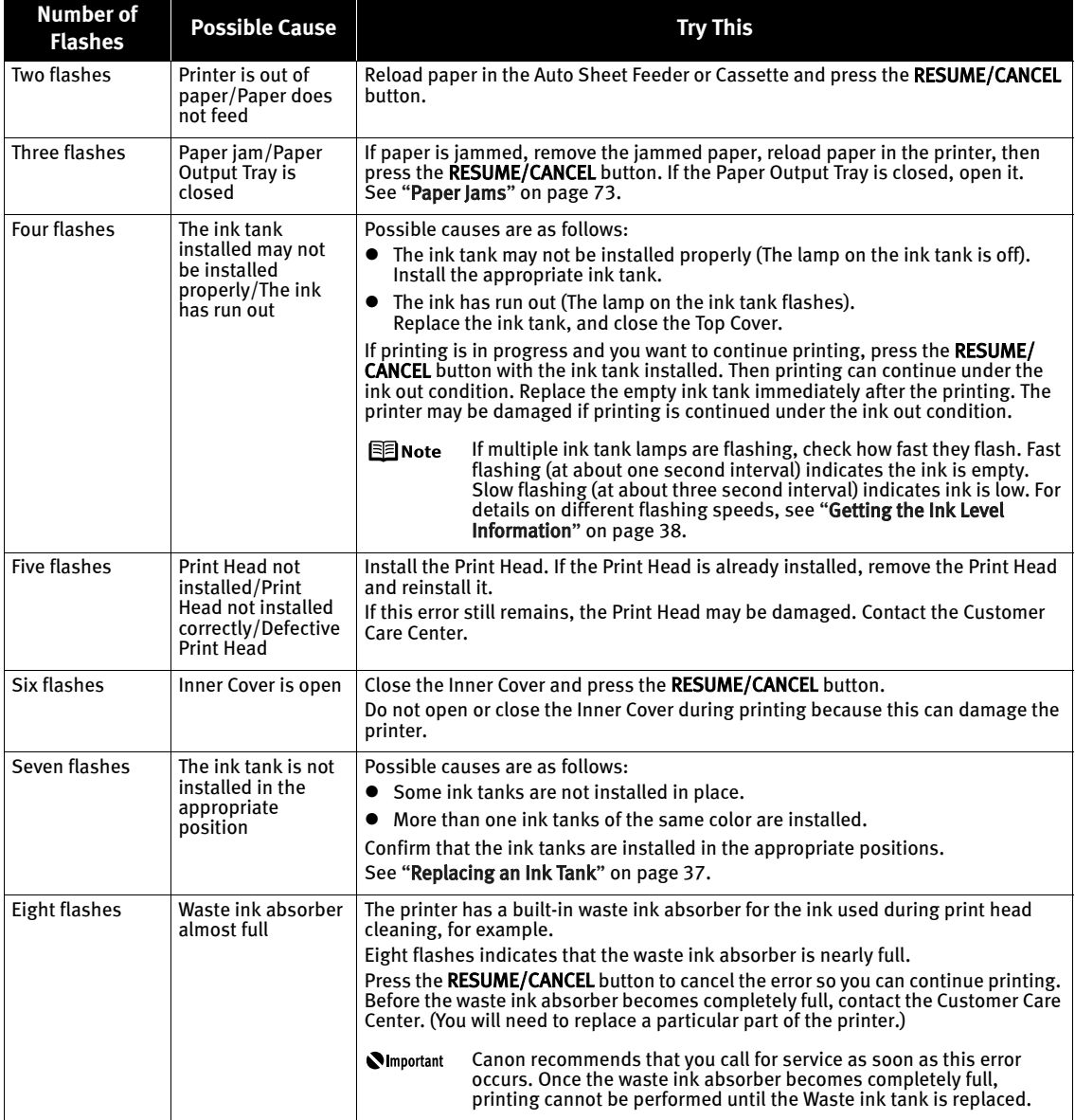

### **Troubleshooting**

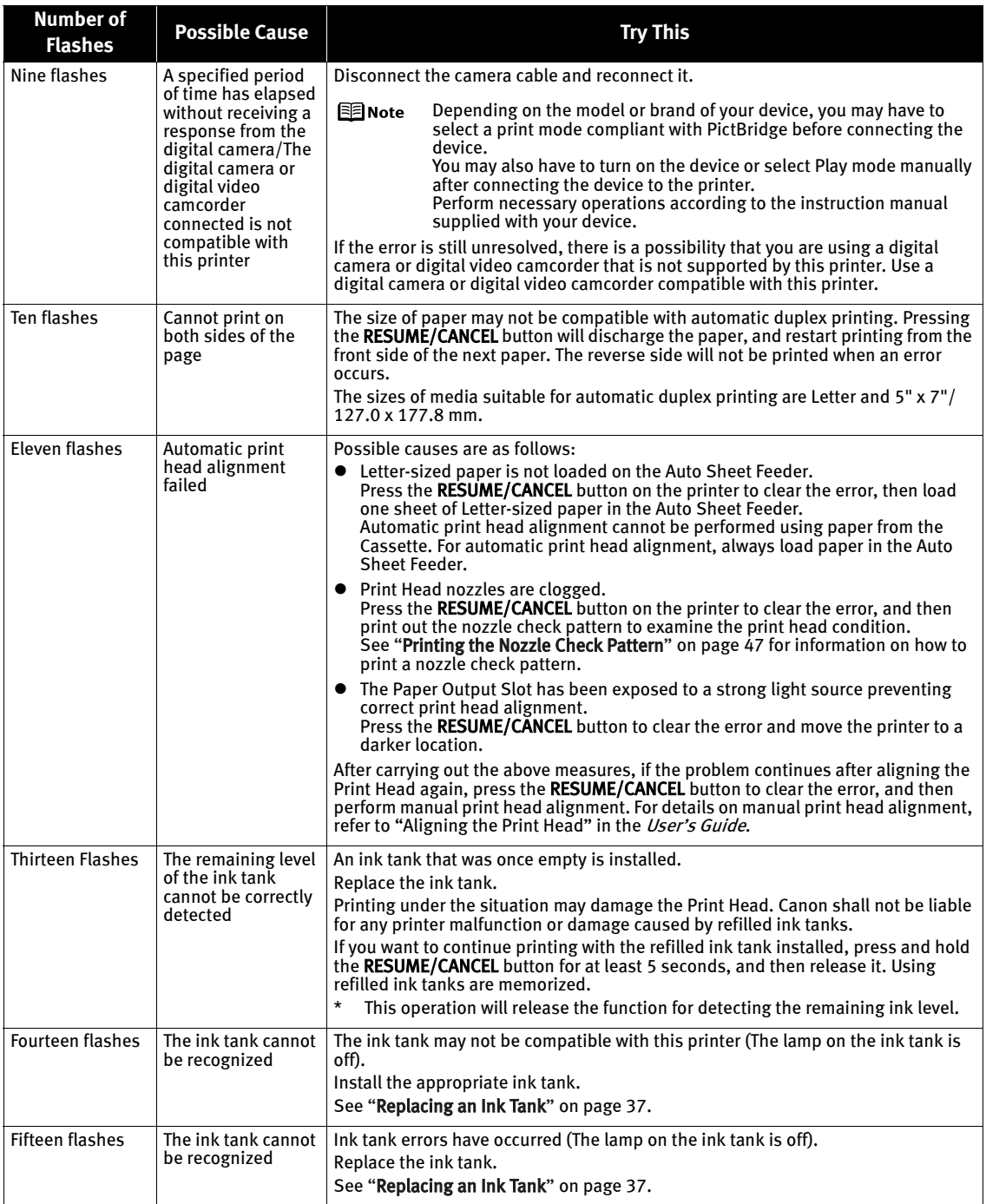

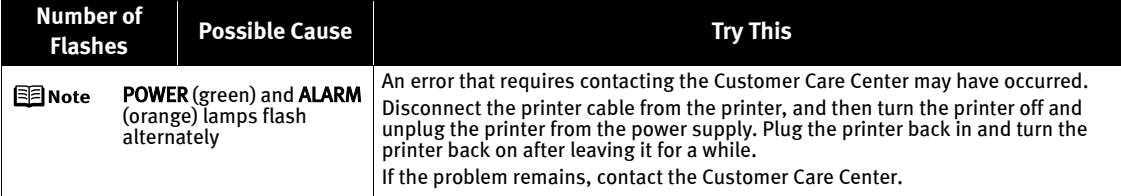

# **An Error Message Appears on the Screen**

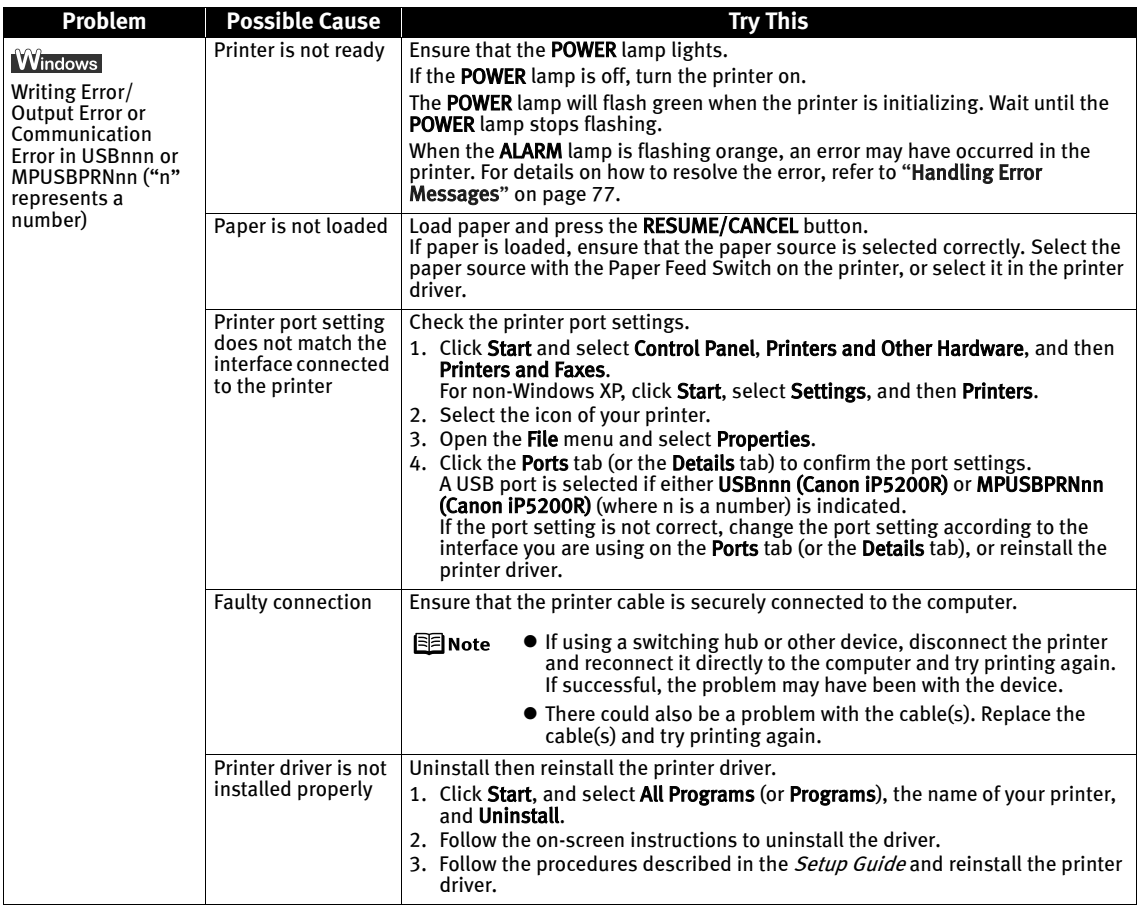

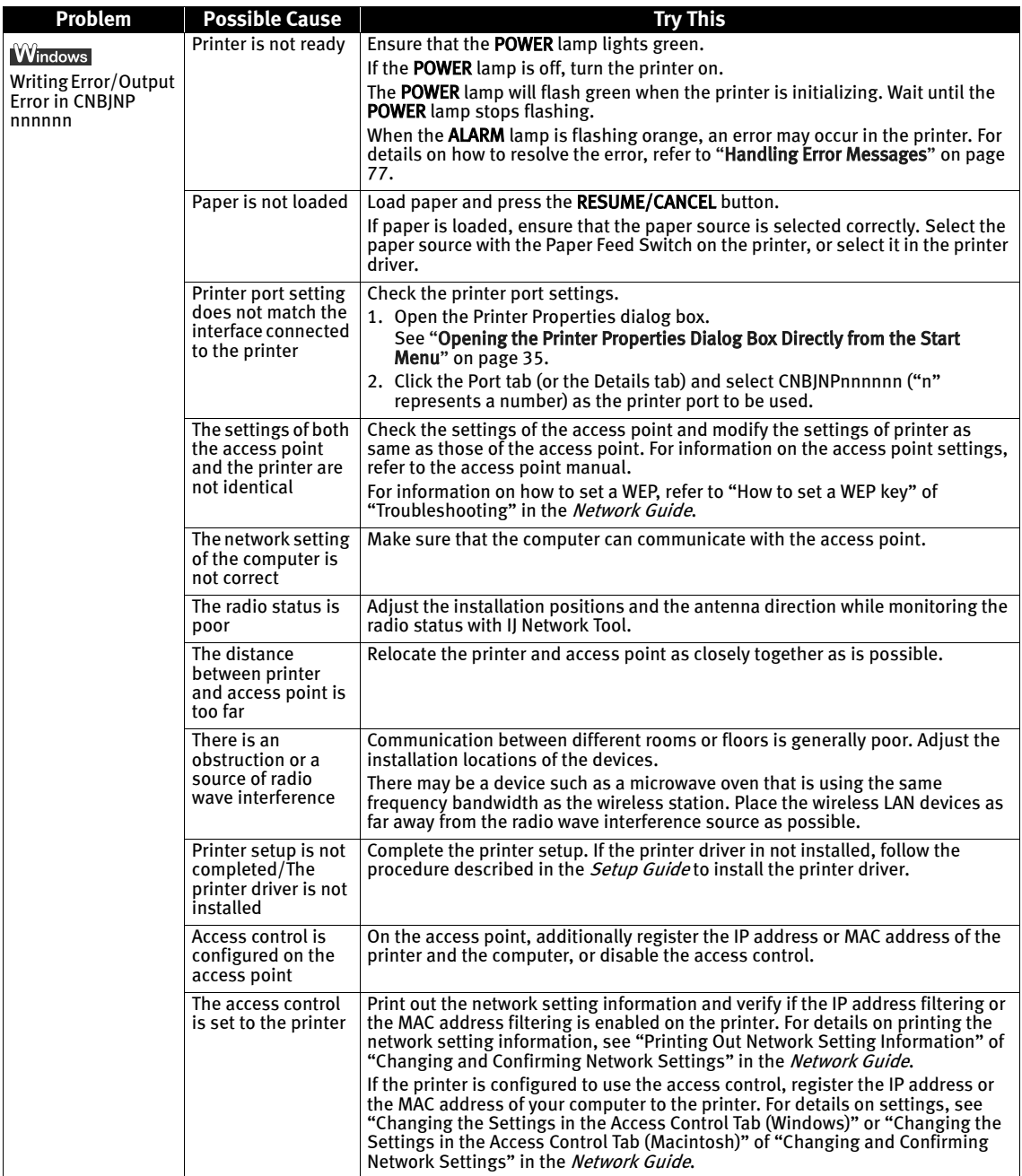

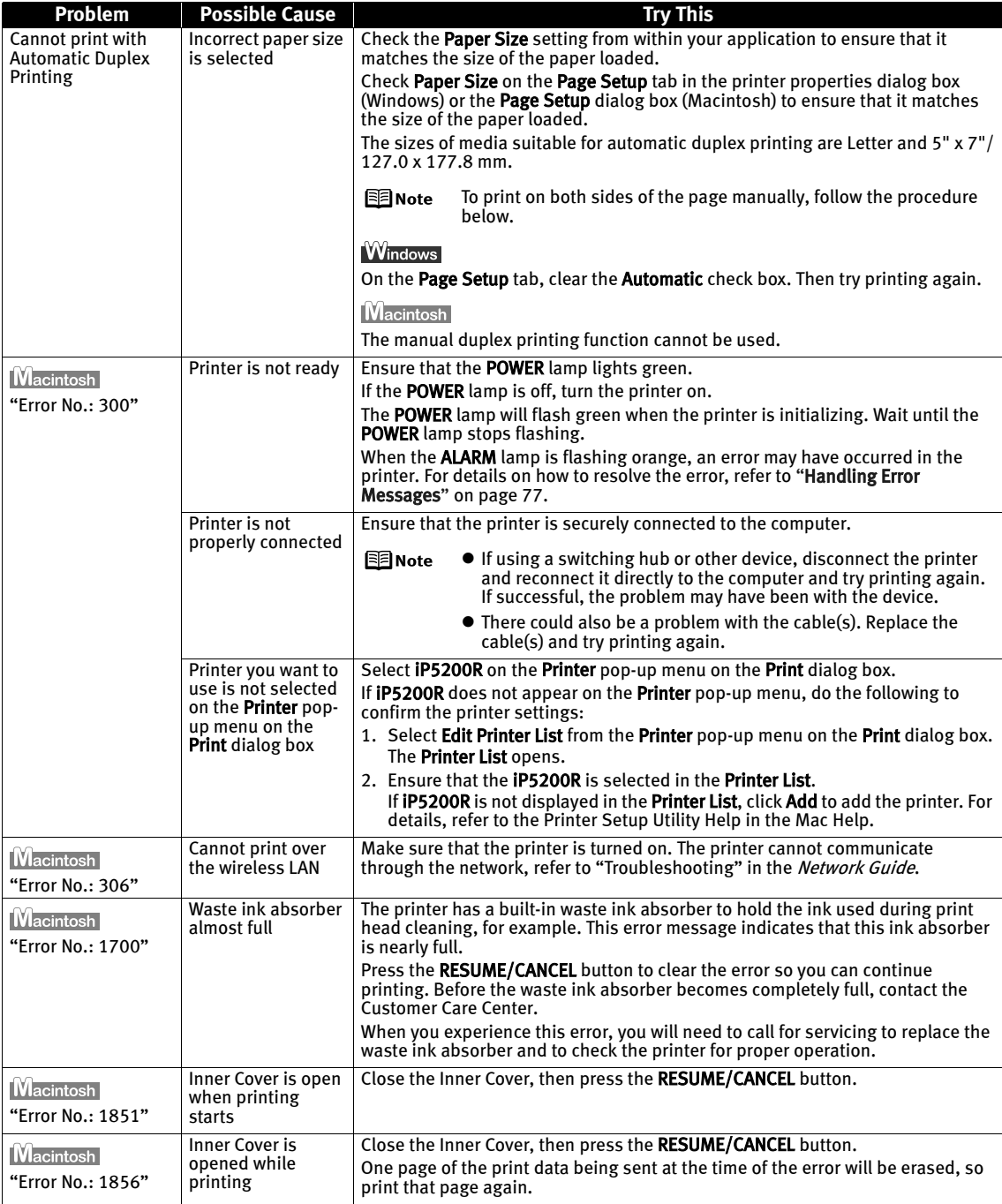

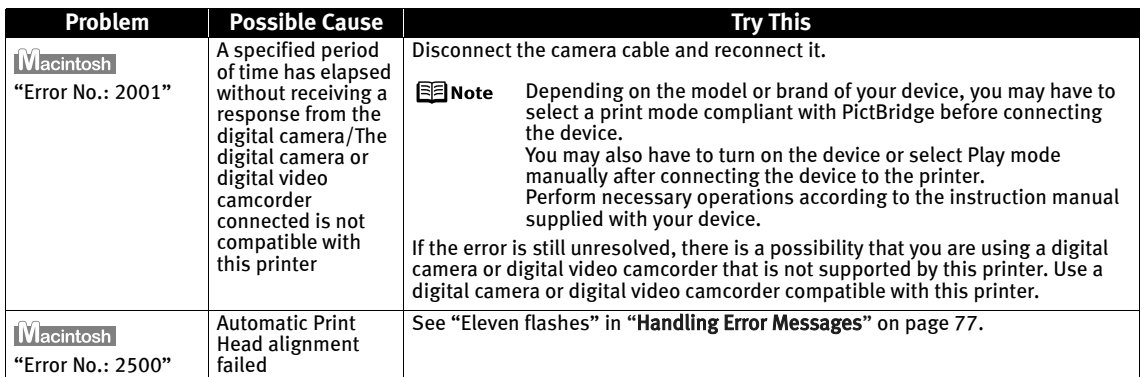

## **Cannot Print Properly from the Digital Camera**

The following are the possible errors that may occur when printing directly from a digital still camera or digital video camcorder\*, and the countermeasures to eliminate them.

\*Hereafter, the digital still camera and digital video camcorder are collectively called a digital camera or camera.

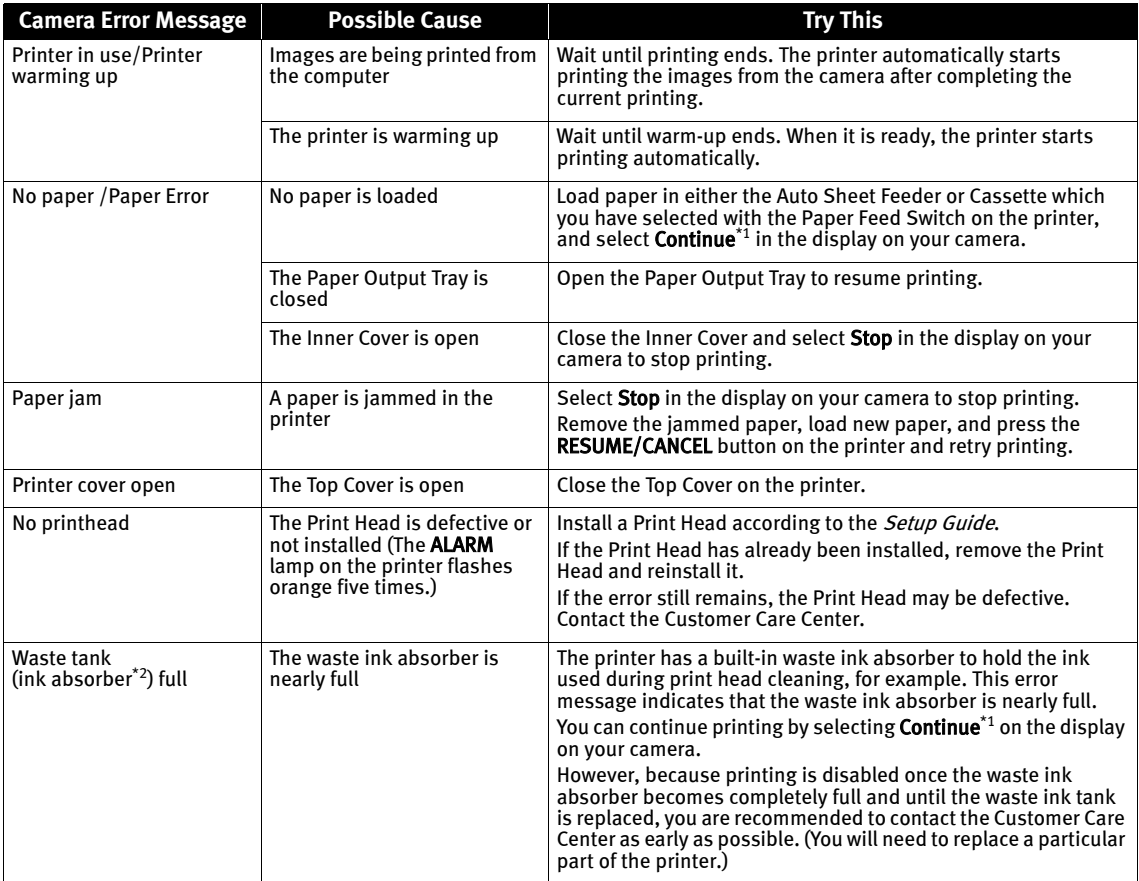

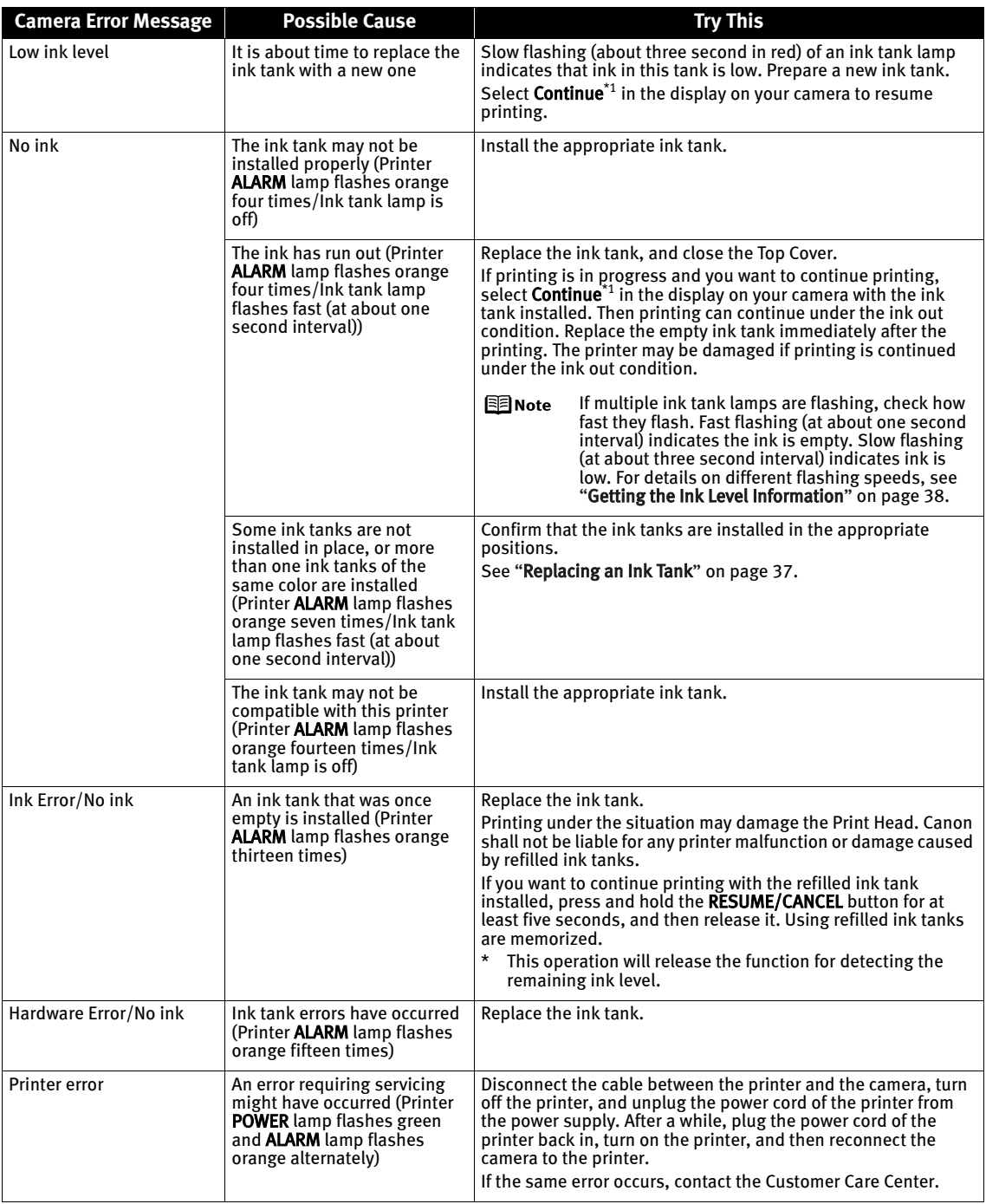

\*1 To resume printing, you can press the RESUME/CANCEL button on the printer instead of selecting Continue.

\*2 The waste ink absorber absorbs ink used during cleaning, for example. If this message appears, you will need to call for servicing to replace the absorber and to check the printer for proper operation.

- 图 Note  $\bullet$  PictBridge or Canon Bubble Jet Direct compatible digital cameras can be connected to your printer for direct printing.
	- $\bullet$  This section describes errors that are indicated on Canon-brand PictBridgeor Bubble Jet Direct-compatible cameras. The error messages and operations may vary depending on the camera you are using. For errors on non-Canon PictBridge-compatible cameras, count the number of flashes (in orange) the ALARM lamp on the printer makes and check for the cause of the error and take the appropriate action. For details, see "Handling Error Messages" on page 77.
	- Connecting a digital camera not compatible with PictBridge or Bubble Jet Direct makes the ALARM lamp on your printer flash (in orange) nine times. In such a case, unplug the cable connecting the camera to the printer.
	- $\bullet$  A communication time out occurs if printing takes a long time or if it takes too much time to send data. This may stop printing. In such a case, disconnect the cable between the printer and the camera, and reconnect it. Then, turn the camera on, if it does not automatically turn on. If the problem is still unresolved, select some other photo and check if it can be printed or not.
	- $\bullet$  Depending on the model or brand of your PictBridge compliant device, you may have to select a print mode before connecting the device. You may also have to turn on the device or select Play mode manually after connecting the device to the printer. Perform necessary operations according to the instruction manual supplied with your device.
	- $\bullet$  The print head nozzles may be clogged if printing becomes faint or colors are incorrect. See "When Printing Becomes Faint or Colors are Incorrect" on page 46.
	- If the paper is curled or its surface is scratched during printing, make sure that you are using the correct type of paper. If this error occurs even when you are using the correct type of paper, select Prevent paper abrasion on Custom Settings in the printer driver. See "Print Results Not Satisfactory or Contains Errors" on page 67.
	- $\bullet$  To disconnect the cable connected between the digital camera and printer, follow the procedure below.
		- 1. Disconnect the cable from the printer.
		- 2. Turn off the digital camera.
		- 3. Disconnect the cable from the digital camera.

When disconnecting the cable, be sure to hold the connector by its sides.

• For the errors indicated on the camera and their solution, also refer to the user's manual of the camera. For other troubles on the digital camera, contact the manufacturer.

# Appendix

### **Printing Photographs Directly from a Canon Bubble Jet Direct Compatible Digital Camera**

Let's take a look at the media types that can be set on the Canon Bubble Jet Direct compatible digital camera connected to this printer and their limitations.

#### Media Types for Digital Camera

When you connect a digital camera, you can use the following media:

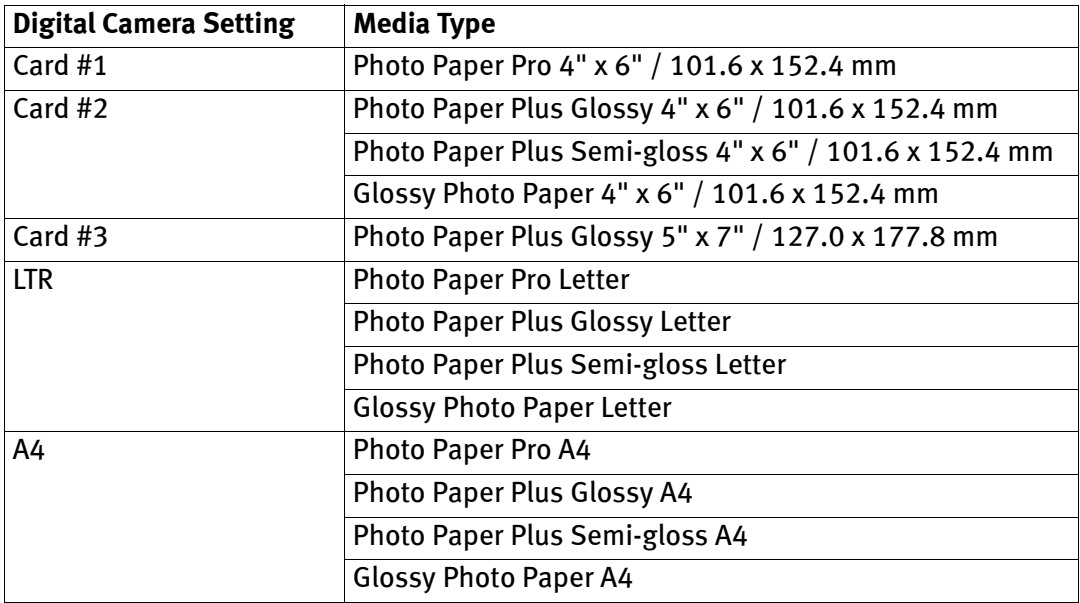

### 国 Note

- $\bullet$  For the digital camera operation method and troubleshooting, refer to your digital camera manual. For print error messages, see "Cannot Print Properly from the Digital Camera" on page 82.
	- $\bullet$  By operating the digital camera, you can make the following prints:
		- You can make a standard print from the image displayed in the single display mode or in the index display mode.
		- You can print specified numbers of images, or make an index print by editing the DPOF.
		- For the images taken with an ExifPrint-compatible digital camera, the ExifPrint function can be used.
		- If date printing is set from the digital camera, the date when the photograph was taken is to be printed (excluding the index print).
		- Images will be scaled automatically according to the image size set on the digital camera and the size of the media set on the printer.
- $\bullet$  The digital camera does not support the following functions:
	- Print quality setting
	- Printer maintenance
- $\bullet$  Images other than Exif may not be index-printed.

# **Specifications**

#### **Printer**

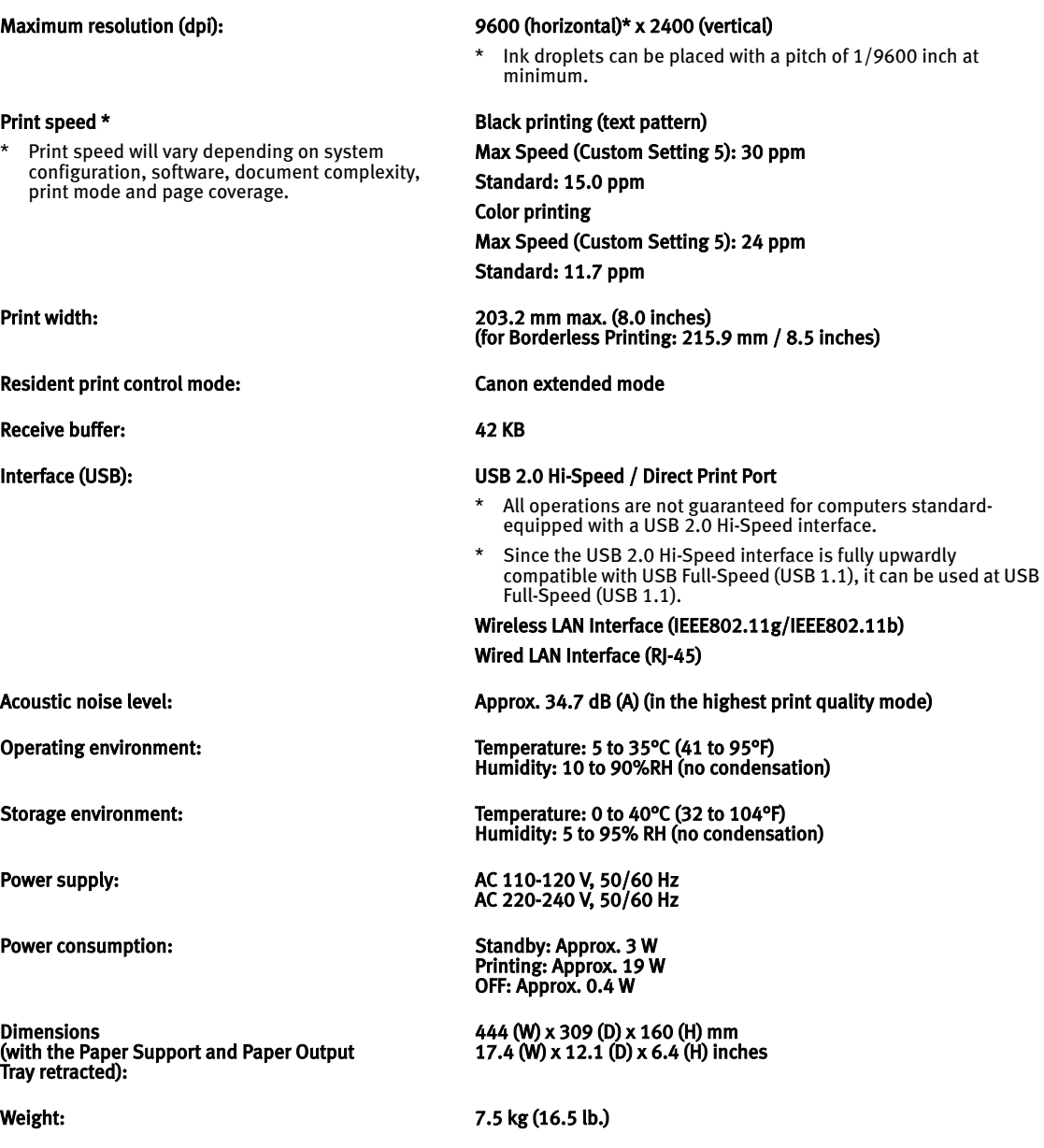

Print Head: Black (PGI-5BK): 512 nozzles Cyan, Magenta, Yellow, Black (CLI-8BK): 512 x 6 nozzles

### Appendix

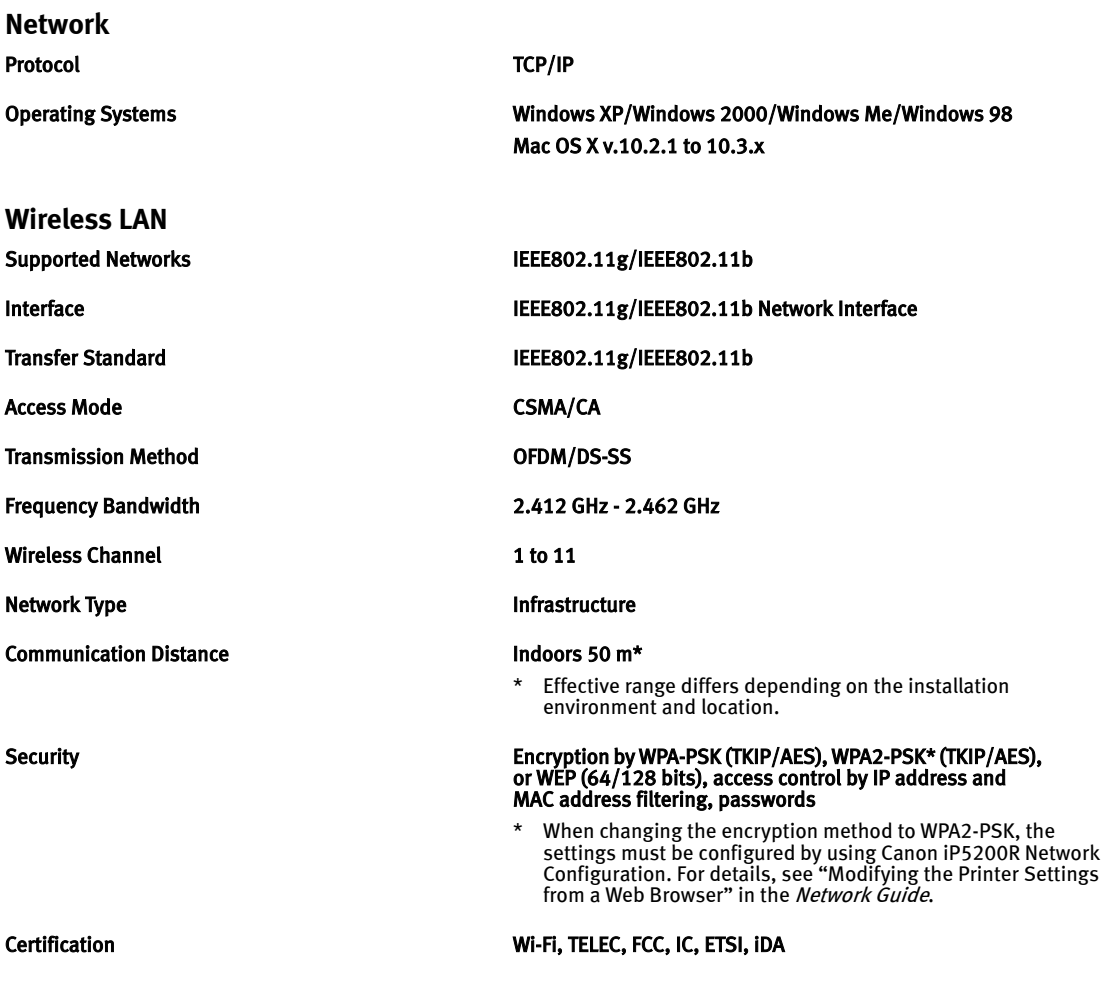

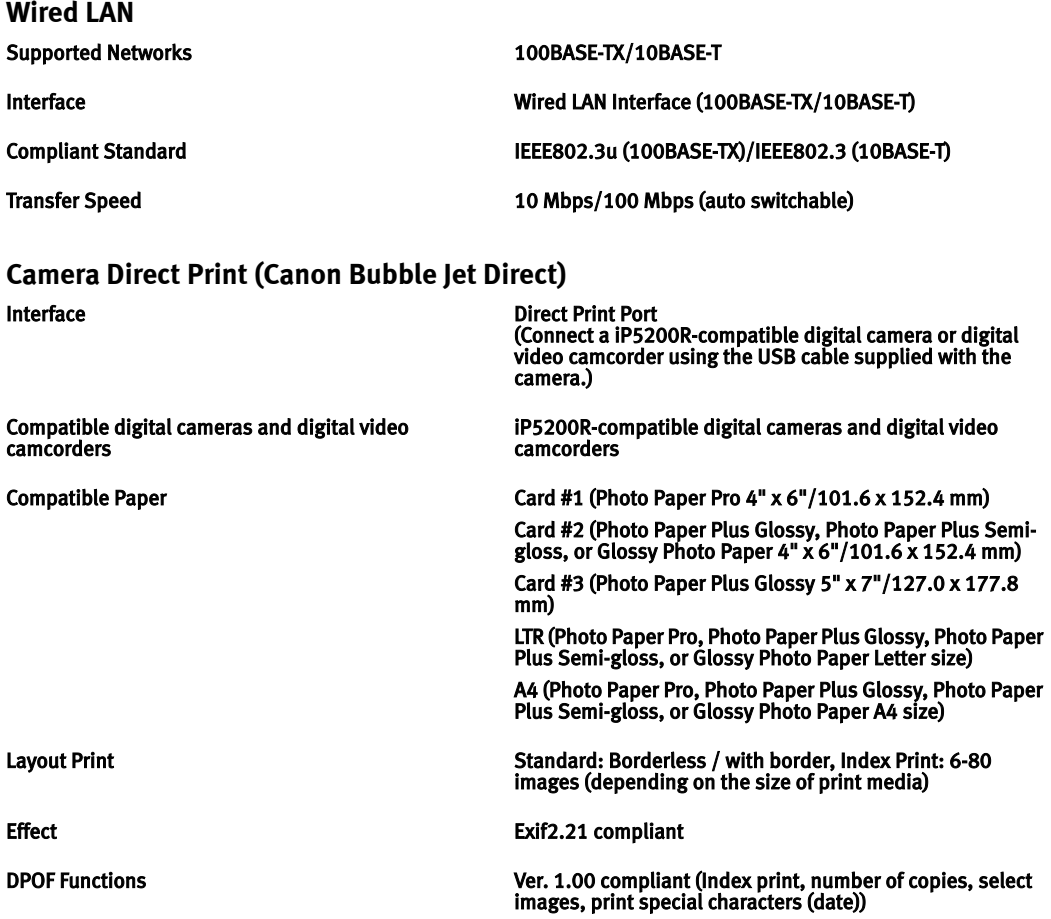

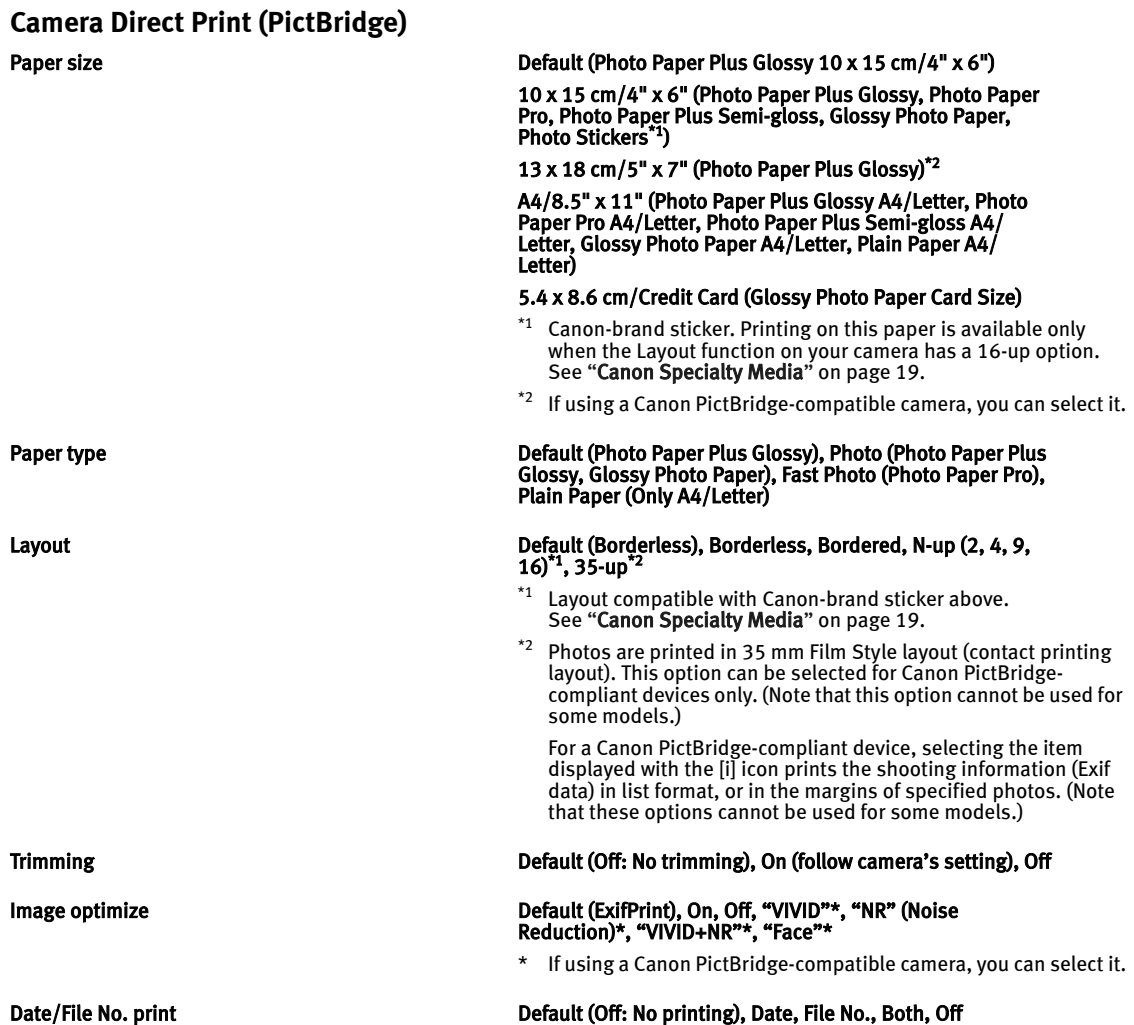

#### **Canon IJ Printer Driver System Requirements**

#### **Windows**

- $\bullet$  A computer on which Windows XP, Windows 2000, Windows Me or Windows 98 operates.
- $\bullet$  USB 2.0 Hi-Speed interface\*1 USB 2.0 Hi-Speed operation can only be guaranteed under the environments below.

#### OS: Windows XP / Windows 2000

USB 2.0 Hi-Speed driver: USB 2.0 driver for Windows\*2 USB 2.0 Hi-Speed interface: a PC and a USB cable that comply with USB 2.0 Hi-Speed standard\*3

- Since the USB 2.0 Hi-Speed interface is fully upwardly compatible with USB Full-Speed (USB 1.1), it can be used at USB Full-Speed (USB 1.1).
- Microsoft's authorized drivers are available through Windows Update or Service Pack installation. Any non-Microsoft USB 2.0 drivers are not guaranteed.
- All operations are not guaranteed for computers standard-equipped with a USB 2.0 Hi-Speed interface.

#### $\bullet$  USB interface

USB operation can only be guaranteed on a PC with pre-installed Windows XP, Windows 2000, Windows Me, or Windows 98.

- $\bullet$  CD-ROM drive
- $\bullet$  Available hard-disk space for printer driver installation Windows XP/Windows 2000: 105 MB Windows Me/Windows 98: 20 MB
- $\bullet$  Canon II Status Monitor cannot be used under the following conditions:
	- When sharing this printer on a network (Windows Me, Windows 98)

#### **Additional System Requirement for On-screen Manuals**

#### **Windows**

#### Browser: Windows HTML Help Viewer

Note: Microsoft Internet Explorer 5.0 or later must be installed. The on-screen manual may not be displayed properly depending on your operating system or Internet Explorer version. We recommend that you keep your system up to date with Windows Update.

#### **Macintosh**

- $\bullet$  A Macintosh series computer equipped with USB interface on which Mac OS X v.10.2.1 to 10.3.x operates. See www.canontechsupport.com for Mac OS update compatibility.
- USB 2.0 Hi-Speed interface\* USB 2.0 Hi-Speed operation can only be guaranteed under the environments below.

OS: Mac OS X v.10.2.7 to 10.3.x

#### An internal USB 2.0 Hi-Speed port and a USB cable that comply with the USB 2.0 Hi-Speed standard

#### (USB 2.0 Hi-Speed operation on the expansion board is not guaranteed.)

- Since the USB 2.0 Hi-Speed interface is fully upwardly compatible with USB Full-Speed (USB 1.1), it can be used at USB Full-Speed (USB 1.1).
- $\bullet$  USB interface
- CD-ROM drive
- $\bullet$  Available hard-disk space for printer driver installation Mac OS X v.10.2.x to 10.3.x: 105 MB
- **The following functions are not supported:** 
	- **Manual Duplex Printing**
	- Photo Optimizer PRO
	- Poster Printing
	- Fit-to-Page Printing
	- **Booklet Printing**
	- Reverse Order Printing (supported with Mac OS X v.10.3.x)

#### **Macintosh**

#### Browser: Help Viewer

Note: The on-screen manual may not be displayed properly depending on your operating system. We recommend that you keep your system up to date.

# **A** Safety Precautions

Please read the safety warnings and cautions provided in this manual to ensure that you use your printer safely. Do not attempt to use printer in any way not described in this manual.

A Warning You may cause an electric shock, fire or damage the printer if you ignore any of these safety precautions.

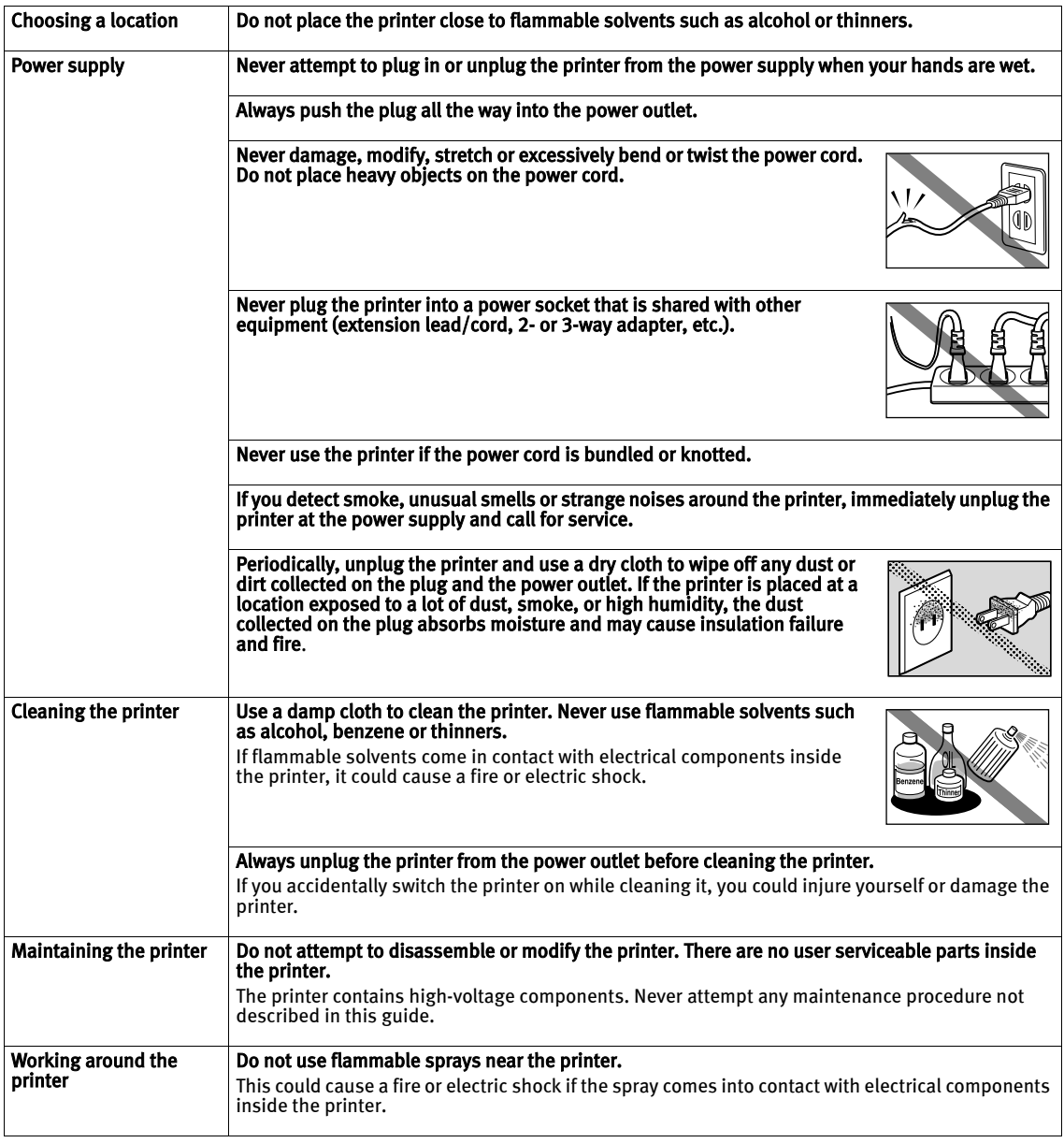

#### **A** Caution You may cause injury or damage the printer if you ignore any of these safety precautions.

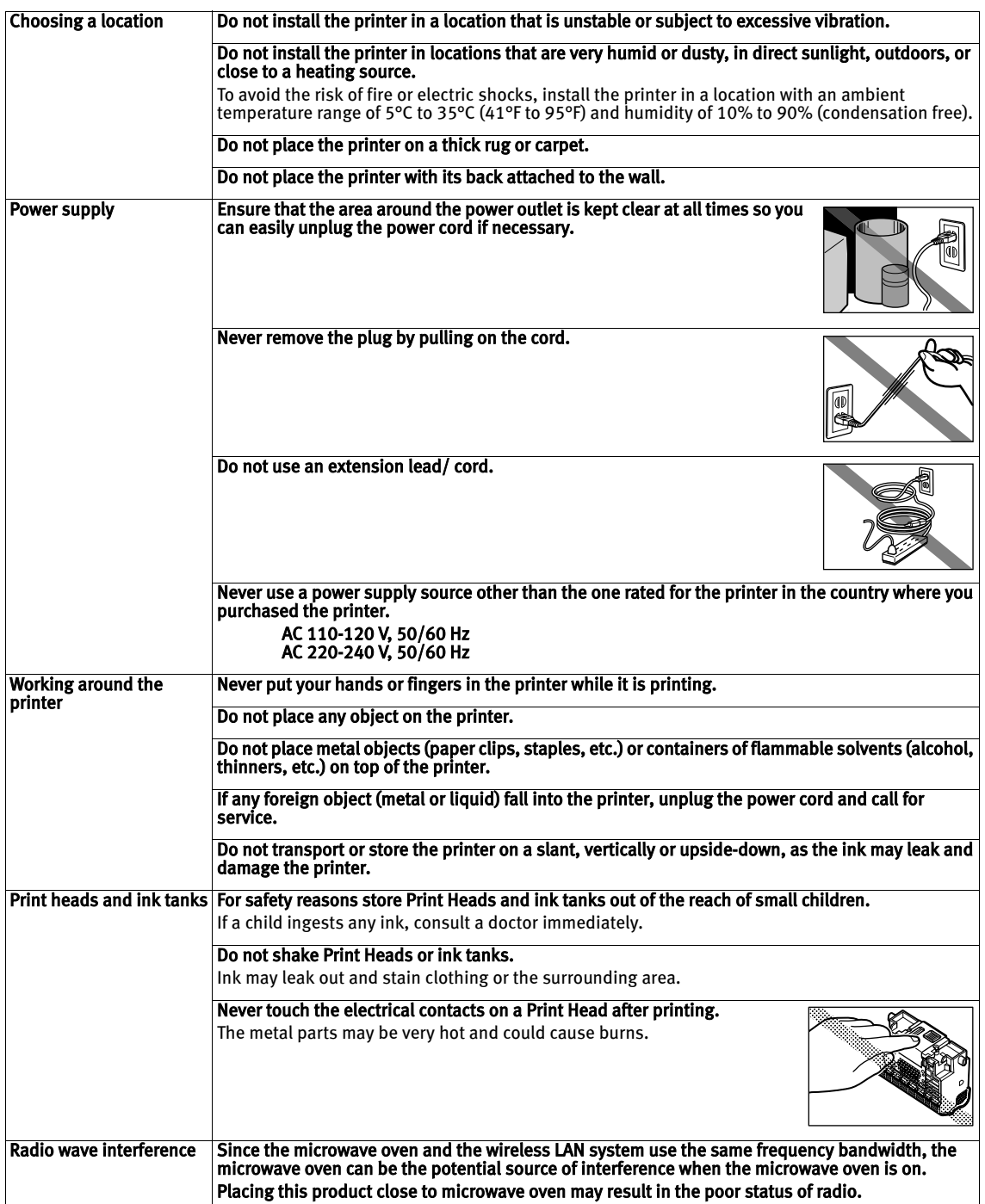

# **Regulatory Information**

### Color Printer Model: K10253 (Contains FCC ID: AZDK30254)

This device complies with Part 15 of the FCC Rules and RSS-210 of the IC Rules. Operation is subject to the following two conditions: (1) This device may not cause harmful interference, and (2) this device must accept any interference received, including interference that may cause undesired operation.

Note: This equipment has been tested and found to comply with the limits for a Class B digital device, pursuant to Part 15 of the FCC Rules. These limits are designed to provide reasonable protection against harmful interference in a residential installation. This equipment generates, uses and can radiate radio frequency energy and, if not installed and used in accordance with the instructions, may cause harmful interference to radio communications. However, there is no guarantee that interference will not occur in a particular installation. If this equipment does cause harmful interference to radio or television reception, which can be determined by turning the equipment off and on, the user is encouraged to try to correct the interference by one or more of the following measures:

- Reorient or relocate the receiving antenna.
- $\bullet$  Increase the separation between the equipment and receiver.
- $\bullet$  Connect the equipment into an outlet on a circuit different from that to which the receiver is connected.
- $\bullet$  Consult the dealer or an experienced radio/TV technician for help.

Use of a shielded cable is required to comply with Class B limits in Subpart B of Part 15 of the FCC Rules.

Do not make any changes or modifications to the equipment unless otherwise specified in the manual. If such changes or modifications should be made, you could be required to stop operation of the equipment.

#### FCC ID: AZDK30254

#### FCC WARNING

Changes or modifications not expressly approved by the party responsible for compliance could void the user's authority to operate the equipment.

This transmitter must not be co-located or operating in conjunction with any other antenna or transmitter.

#### FCC Radiation Exposure Statement:

This equipment complies with FCC radiation exposure limits set forth for at uncontrolled equipment. This equipment should be installed and operated with minimum distance at least 20cm between the radiator and persons body (excluding extremities: hands, wrists, feet and legs) and must not be co-located or operated with any other antenna or transmitter.

Canon U.S.A., Inc. One Canon Plaza Lake Success, NY 11042 1-516-328-5600

#### Canadian Radio Interference Regulations

This digital apparatus does not exceed Class B limits for radio noise emissions from a digital apparatus as set out in the interference-causing equipment standard entitled "Digital Apparatus", ICES-003 of the Industry Canada.

Cet appareil numérique respecte les limites de bruits radioéléctriques applicables aux appareils numériques de Classe B prescrites dans la norme sur le matériel brouilleur NMB-003 d'Industrie Canada intitulée <<Appareils numériques>>.

# **CANON U.S.A., INC. LIMITED WARRANTY --- (USA Only)**

The limited warranty set forth below is given by Canon U.S.A., Inc. ("Canon USA") with respect to the new or refurbished Canon-brand product ("Product") packaged with this limited warranty, when purchased and used in the United States only.

The Product is warranted against defects in materials and workmanship under normal use and service (a) for a period of one (1) year from the date of original purchase when delivered to you in new condition in its original container or (b) for 90 days from the date of original purchase for refurbished Products. Defective parts or a defective Product returned to a Canon USA repair facility or a Canon USA Authorized Service Facility ("ASF"), and proven to be defective upon inspection, will be repaired, exchanged for new or comparable rebuilt parts, or exchanged for a refurbished Product, as determined by the Canon USA repair facility or the ASF. Warranty repair or replacement shall not extend the original warranty period of the Product. A dated proof of purchase is required at the time of warranty service. A copy of your dated bill of sale will satisfy this requirement. This warranty does not cover any accessories, or any consumables, such as paper or ink cartridges, as to which there shall be no warranty or replacement.

This limited warranty shall only apply if the Product is used in conjunction with compatible computers, peripheral equipment and software. Canon USA shall have no responsibility for such items except for compatible Canon brand peripheral equipment covered by a separate warranty ("Separate Warranty"). Repairs of such Canon brand peripheral equipment shall be governed by the terms of the Separate Warranty. Non-Canon brand equipment and software that may be distributed with the Product are sold "as is" and without warranty of any kind by Canon USA, including any implied warranty regarding merchantability or fitness for a particular purpose, and all such warranties are disclaimed. The sole warranty, if any, with respect to such non-Canon brand items is given by the manufacturer or producer thereof.

This limited warranty covers all defects encountered in normal use of the Product and does not apply in the following cases:

- (a) Loss of or damage to the Product due to abuse, neglect, mishandling, improper packaging by you, alteration, accident, electrical current fluctuations, improper use, failure to follow operating or maintenance instructions in, or environmental conditions prescribed in, Canon USA's user's manual or other documentation, or services performed by someone other than a Canon USA repair facility or ASF. Without limiting the foregoing, dropping the Product, scratches, and abrasions will be presumed to have resulted from misuse, abuse or failure to operate the Product as set forth in the user's manual or other documentation for the Product.
- (b) Use of parts or supplies (other than those sold by Canon USA) that cause damage to the Product or cause abnormally frequent service calls or service problems.
- (c) If the Product has had its serial number or dating defaced, altered or removed.

ANY SYSTEM SOFTWARE (WHETHER FACTORY LOADED ON THE PRODUCT OR CONTAINED ON THE SOFTWARE DISKETTES OR CD-ROMS ENCLOSED WITH, OR ACCOMPANYING, THE PRODUCT), AND ANY UTILITY SOFTWARE, DISTRIBUTED WITH OR FOR THE PRODUCT, IS SOLD "AS IS" AND WITHOUT WARRANTY BY CANON USA. THE SOLE WARRANTY WITH RESPECT TO SUCH SOFTWARE IS CONTAINED IN THE SOFTWARE MANUFACTURER'S LICENSE AGREEMENT DISTRIBUTED THEREWITH, INCLUDING ANY LIMITATIONS AND DISCLAIMERS THEREON. PLEASE CONTACT CANON USA IMMEDIATELY IF YOU HAVE NOT RECEIVED A COPY OF THE SOFTWARE MANUFACTURER'S LICENSE AGREEMENT.

NO IMPLIED WARRANTY, INCLUDING ANY IMPLIED WARRANTY OF MERCHANTABILITY OR FITNESS FOR A PARTICULAR PURPOSE, APPLIES TO THE PRODUCT AFTER THE APPLICABLE PERIOD OF THE EXPRESS LIMITED WARRANTY STATED ABOVE, AND NO OTHER EXPRESS WARRANTY OR GUARANTY, EXCEPT AS MENTIONED ABOVE, GIVEN BY ANY PERSON OR ENTITY WITH RESPECT TO THE PRODUCT SHALL BIND CANON USA, OR ITS ASF. (SOME STATES DO NOT ALLOW LIMITATIONS ON HOW LONG AN IMPLIED WARRANTY LASTS, SO THE ABOVE LIMITATION MAY NOT APPLY TO YOU.) CANON USA SHALL NOT BE LIABLE FOR LOSS OF REVENUES OR PROFITS, INCONVENIENCE, EXPENSE FOR SUBSTITUTE EQUIPMENT OR SERVICE, STORAGE CHARGES, LOSS OR CORRUPTION OF DATA, OR ANY OTHER SPECIAL, INCIDENTAL OR CONSEQUENTIAL DAMAGES CAUSED BY THE USE, MISUSE, OR INABILITY TO USE THE PRODUCT REGARDLESS OF THE LEGAL THEORY ON WHICH THE CLAIM IS BASED, AND EVEN IF CANON USA OR ITS ASF HAS BEEN ADVISED OF THE POSSIBILITY OF SUCH DAMAGES. NOR SHALL RECOVERY OF ANY KIND AGAINST CANON USA OR ITS ASF BE GREATER IN AMOUNT THAN THE PURCHASE PRICE OF THE PRODUCT CAUSING THE ALLEGED DAMAGE. WITHOUT LIMITING THE FOREGOING, YOU ASSUME ALL RISK AND LIABILITY FOR LOSS, DAMAGE OR INJURY TO YOU AND YOUR PROPERTY AND TO OTHERS AND THEIR PROPERTY ARISING OUT OF THE POSSESSION, USE, MISUSE, OR INABILITY TO USE THE PRODUCT SOLD BY CANON USA NOT CAUSED SOLELY AND DIRECTLY BY THE NEGLIGENCE OF CANON USA, OR ITS ASF. (SOME STATES DO NOT ALLOW THE EXCLUSION OR LIMITATION OF INCIDENTAL OR CONSEQUENTIAL DAMAGES, SO THE ABOVE EXCLUSION OR LIMITATION MAY NOT APPLY TO YOU.) THIS LIMITED WARRANTY SHALL NOT EXTEND TO ANYONE OTHER THAN THE ORIGINAL PURCHASER OF THE PRODUCT OR THE PERSON FOR WHOM IT WAS PURCHASED AS A GIFT, AND STATES YOUR EXCLUSIVE REMEDY.

#### Appendix

Canon USA offers a range of customer technical support\* options:

- $\bullet$  Interactive troubleshooting, e-mail technical support, the latest driver downloads and answers to frequently asked questions (www.canontechsupport.com)
- Toll-free live technical support Monday-Saturday (excluding holidays) at 1-800-828-4040
- Telephone Device for the Deaf (TDD-1-866-251-3752)
- Repair or Exchange Service Options:

In the event service is required for the Product during the limited warranty period, Canon USA offers two hardware support options:

#### Authorized Service Facility Carry-In / Mail-In Service

Canon USA's Carry-In/Mail-In Service provides repair or exchange, at Canon USA's option, through Canon USA's Authorized Service Facility (ASF) network. The name and telephone number of the ASF(s) near you may be obtained from Canon USA's Web site at: www.canontechsupport.com or by calling the Canon USA Customer Care Center at 1-800-828-4040, or any time while speaking to a technical support person. A Product covered by this limited warranty will be repaired or exchanged, as determined by Canon USA, and returned without charge by the ASF.

#### InstantExchange Service \*\*

A Canon Customer Care Center or ASF technician will attempt to diagnose the nature of the problem and, if possible, correct it over the telephone. If the problem cannot be corrected over the telephone, and you elect the InstantExchange option, a reference number will be issued to you. You will be asked for the Product serial number and other information pertaining to your defective Product and for a ship-to location for the replacement Product (must include street address).

The Canon USA repair facility will ship out the replacement Product, via 2nd day Air freight service, prepaid by Canon USA. After receipt of the replacement Product (with instructions and a prepaid waybill), follow the enclosed instructions on how to ship the defective Product to the Canon USA repair facility. The defective Product must be returned in the shipping carton in which the replacement Product was packed and include the reference number, A COPY OF YOUR DATED PROOF OF PURCHASE (BILL OF SALE), and a complete explanation of the problem. DO NOT INCLUDE ANY OTHER ITEMS WITH THE DEFECTIVE PRODUCT IN THE RETURN SHIPPING CARTON, AND BE SURE TO RETAIN YOUR PRINTHEAD AND INK CARTRIDGE(S) AND TANK(S).

InstantExchange Service expedites, usually by the second business day, the exchange of a defective Product with a replacement Product, which will normally be shipped the same day if your request for this service is by 3 p.m. E.T. Monday through Friday, except holidays (three (3) business day InstantExchange Service for Alaska and Hawaii). Canon USA does not guarantee expedited shipping service in the event of the occurrence of factors beyond its reasonable control. The replacement Product you receive may be a refurbished or reconditioned unit and will be covered for the balance of the period remaining on your original limited warranty. NOTE THAT BY USING THIS SERVICE YOU WILL KEEP THE REPLACEMENT PRODUCT THAT IS SENT TO YOU. CANON USA WILL RETAIN THE DEFECTIVE PRODUCT THAT YOU ORIGINALLY PURCHASED, WHICH SHALL BECOME THE PROPERTY OF CANON USA. InstantExchange warranty program service is available only during the express limited-warranty period for your Product and only in the continental United States, Alaska and Hawaii during such period.

This limited warranty gives you specific legal rights, and you may also have other rights, which vary from state to state.

- Support program specifics are subject to change without notice.
- \*\* InstantExchange warranty service is subject to the availability of refurbished or new replacement units.

Canon U.S.A., Inc. One Canon Plaza Lake Success, NY 11042 USA

Canon is a registered trademark of Canon Inc.

©2005 Canon U.S.A., Inc. Canon is a registered trademark of Canon Inc. in the United States and may also be a registered trademark in other countries.

# **Index**

### A

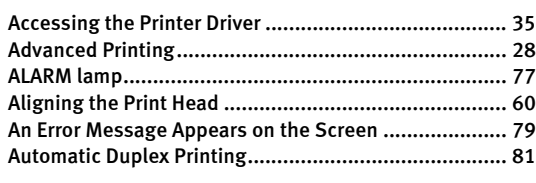

### B

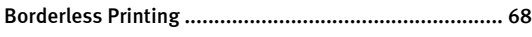

### $\mathsf{C}$

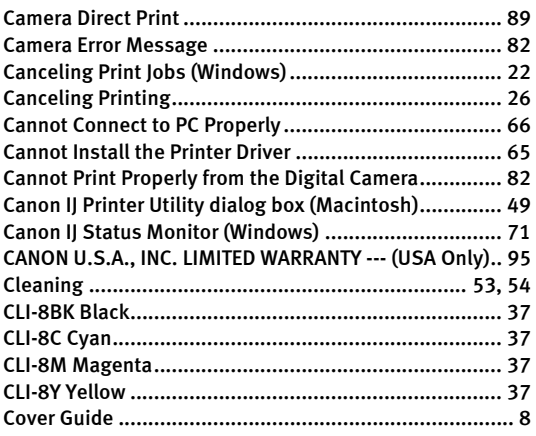

### D

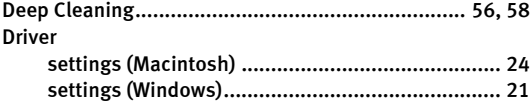

### E

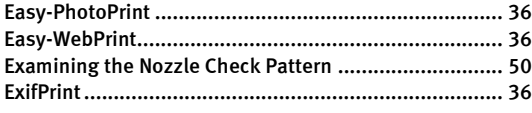

### G

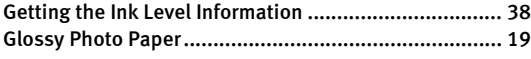

### H

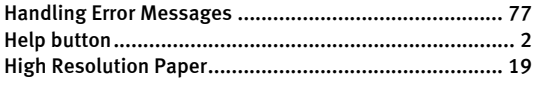

### I

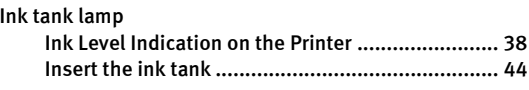

### K

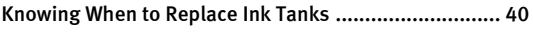

### L

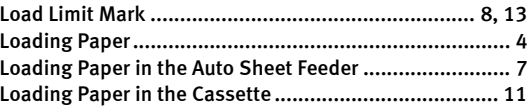

### M

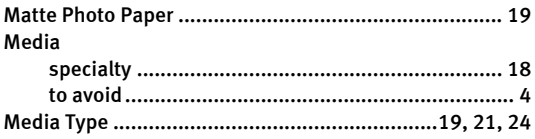

### N

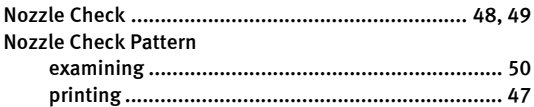

### O

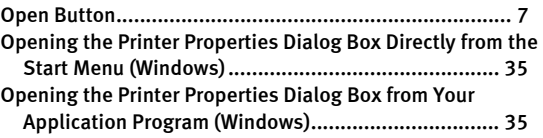

### P

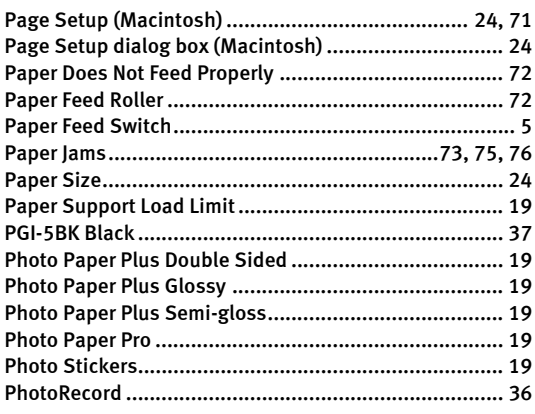

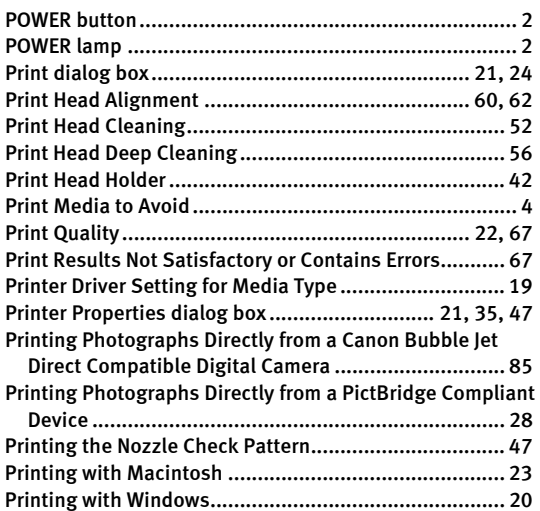

### R

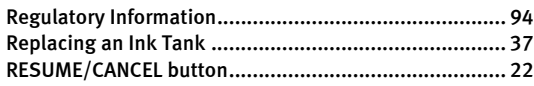

### S

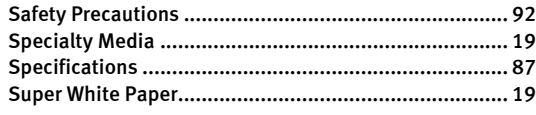

### T

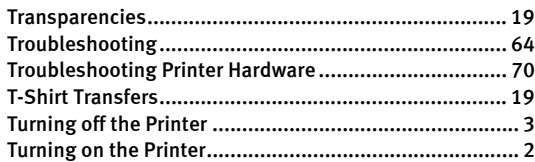

### U

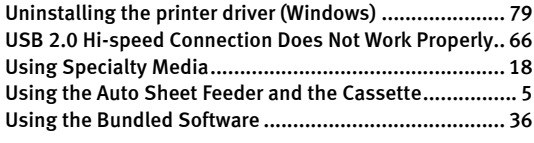

### W

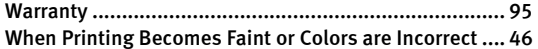

# **Ordering Information**

For additional supplies, use the following descriptions and order numbers.

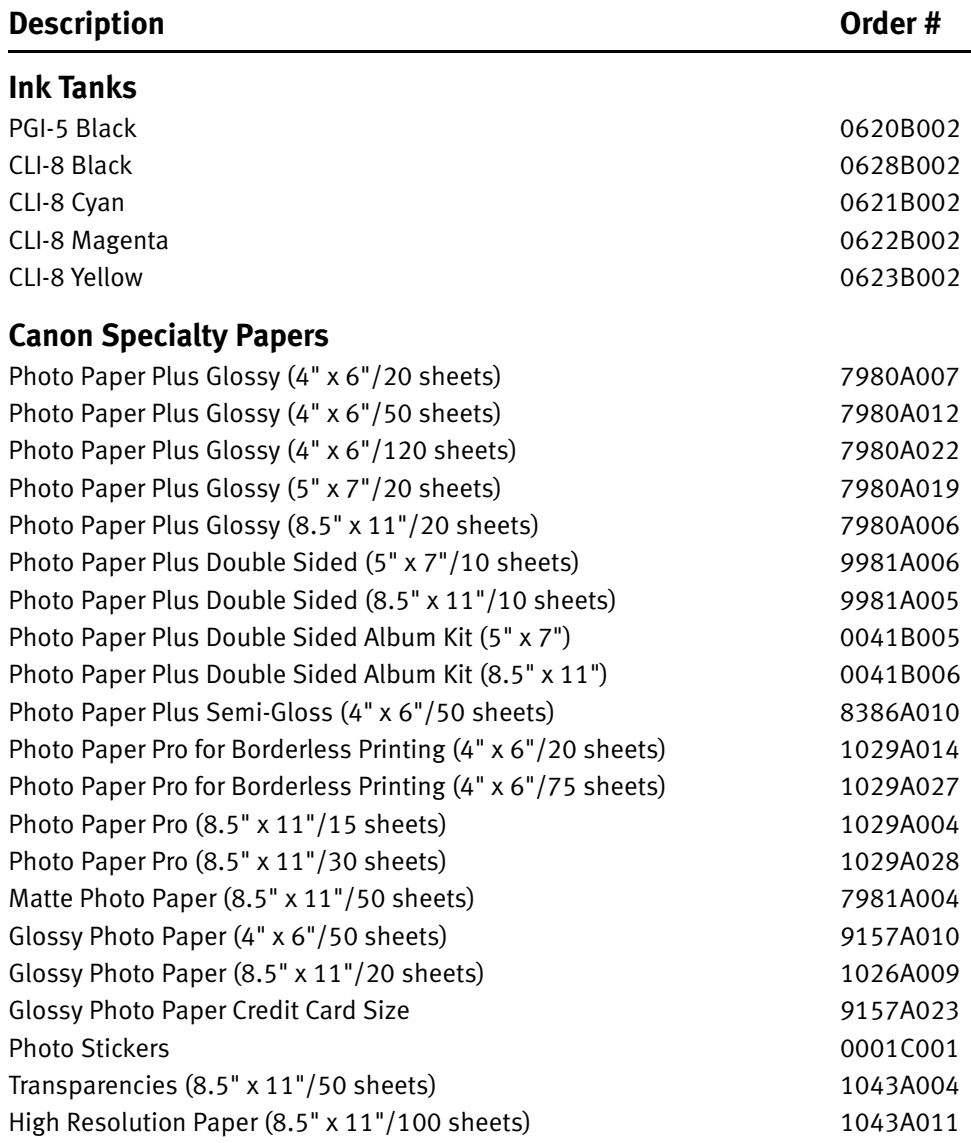

Call 1-800-OK-CANON to locate a dealer near you, or visit the Canon eStore at www.estore.usa.canon.com.

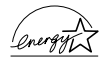

© 2005 Canon U.S.A., Inc. Canon is a registered trademark of Canon Inc. in the United States and may be a registered trademark or trademarks in other countries. All other product and brand names are trademarks of their respective owners. As an ENERGY STAR® partner, Canon U.S.A., Inc. has determined that this product meets the ENERGY STAR® guidelines for energy efficiency.

# **Quick Start Guide**

**Canon U.S.A., Inc.** One Canon Plaza, Lake Success, NY 11042, U.S.A.

**Canon Inc.** 30-2, Shimomaruko 3-chome, Ohta-ku, Tokyo 146-8501, Japan

**Canon Canada, Inc.** 6390 Dixie Road, Mississauga, Ontario, L5T 1P7, Canada

**Canon Latin America, Inc.** 703 Waterford Way, Suite 400, Miami, FL 33126, U.S.A.

**Canon Mexicana S. de R.L. de C.V.** Periferico Sur No. 4124 Col. Ex-Rancho de Anzaldo, C.P. 01900, Mexico, D.F.

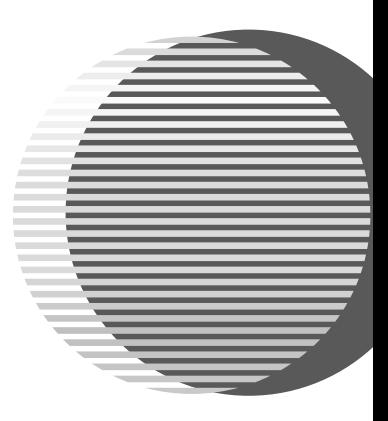

The following ink tanks are compatible with this printer. For details on ink tank replacement, refer to "Replacing an Ink Tank" in this guide.

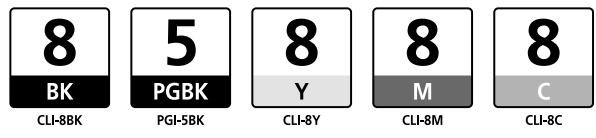

Free Manuals Download Website [http://myh66.com](http://myh66.com/) [http://usermanuals.us](http://usermanuals.us/) [http://www.somanuals.com](http://www.somanuals.com/) [http://www.4manuals.cc](http://www.4manuals.cc/) [http://www.manual-lib.com](http://www.manual-lib.com/) [http://www.404manual.com](http://www.404manual.com/) [http://www.luxmanual.com](http://www.luxmanual.com/) [http://aubethermostatmanual.com](http://aubethermostatmanual.com/) Golf course search by state [http://golfingnear.com](http://www.golfingnear.com/)

Email search by domain

[http://emailbydomain.com](http://emailbydomain.com/) Auto manuals search

[http://auto.somanuals.com](http://auto.somanuals.com/) TV manuals search

[http://tv.somanuals.com](http://tv.somanuals.com/)